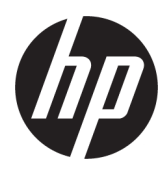

# メンテナンスおよびサービス ガイド

概要

このガイドでは、交換部品、部品の取り外しと取り付け、セキュリティ、バックアップなどのトピックに関する メンテナンス情報について説明します。

### 法的情報

© Copyright 2023 HP Development Company, L.P.

AMDは、米国Advanced Micro Devices, Inc.の商標 です。Bluetoothは、その所有者が所有する商 標であり、使用許諾に基づいてHP Inc.が使用 しています。HDMIの用語、HDMI(High-Definition Multimedia Interface)、およびHDMIロ ゴは、HDMI Licensing Administrator, Inc.の商標 または登録商標です。Intel、Celeron、Core、 Optane、およびPentiumは、米国Intel Corporationおよびその関連会社の米国およ びその他の国における商標です。Microsoftお よびWindowsは、米国Microsoft Corporationの 米国およびその他の国における商標または 登録商標です。NVIDIAおよびNVIDIA RTXは、 NVIDIA Corporationの米国およびその他の国に おける商標または登録商標です。NVMeは、 NVM Expressの登録商標です。PCIeは、PCI- SIG の米国における登録商標です。USB Type-Cお よびUSB-Cは、USB Implementers Forumの商標 または登録商標です。DisplayPortおよび DisplayPortロゴは、米国Video Electronics Standards Association (VESA)が所有する米国 およびその他の国における商標です。Wi-Fiは、 Wi-Fi Alliance®の登録商標です。

本書の内容は、将来予告なしに変更されるこ とがあります。HP製品およびサービスに対す る保証は、当該製品およびサービスに付属の 保証規定に明示的に記載されているものに 限られます。本書のいかなる内容も、当該保 証に新たに保証を追加するものではありま せん。本書の内容につきましては万全を期し ておりますが、本書の技術的あるいは校正上 の誤り、省略に対して責任を負いかねますの でご了承ください。

初版:2023年7月

製品番号:N55469-291

#### 製品についての注意事項

このガイドでは、ほとんどのモデルに共通の 機能について説明します。一部の機能は、お 使いのコンピューターでは使用できない場 合があります。

Windowsのエディションまたはバージョンに よっては、一部の機能を使用できない場合が あります。システムでWindowsの機能を最大 限に活用するには、アップグレードされた ハードウェアや別売のハードウェア、ドライ バーやソフトウェア、

またはBIOSの更新が必要になる場合があり ます。Windowsは自動的に更新され、自動更 新は常に有効になっています。高速インター ネット接続およびMicrosoftのアカウントが 必要です。更新中にプロバイダー料金がか かったり追加要件が適用されたりすること があります。[http://www.windows.com](http://www.windows.com/)を参照 してください。

製品にSモードのWindowsが搭載されている 場合:SモードのWindowsは、Windows内の [Microsoft Store]のアプリのみを実行します。 初期設定、機能、およびアプリの中には変更 できないものがあります。Windowsと互換性 のある一部の付属品やアプリの中には実行 できないもの(一部のアンチウイルスソフト ウェア、PDFライター、ドライバーユーティ リティ、およびアクセシビリティアプリを含 みます)があり、Sモードを解除した場合で もパフォーマンスが異なることがあります。 一度Windowsに切り替えると、Sモードに戻る ことはできません。詳細は Windows.com/SmodeFAQでご確認ください。

最新版のユーザー ガイドを確認するには、 <http://www.hp.com/support>にアクセスし、説 明に沿ってお使いの製品を探します。[ユー ザー ガイド]を選択します。

#### ソフトウェア条項

このコンピューターにプリインストールさ れている任意のソフトウェア製品をインス トール、複製、ダウンロード、またはその他 の方法で使用することによって、お客様はHP 使用許諾契約(EULA)の条件に従うことに同 意したものとみなされます。これらのライセ ンス条件に同意されない場合、未使用の完全 な製品(付属品を含むハードウェアおよびソ フトウェア)を14日以内に返品し、販売店の 返金方針に従って返金を受けてください。

より詳しい情報が必要な場合またはコン ピューターの代金の返金を要求する場合は、 販売店に問い合わせてください。

### 安全に関するご注意

以下に説明されている使用方法を守ることによって、低温やけどやコンピューターが過熱状態になる可 能性を減らすことができます。

警告! 低温やけどをするおそれがありますので、ひざなどの体の上にコンピューターを置いて使用し たり、肌に直接コンピューターが触れている状態で長時間使用したりしないでください。肌が敏感な方 は特にご注意ください。また、コンピューターが過熱状態になるおそれがありますので、コンピューター の通気孔をふさいだりしないでください。コンピューターが過熱状態になると、やけどやコンピュー ターの損傷の原因になる可能性があります。コンピューターは、硬く水平なところに設置してください。 通気を妨げるおそれがありますので、隣にプリンターなどの表面の硬いものを設置したり、枕や毛布、 または衣類などの表面が柔らかいものを敷いたりしないでください。また、外部電源アダプターの動作 中に長時間外部電源アダプターを皮膚、または枕や毛布、または衣類などの表面が柔らかいものに接触 させないでください。お使いのコンピューターおよび外部電源アダプターは、この製品に適用される安 全規格で定められた、ユーザーが触れる表面の温度に関する規格に適合しています。

# 目次

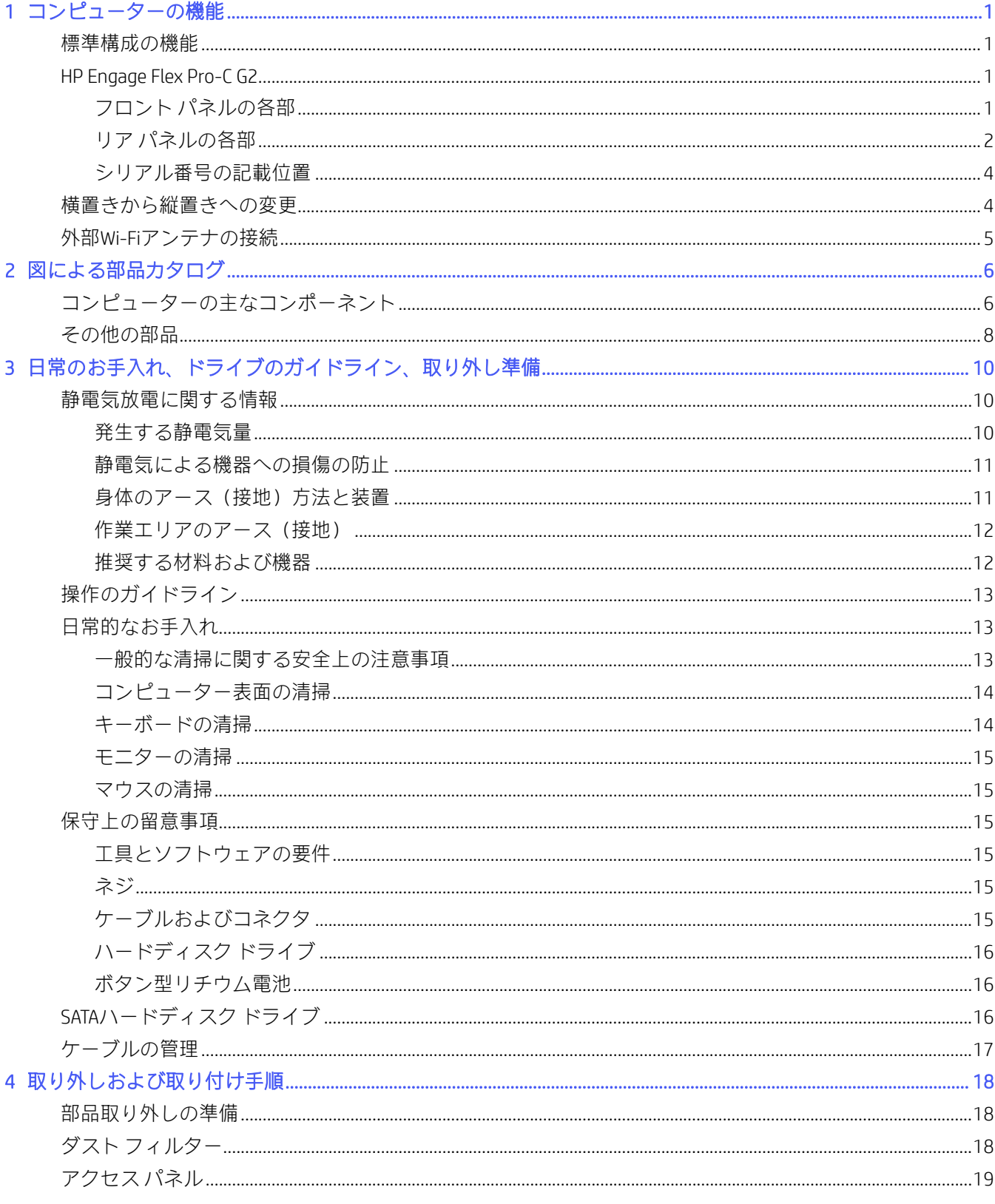

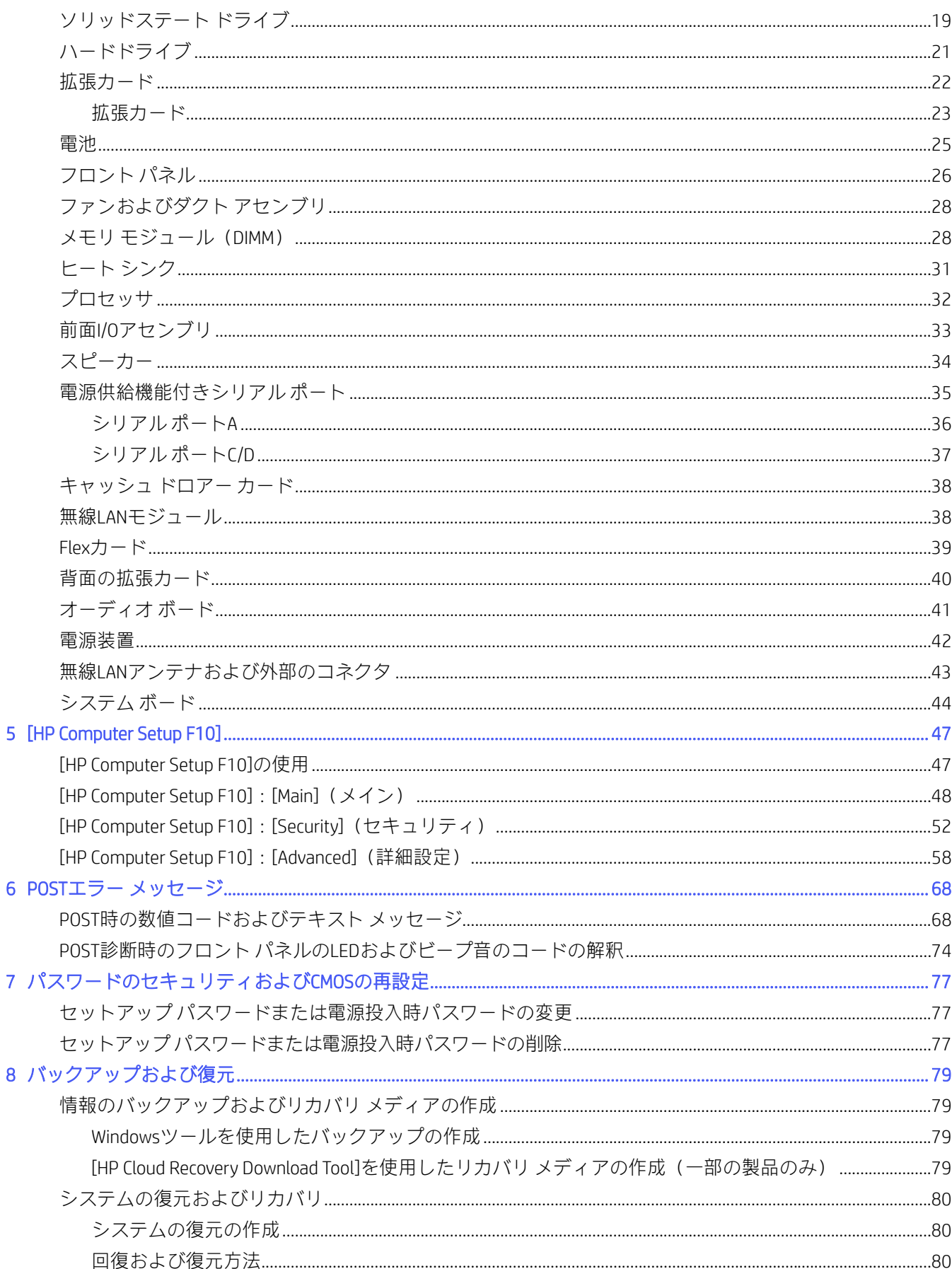

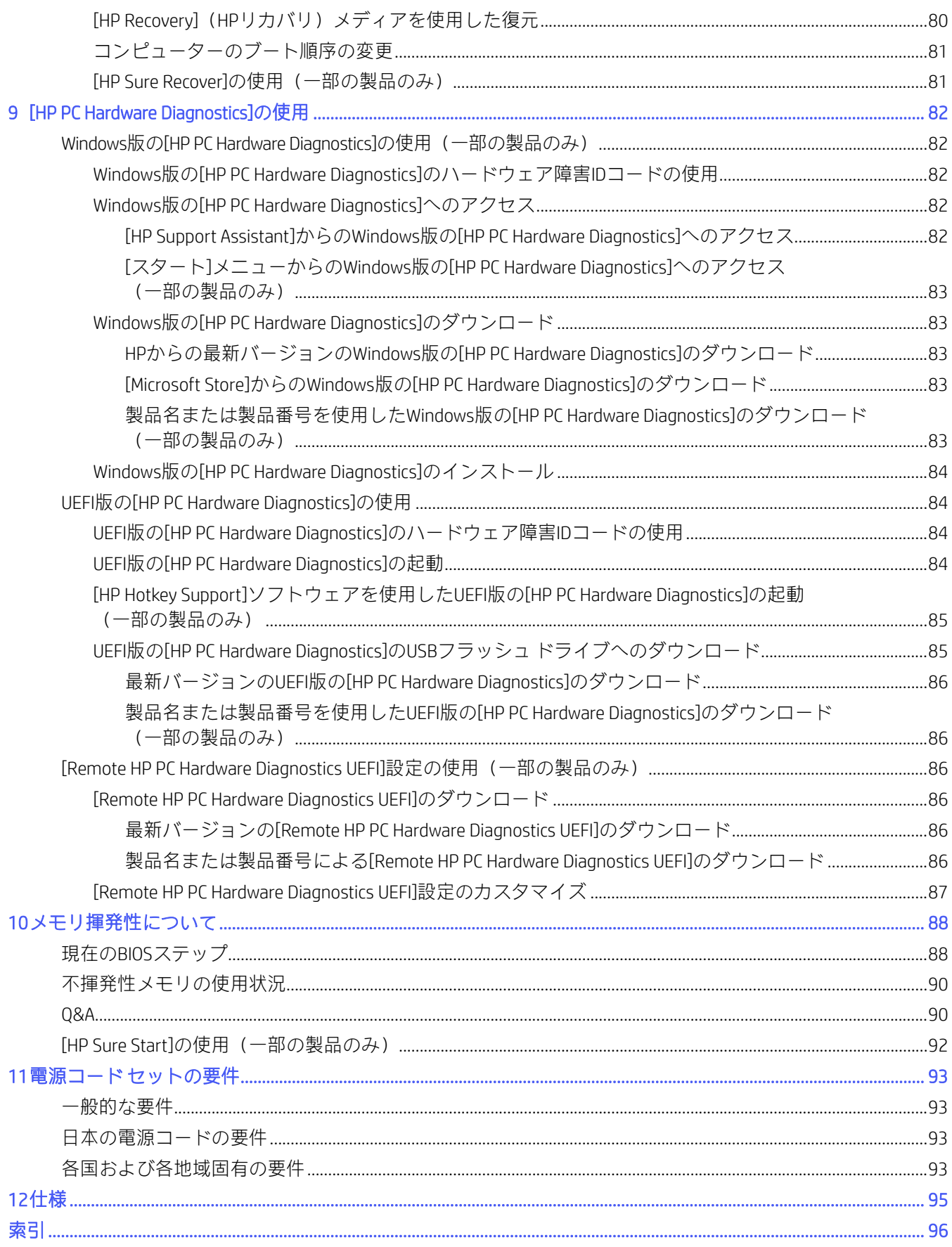

# <span id="page-6-0"></span>1 コンピューターの機能

この章では、ワークステーションの機能の概要について説明します。

## <span id="page-6-1"></span>標準構成の機能

コンピューターの機能は、モデルによって異なります。お使いのモデルのコンピューターに関するサ ポートが必要な場合や取り付けられているハードウェアおよびインストールされているソフトウェア の詳細を確認する場合は、[HP Support Assistant]ユーティリティを実行してください。

注記: このモデルのコンピューターは、縦置きまたは横置きで使用できます。

4[ページの「横置きから縦置きへの変更」を](#page-9-1)参照してください。

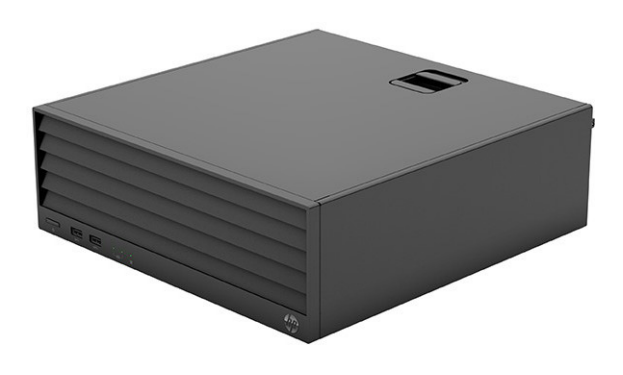

### <span id="page-6-2"></span>HP Engage Flex Pro-C G2

この章では、コンピューターの機能の概要について説明します。

### <span id="page-6-3"></span>フロント パネルの各部

以下の図と表でフロント パネルの各部の位置と名称を確認してください。

注記:ドライブの構成はモデルによって異なります。1つまたは複数のドライブ ベイを覆う、ドライブ ベイ カバーが装着されているモデルもあります。

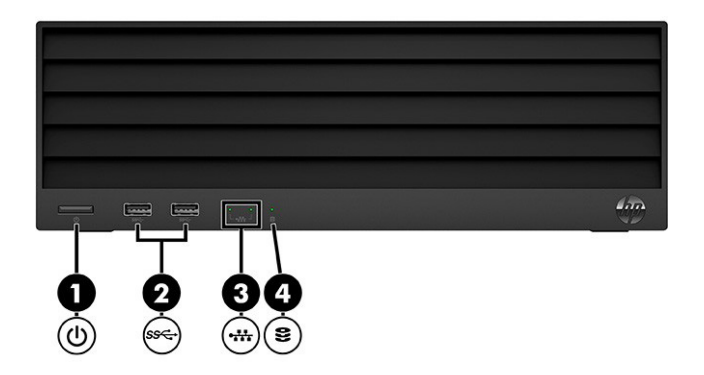

表1-1 フロント パネルの各部の位置と名称

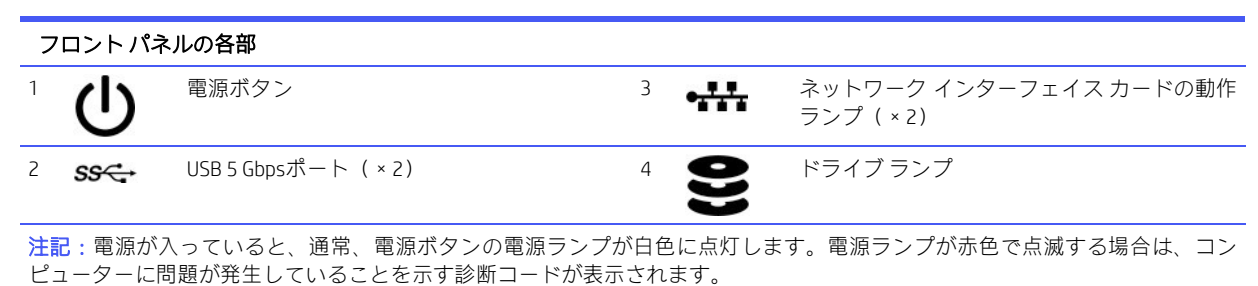

### <span id="page-7-0"></span>リア パネルの各部

以下の図と表でリア パネルの各部の位置と名称を確認してください。

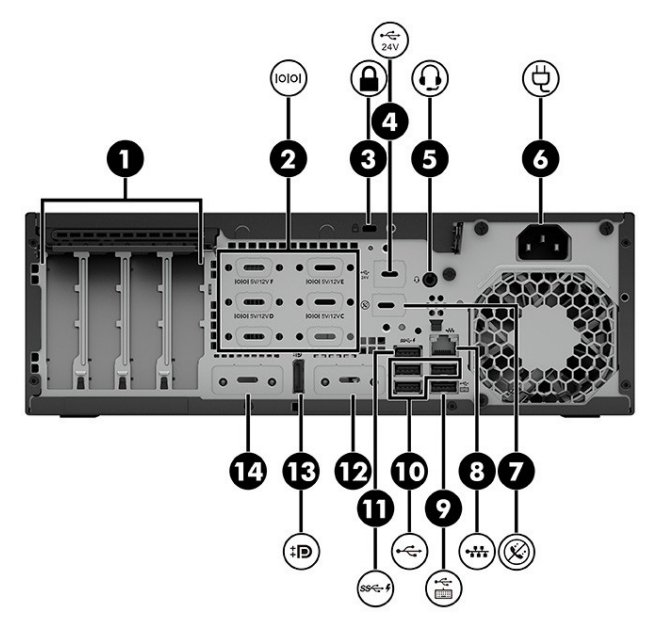

#### 表1-2 リア パネルの各部の位置と名称

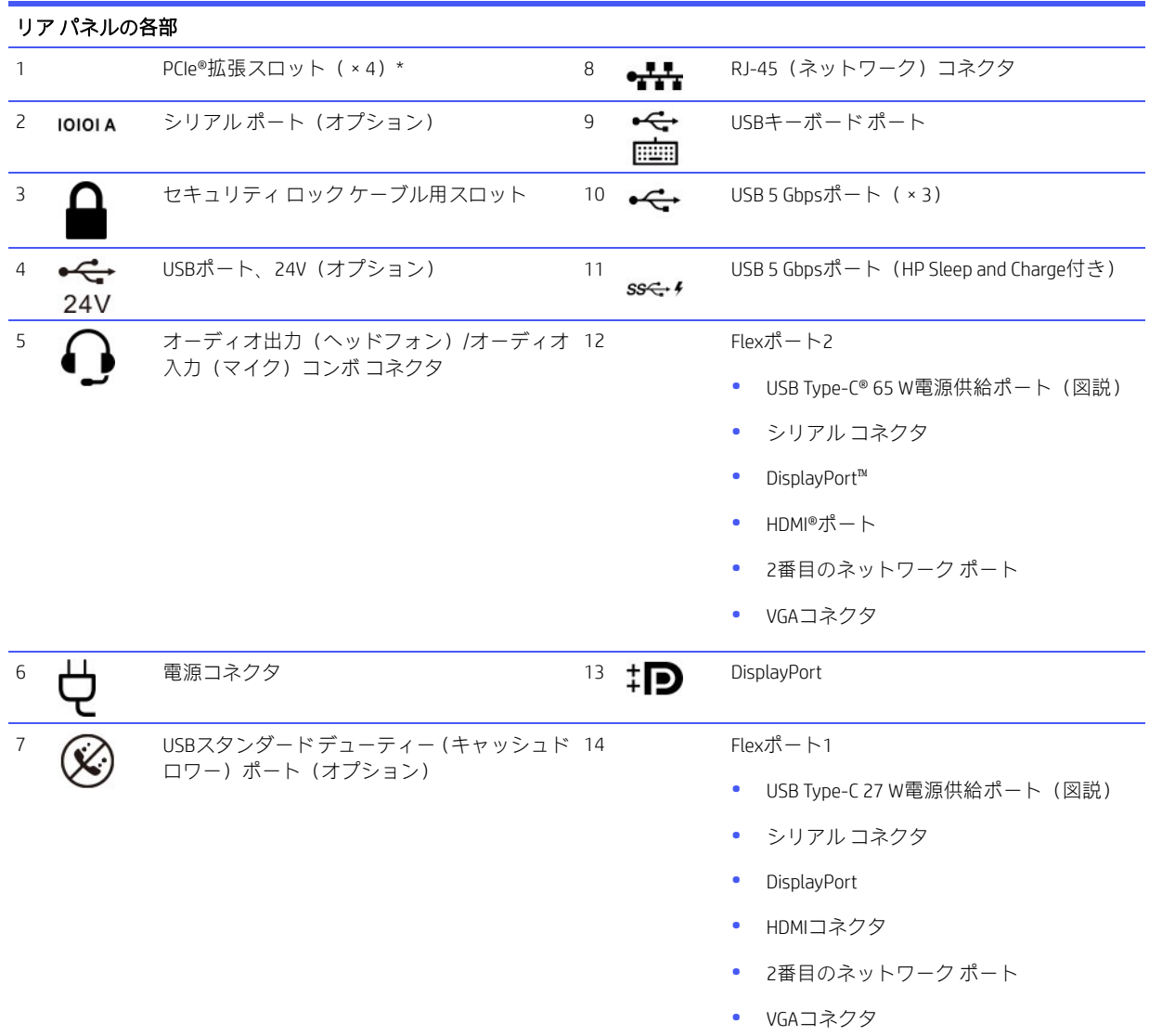

\* 構成に外付けアンテナが含まれている場合は、リア パネルのポートに接続します。コンピューターから40 cm離れた距離に置 くことをおすすめします。

注記:コンボコネクタは、ヘッドフォン、ライン出力デバイス、マイク、ライン入力デバイス、またはCTIA規格準拠のヘッドセッ トに対応しています。

注記:追加のコネクタをオプションとしてHPから入手できる場合があります。

システムボードスロットのどれかにグラフィックスカードが取り付けられている場合、グラフィックスカードのビデオコネク タやシステム ボードの内蔵グラフィックスを使用することも可能です。取り付けられているグラフィックス カードおよびソフ トウェア構成によって動作が決まります。

システム ボードのグラフィックスは、[HP Computer Setup] (F10) ユーティリティで設定を変更することによって無効にできます。

注記: [HP Computer Setup F10]にアクセスするには、コンピューターを再起動し、HPロゴスクリーンが表示されたらすぐに(コ ンピューターがオペレーティング システムで起動する前に)[F10]キーを押します。

### <span id="page-9-0"></span>シリアル番号の記載位置

各コンピューターの外側には、固有のシリアル番号ラベルおよび製品識別番号ラベルが貼付されていま す。サポート窓口にお問い合わせになる場合は、これらの番号をお手元に用意しておいてください。

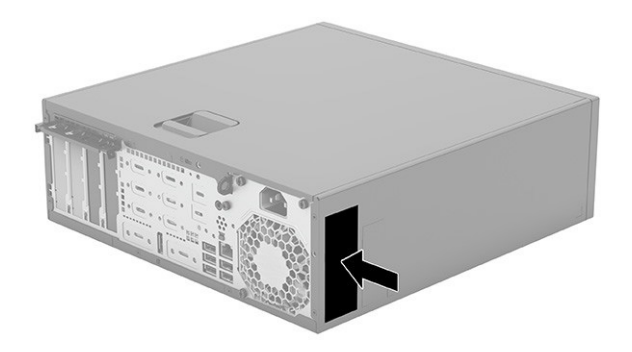

### <span id="page-9-1"></span>横置きから縦置きへの変更

HPから購入できるオプションの縦置き用スタンドを利用すれば、コンピューターを縦置き構成でも使用 できます。

注記:縦置きでのコンピューターの安定性を高めるために、オプションの縦置き用スタンドを使用する ことをおすすめします。

- 1. コンピューターが開かれないように保護しているセキュリティ デバイスをすべて取り外します。
- 2. ディスクやUSBフラッシュ ドライブなどのすべてのリムーバブル メディアをコンピューターから 取り出します。
- 3. オペレーティング システムを適切な手順でシャットダウンしてコンピューターの電源を切ってか ら、外付けデバイスの電源もすべて切ります。
- 4. 電源コードを電源コンセントから抜き、コンピューターからすべての外付けデバイスを取り外します。

5. コンピューターを右側面が上になるように立て、オプションのスタンドに取り付けます。

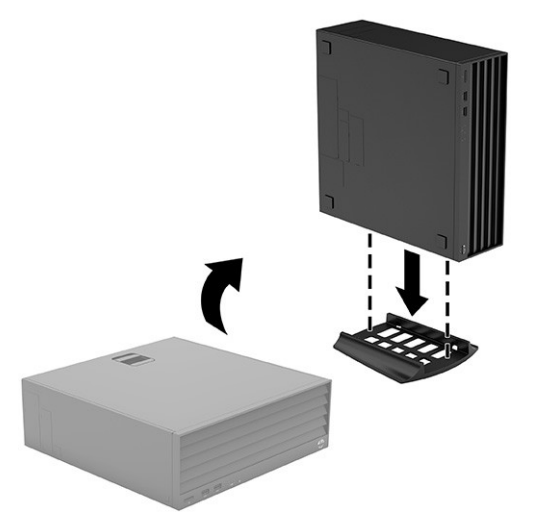

- 6. 電源コードおよびすべての外付けデバイスを接続しなおして、コンピューターの電源を入れます。
- $B$  注記: 通気を確保するため、コンピューターの周囲10.2 cm (4インチ) 以内に障害物がないようにして ください。

7. コンピューターを移動する前に外したセキュリティ デバイスをすべて取り付けなおします。

## <span id="page-10-0"></span>外部Wi-Fiアンテナの接続

このセクションでは、お使いのコンピューターにWi-Fiアンテナを接続する方法について説明します。

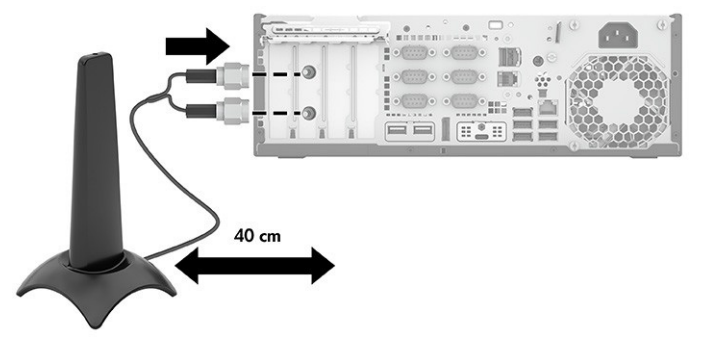

最適なパフォーマンスを得るには、アクセス ポイントまたはルーターへの見通しが最も良好なコン ピューターの側面にアンテナを取り付けます。推奨する距離は、コンピューターから40 cm以上です。ノ イズ干渉が発生する可能性があるため、コンピューターの前面、背面、または上部にアンテナを取り付 けないでください。

# <span id="page-11-0"></span>2 図による部品カタログ

コンピューターで利用可能な交換部品を確認するには、以下に示す情報を参照してください。

 $B$  注記: HPでは、継続的に製品の部品を改善および変更しています。お使いのコンピューターでサポー トされている部品の最新情報を確認するには、https:/partsurfer.hp.com/partsurfer/ (英語サイト)にアク セスし、国または地域を選択してから、画面の説明に沿って操作します。

# <span id="page-11-1"></span>コンピューターの主なコンポーネント

以下の図と表で、コンピューターの主なコンポーネントの位置と名称を確認してください。

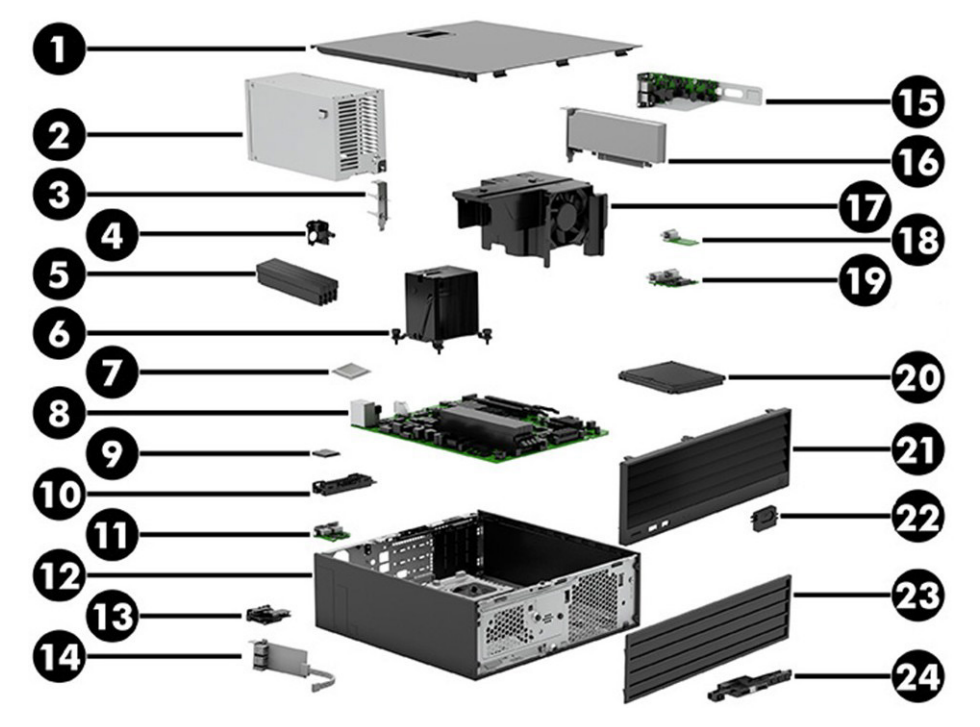

表2-1 コンピューターの主なコンポーネントとその説明

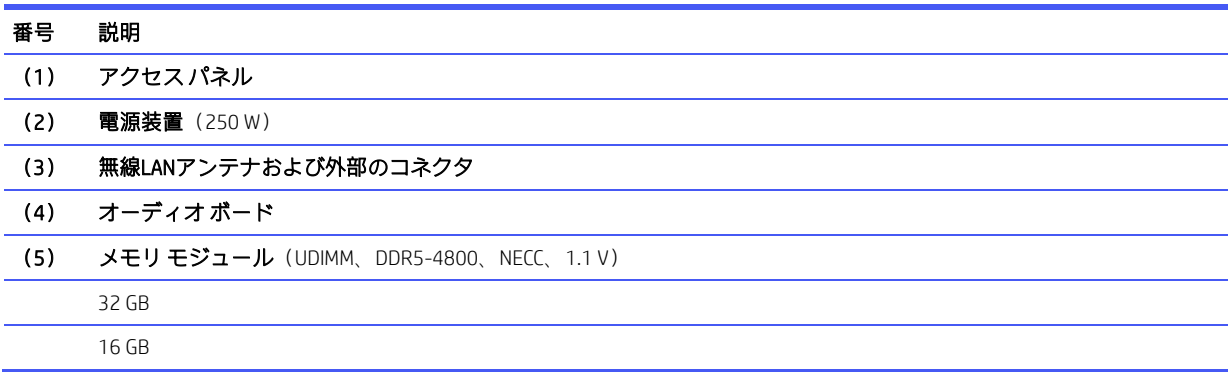

#### 表2-1 コンピューターの主なコンポーネントとその説明(続き)

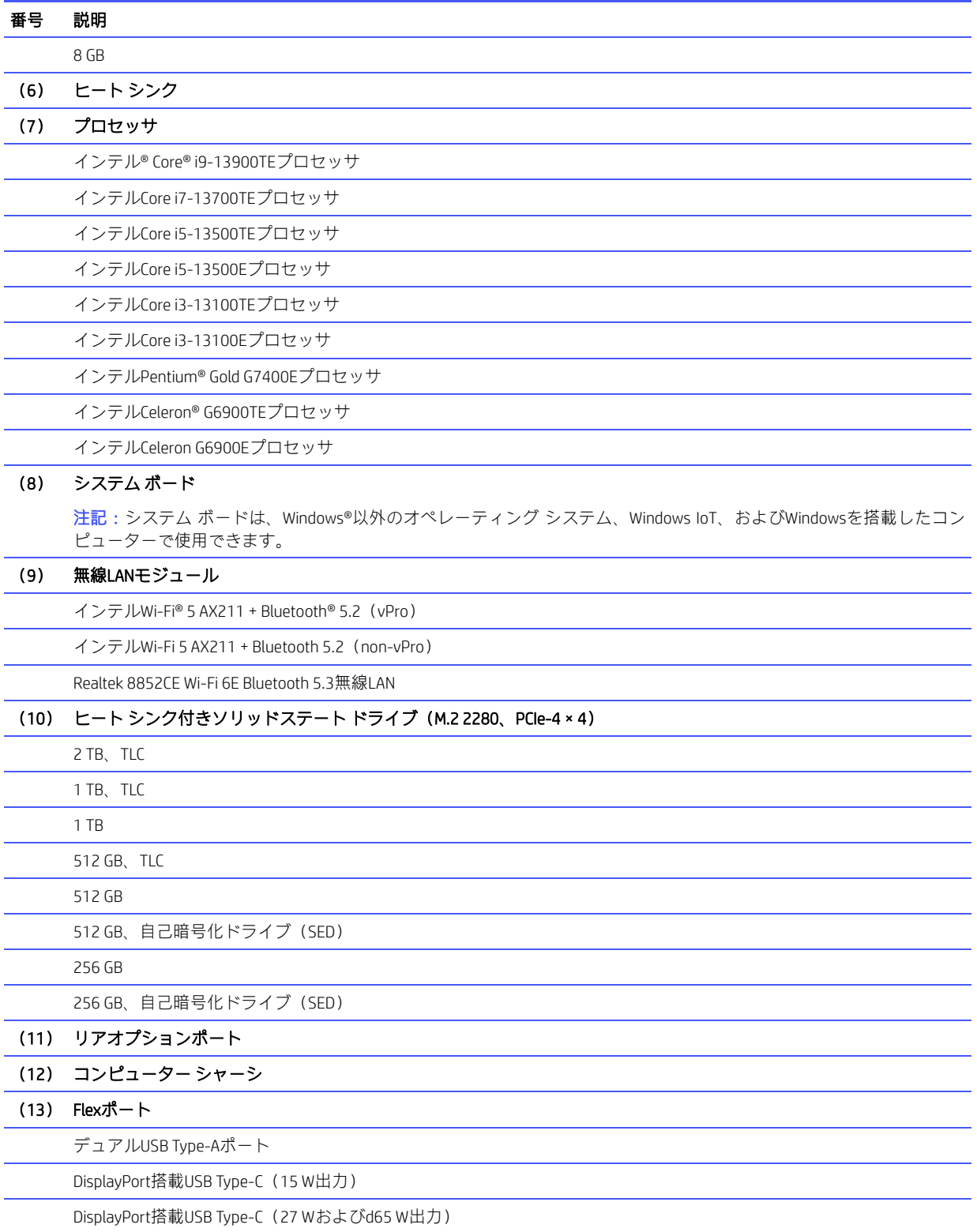

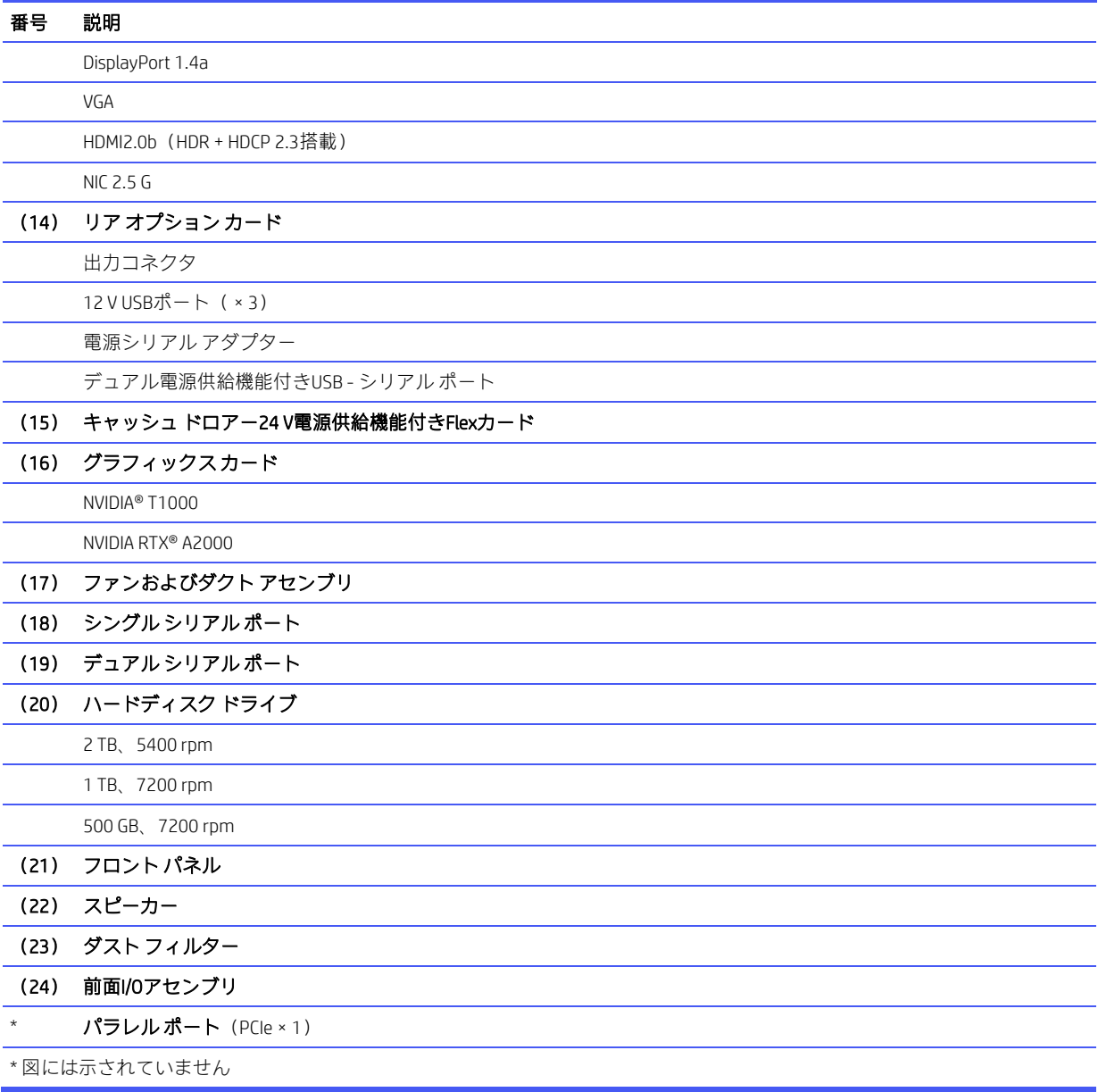

## <span id="page-13-0"></span>その他の部品

以下の表で、コンピューターの各種部品を確認してください。

#### 表2-2 その他の部品とその説明

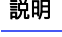

ケーブル

SATAケーブル、46 cm、ストレート エンド (×1)、直角エンド (×1)

#### 表2-2 その他の部品とその説明(続き)

### 説明 SATAケーブル、46 cm、ストレート エンド(×2)、RF SATA電源ケーブル、RF SATA電源ケーブル オーディオ出力Flex Proケーブル、340 mm RPOS RFスイッチ DisplayPortケーブル アダプター HDMI - HDMI 1.4/2.0、1.8 m USB-C® - USB 3.0 Mini DisplayPort - DisplayPort DisplayPort - VGA USB - シリアル ポート USB-C - DisplayPort DisplayPort - HDMI 2.0 マウス USB HP 125有線マウス(抗菌) HP 125有線マウス HP 128レーザー有線マウス キーボード USBキーボード HP 125有線キーボード HP 125有線キーボード、抗菌 ハードディスク ドライブ グロメット ネジ P600/P1000グラフィックス カード用ロー プロファイル ブラケット

外部無線アンテナ

無線LANカバー(プラスチック)

アクセス パネル ラッチ(プラスチック)

コンピューター スタンド

電源コード (C13、1.83 m)

# <span id="page-15-0"></span>3 日常のお手入れ、ドライブのガイドライ ン、取り外し準備

ここでは、コンピューターの一般的なサービス情報について説明します。保守サービスを正しく行うた めには、以下の手順と予防措置に従うことが基本的に重要です。

重要: コンピューターが電源コンセントに接続されていると、電源が入っていなくてもシステム ボー ドには常に直流電圧が流れています。感電やシステムの損傷を防ぐため、コンピューターのカバーを開 ける場合は、電源を切るだけでなく、必ず事前に電源コードをコンセントから抜いてください。

### <span id="page-15-1"></span>静電気放電に関する情報

人間の指など、導電体からの突然の静電気放電によって、静電気に弱いデバイスやマイクロ回路が破壊さ れる可能性があります。火花が感知されたり聞こえたりしなくても、損傷が生じることはよくあります。

電子デバイスが静電気放電(ESD)にさらされても、何らかの影響を受けているように見えるとは限ら ず、通常のサイクルで完全に動作することもあり得ます。デバイスはしばらくの間は正常に機能する場 合がありますが、内層で劣化して寿命が短くなっています。

多くの集積回路に組み込まれたネットワークは一定の保護を提供しますが、放電には多くの場合、デバ イスパラメーターを変更したり、シリコンの接続部を溶融させたりするための十分な電力が含まれてい ます。

- 重要: 内部部品の取り外しや取り付けの作業を行うときは、デバイスの損傷を防ぐため、以下のことを 守ってください。
	- 部品は、コンピューターに取り付ける直前まで静電気防止用のケースに入れておきます。
	- 電子部品に触れる前に、このセクションで説明されているガイドラインに従って静電気を放電する ようにします。
	- ピン、リード線、および回路には触れないようにします。電子部品に触れる回数をなるべく少なく します。
	- 取り外した部品は、静電気防止用のケースに入れておきます。

#### <span id="page-15-2"></span>発生する静電気量

以下の表は、さまざまな作業者の行動によって生成される静電電圧レベルに湿度がどのように影響する かを示しています。製品は700ボルトの静電気で劣化する可能性があります。

- 発生する静電気量は、作業者の行動によって異なります。
- また、静電気は湿度が低いほど増加します。

#### 表3-1 行動と湿度に基づいて発生する静電気量

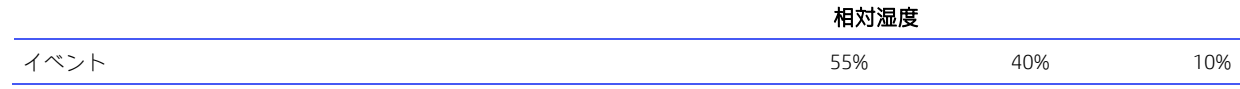

#### 表3-1 行動と湿度に基づいて発生する静電気量(続き)

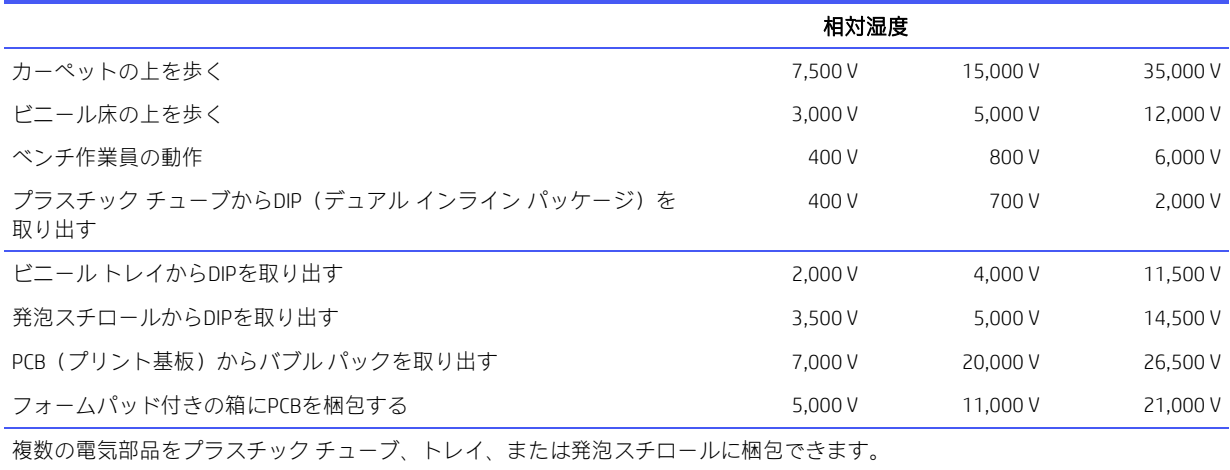

#### <span id="page-16-0"></span>静電気による機器への損傷の防止

多くの電子部品は、ESD(静電気放電)対策が必要です。回路設計と構造によって、影響を受ける度合い が異なります。静電気による電子部品の損傷を防ぐには、以下の梱包とアース(接地)の予防措置を取 る必要があります。

- 手が製品に触れないように、チューブ、袋、箱などの静電防止コンテナーに製品を入れて運搬します。
- 静電気対策が必要なすべての部品およびアセンブリは、導電性または専用のケースや梱包箱に入れ て保護します。
- 静電気に弱い部品は、静電気防止措置が施されている作業台に置くまでは、専用のケースに入れた ままにしておきます。
- 部品をケースから取り出す前に、まずケースごとアースされている場所に置きます。
- 静電気に弱い部品に触れるときには、常に自分の身体に対して適切なアース(接地)を行います。
- ピン、リード線、および回路には触れないようにします。
- アセンブリの静電気対策が必要な部品で再利用できるものは、保護パッケージまたは導電性フォー ムの中に置きます。

#### <span id="page-16-1"></span>身体のアース(接地)方法と装置

静電気による電子部品の損傷を防ぐために、以下の装置を使用してください。

- アースバンドは柔軟な帯状のもので、アースコード内の抵抗は最大1 MΩ±10%です。適切にアース するために、アースバンドは素肌に密着させてください。アースコードは、アースマットまたは作 業場所のバナナ プラグ コネクタに接続し、ぴったりと収まっている必要があります。
- ヒール ストラップ/トー ストラップ/ブーツ ストラップは立ったまま作業をする場合に使用します。 たいていの場合、どのような靴にも対応します。導電性の床または静電気拡散フロア マット上で、 オペレーターとアース間の抵抗が最大1 MΩ±10%のストラップを両足に付けます。

#### 表3-2 静的シールドの保護レベル

静電シールドの保護レベル

方法 しゅうしゃ しゅうしゃ こうしょう おおし 電圧 しゅうこう こうきょう

表3-2 静電シールドの保護レベル (続き)

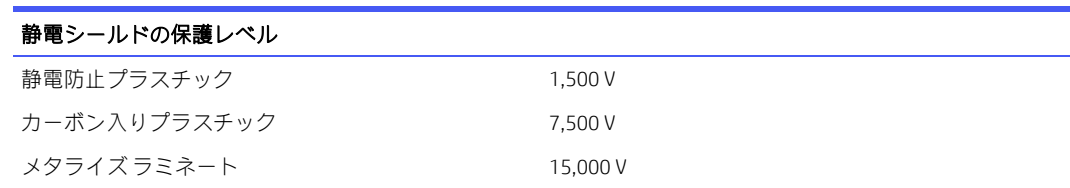

### <span id="page-17-0"></span>作業エリアのアース (接地)

作業エリアでの静電気による損傷を防止するため、以下のことを守ってください。

- 作業台の上を静電気拡散性材で覆います。作業台の上に接続したアース バンドと、適切にアースさ れた工具および機器を準備します。
- 静電気防止マットや足用アース バンド、またはイオン発生器を使ってさらに保護を確実にします。
- 静電気に弱い部品を取り扱うときには、ケースまたはPCBラミネートを使用します。これらの部品の 取り扱いは、必ず静電気防止措置の施されている作業エリアで行います。
- コネクタやテスト装置の挿入および取り外しを行う前に、電源および入力信号をオフにします。
- 器具を静電気拡散性の面に直接接触させる必要がある場合は、静電気防止用の素材でできた器具を 使用します。
- 作業エリアには、アセンブリの周りに使われている通常のプラスチックや発泡スチロールなどの非 導電性材料を置かないようにします。
- カッター、ドライバー、掃除機などの現場での作業用ツールは、導電性のものを使用します。

#### <span id="page-17-1"></span>推奨する材料および機器

静電気を防ぐため、以下の材料および機器を使用することをおすすめします。

- 静電気除去テープ
- 静電気防止用のスモック、エプロン、または袖カバー
- 導電性の箱、アセンブリ、はんだ付け用補助材
- 導電性フォーム
- 抵抗が1 MΩ±10%のアース(接地)コードが付属した導電性の作業台
- 確実にアース(接地)された静電気拡散性のテーブルまたはフロア マット
- 現場での作業用キット
- 静電気注意ラベル
- 抵抗が1 MΩ±10%のアース バンドおよび靴用ストラップ
- 素材取り扱い用の梱包材
- 導電性のビニール袋
- 導電性のプラスチック パイプ
- 導電性の部品・工具箱
- 不透明なシールド袋
- 透明メタル シールド袋
- 透明シールド チューブ

## <span id="page-18-0"></span>操作のガイドライン

ここでは、過熱を防止し、コンピューターの寿命を延ばす方法について詳しく説明します。

- 湿度の高い所や、直射日光の当たる場所、または極端に温度が高い場所や低い場所には置かないで ください。
- コンピューターは、安定した平らな場所に設置してください。また、通気が確保されるよう、コン ピューターの通気孔のある面およびモニターの上部に、少なくとも10.2 cm(4インチ)の空間を確保 してください。
- 内部への通気が悪くなりますので、絶対にコンピューターの通気孔をふさがないでください。キー ボードを横置き構成の本体のフロント パネルに立てかけることもおやめください。
- コンピューターの通気孔やモニター上部の通気孔は、ときどき掃除してください。糸くずやほこり などの異物によって通気孔がふさがれると、内部への通気が悪くなり、故障の原因となります。通 気孔を清掃する前に、必ずコンピューターの電源プラグを抜いてください。
- コンピューターのカバーやサイド パネルを取り外したまま使用しないでください。
- コンピューターを積み重ねたり、互いの排気や熱にさらされるほどコンピューターどうしを近くに 置いたりしないでください。
- コンピューターを別のエンクロージャに入れて操作する場合、吸気孔および排気孔がエンクロー ジャに装備されている必要があります。また、この場合にも前に示したガイドラインを守ってくだ さい。
- コンピューター本体やキーボードに液体をこぼさないでください。
- モニター上部の通気孔は、絶対にふさがないでください。
- スリープ状態を含む、オペレーティング システムやその他のソフトウェアの電源管理機能をインス トールまたは有効にしてください。

## <span id="page-18-1"></span>日常的なお手入れ

コンピューターのお手入れを正しく行うには、以下の情報を参照してください。

#### <span id="page-18-2"></span>一般的な清掃に関する安全上の注意事項

コンピューターを安全に清掃するには、以下の情報を参照してください。

- 注意:感電や部品の損傷を防ぐため、製品の電源が入っているときや接続されているときには絶対に清 掃しないでください。
	- コンピューターは、溶剤や可燃性の溶液で拭かないでください。
	- 部品を水やクリーニング溶液に浸さないでください。清潔な布に液体をしみ込ませて、部品を拭い てください。
	- 液体や軽く湿らせた布で清掃するときは、必ずコンピューターの電源プラグを抜いてください。
	- 必ずコンピューターの電源プラグを抜いてから、キーボード、マウス、または通気孔を清掃してく ださい。
- キーボードを清掃する場合には、ケーブルを外してください。
- キーボードを清掃する場合には、側面に覆いのある安全眼鏡を着用してください。

#### <span id="page-19-0"></span>コンピューター表面の清掃

コンピューターの表面を清掃する前に、すべての安全上の注意事項に従ってください。

コンピューターの表面を清掃するには、以下の手順に沿って操作します。

- 注記: キーの上面、キーボード本体、モニター本体、マウス本体を清掃する場合も、これらの手順に従っ て操作してください。
	- 少しの染みや汚れは、汚れのない柔らかい布または綿棒を水で湿らせて取り除いてください。
	- 強い汚れには、水で薄めた低刺激の食器用洗剤を使用します。きれいな水で湿らせた布または綿棒 で拭いて、洗剤をしっかり拭き取ります。
	- しつこい汚れには、イソプロピル(消毒用)アルコールを使用します。アルコールはすぐに揮発し 跡が残らないため、拭き取る必要はありません。
	- 清掃が終了したら、汚れのない柔らかい布で必ずユニットを拭いてください。
	- コンピューターの通気孔をときどき清掃してください。糸くずや異物によって通気孔がふさがれて、 通気が妨げられていることがあります。

#### <span id="page-19-1"></span>キーボードの清掃

キーボードを正しく清掃するには、以下の情報を参照してください。キーボードを清掃する前に、安全 上の注意事項すべてに従ってください。

キーの上面またはキーボード本体を清掃するには、14[ページの「コンピューター表面の清掃」で](#page-19-0)説明さ れている手順に従います。

キーの下のごみを清掃する場合は、以下の手順に従う前に、13[ページの「一般的な清掃に関する安全上](#page-18-2) [の注意事項」の](#page-18-2)すべてのルールを確認してください。

- 注意: キーの下のごみを清掃する場合は、側面に覆いのある安全眼鏡を着用してください。
	- キーの下や間にある目に見えるごみは、掃除機を使用するか振り落として除去できます。
	- キーの下のごみは、エアークリーナーを使用して除去できます。空気圧が強過ぎると、横長のキー の潤滑油が吹き飛ばされることがありますので、注意してください。
	- キーを取り外す場合は、キーを破損しないように専用のキー引き抜き工具を使用してください。こ の工具は、一般的な電気部品販売店で購入できます。
	- 重要:横長の平らなキー(スペースバーなど)は、キーボードから取り外さないでください。これ らのキーを取り外したり取り付けたりすると、キーボードが正しく動作しなくなることがあります。
	- キーの下は、イソプロピル アルコールで湿らせて余分なアルコールを絞り出した綿棒で清掃できま す。適切なキー動作に必要な潤滑油を拭き取らないよう注意してください。狭い場所にある繊維や ごみはピンセットで取り除いてください。部品は、取り付けなおす前に空気乾燥させます。

#### <span id="page-20-0"></span>モニターの清掃

コンピューターから汚れやごみを取り除く前に、すべての安全上の注意事項に従ってください。モニ ターを正しく清掃するには、以下の情報を参照してください。

- 水で湿らせた清潔な布またはモニター清掃用のウェットティッシュでモニター画面を拭きます。画 面に直接スプレーやエアゾールを吹きかけないでください。液体が筐体の隙間から内部にしみ込ん で、コンポーネントが損傷することがあります。溶剤や可燃性の液体をモニターに使用しないでく ださい。
- モニター本体を清掃するには、14[ページの「コンピューター表面の清掃」の](#page-19-0)手順に従います。

#### <span id="page-20-1"></span>マウスの清掃

マウス清掃する前に、すべての安全上の注意事項に従ってください。マウスを正しく清掃するには、以 下の情報を参照してください。

マウス本体を清掃するには、14[ページの「コンピューター表面の清掃」の](#page-19-0)手順に従います。

### <span id="page-20-2"></span>保守上の留意事項

コンピューターの分解および組み立て時は、以下のことに留意してください。

#### <span id="page-20-3"></span>工具とソフトウェアの要件

コンピューターの保守には、以下の工具が必要です。

- T-15トルクス ドライバー
- マイナス ドライバー(トルクス ドライバーの代わりに使用する場合があります)
- P1プラス ドライバー
- 非導電性の傷の付かないこじ開けツール
- 診断ソフトウェア

#### <span id="page-20-4"></span>ネジ

コンピューターで使用されているネジは交換できません。ネジ山には標準のものとメートル式のものが あり、ネジの長さもさまざまです。

再組み立て中に誤ったネジを使用すると、ユニットが損傷するおそれがあります。分解中に取り外した すべてのネジは、後で正しい位置に戻せるよう、取り外した部品と一緒に保管しておくことを強くおす すめします。

重要:コンピューターから取り外した個々の小さい部品は、損傷を防ぐために、作業エリアから離れた 場所に置いてください。

#### <span id="page-20-5"></span>ケーブルおよびコネクタ

ケーブルを正しく取り扱うには、以下の情報を参照してください。

ケーブルを挿入したり、取り外したりするときに無理な力を加えないでください。可能であれば常に、 ケーブルはコネクタを持って取り扱ってください。どのような場合でも、ケーブルを曲げたりねじった りしないでください。また、ケーブルの配線は、取り外す部品や取り付ける部品にひっかかったり、ぶ つかったりすることがないように行ってください。

重要:このコンピューターを保守するにあたり、再組み立て作業中は必ずケーブルを正しい位置に配置す るようにしてください。ケーブルの配置が不適切な場合、コンピューターが損傷するおそれがあります。

#### <span id="page-21-0"></span>ハードディスク ドライブ

ハードディスクドライブは壊れやすい精密部品として取り扱い、物理的な衝撃や振動を避けてください。 この情報は交換用スペアだけでなく故障したドライブにも当てはまります。

- ドライブを発送するときは、気泡ビニールシートなどの緩衝材で適切に梱包し、梱包箱の表面に「コ ワレモノ―取り扱い注意」と明記してください。
- ハードディスク ドライブを保管するとき、出荷時のパッケージから取り出さないでください。ハー ドディスク ドライブは、実際にコンピューターに取り付けるまでは、保護パッケージに入れて保管 します。
- どのような高さからも、またどのような表面にもドライブを落下させないでください。
- ハードディスク ドライブを挿入または取り外す場合は、コンピューターの電源を切ります。コン ピューターの電源が入っている場合またはスタンバイ モードになっている場合は、絶対にハード ディスク ドライブを取り外さないでください。
- ドライブを取り扱う前に、身体にたまった静電気を放電してください。ドライブを持つときは、コ ネクタに手を触れないようにしてください。
- ドライブを挿入するときは、無理な力を加えないでください。
- ハードディスクドライブは、液体や高温にさらさないようにしてください。また、モニターやスピー カーなどの磁気を発生する装置から遠ざけてください。

#### <span id="page-21-1"></span>ボタン型リチウム電池

コンピューターには、リアルタイム クロックに電源を供給する電池が付属しており、寿命はおよそ3年 です。

交換の手順については、取り外しと取り付けに関する章を参照してください。

- 警告! このコンピューターにはリチウム電池が含まれています。電池を正しく取り扱わないと、火災や 化学火傷のおそれがあります。電池を分解する、つぶす、穴をあける、ショートさせる、水中や火中に 投じる、60°C(140°F)を超える場所に放置するなどの行為はおやめください。電池を充電しないでくだ さい。
- 注記: 電池、電池パック、蓄電池は、一般家庭ごみと一緒に廃棄しないでください。リサイクル施設で の処分や適切な廃棄のために、公共の回収システムを利用するか、HP、認定パートナー、または代理店 に返却してください。

### <span id="page-21-2"></span>SATAハードディスク ドライブ

HPパーソナル コンピューター用の自己監視分析および記録テクノロジー(SMART)ATAドライブには、 ハードディスク ドライブの差し迫った障害やクラッシュをユーザーまたはネットワーク管理者に警告 するドライブ障害予測が組み込まれています。

SMARTドライブは、再割り当てセクター数、スピン再試行回数、キャリブレーション再試行回数などの 故障予測および障害兆候パラメーターを追跡します。障害が差し迫っているとドライブが判断した場合、 故障アラートが生成されます。

表3-3 SATAハードディスク ドライブの特性

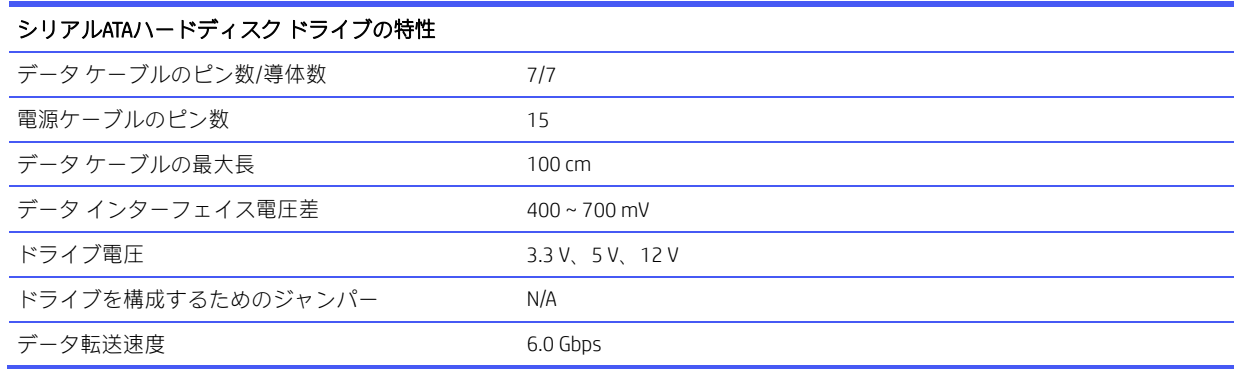

SATA 1.5 Gbpsドライブとの完全な下位互換性があるため、必ずHP認定のSATA 6.0 Gbpsケーブルを使用し てください。現在のHPデスクトップ製品には、SATA 6.0 Gbpsハードディスクドライブが付属しています。

SATAデータケーブルは、過度に曲げると損傷を受けやすくなります。SATAデータケーブルは折りたたま ないでください。また、曲げたときの半径が30 mm未満にならないようにしてください。

SATAデータケーブルは、1台のドライブのためだけにデータを送信するように設計された細い7ピンケー ブルです。

### <span id="page-22-0"></span>ケーブルの管理

コンピューターの内部で作業するときは、必ず適切にケーブルを管理してください。

- ヒート シンクのような熱源部からケーブルを離してください。
- 部品が移動したときに、ケーブルが切断されたり妨害されたりしないように、スライド部や可動部 にはケーブルを配置しないでください。
- 平らなリボンケーブルを折りたたむときは、きつく折り曲げないでください。きつく折り曲げると、 ワイヤが破損するおそれがあります。
- ケーブルを強く曲げないでください。きつく折り曲げると内部のワイヤが断線するおそれがあります。
- SATAデータ ケーブルは、曲げたときの半径が30 mm未満にならないようにしてください。
- SATAデータケーブルは折り曲げないでください。

# <span id="page-23-0"></span>4 取り外しおよび取り付け手順

保守サービスを正しく行うためには、以下の手順と予防措置に従うことが基本的に重要です。必要な取 り外しおよび取り付け手順をすべて完了した後、診断ユーティリティを実行して、すべてのコンポーネ ントが正しく動作することを確認してください。

- 注記: このガイドに記載するすべての機能を、すべてのコンピューターで使用できるとは限りません。
- 注記: HPでは、継続的に製品の部品を改善および変更しています。お使いのコンピューターでサポー トされている部品の最新情報を確認するには、[https: /partsurfer.hp.com/partsurfer/](https://partsurfer.hp.com/partsurfer/)(英語サイト)にアク セスし、国または地域を選択してから、画面の説明に沿って操作します。

### <span id="page-23-1"></span>部品取り外しの準備

コンピューターの分解および再組み立てを正しく行うには、以下の情報を参照してください。

安全のための初期手順については、10[ページの「日常のお手入れ、ドライブのガイドライン、取り外し](#page-15-0) [準備」を](#page-15-0)参照してください。

1. コンピューターの電源を切ります。コンピューターの電源がオフになっているか、休止状態になっ ているかわからない場合は、コンピューターの電源を入れた後、オペレーティング システムを シャットダウンします。

重要: ケーブルを取り外す前に、コンピューターの電源を切ってください。

システムが電源コンセントに接続されている場合、電源の状態に関係なく、システムボードには常 に電気が流れています。システムによっては、コンピューターがスタンバイ モードやサスペンド モードの場合にも、冷却ファンはオンになっています。装置の保守サービスを行う前に、必ず電源 コードを抜いてください。

- 2. コンピューターから電源コードを抜いて、コンピューターの電源を切断します。
- 3. コンピューターからすべての外付けデバイスを取り外します。
- 4. (一部の製品のみ)コンピューターがスタンドの上に置かれている場合は、コンピューターをスタ ンドから取り外します。
- △注意: シャーシ内の鋭いエッジに注意してください。
- 学注記: 分解作業中は、取り外した各ケーブルにラベルを付け、その位置と配線をメモしてください。ネ ジはすべて、取り外したコンポーネントと一緒に保管してください。

## <span id="page-23-2"></span>ダスト フィルター

ダスト フィルターを取り外すには、以下の手順および図を参照してください。

ダストフィルターを取り外す前に、部品を取り外せるようにコンピューターを準備します(18[ページの](#page-23-1) [「部品取り外しの準備」を](#page-23-1)参照してください)。

以下の手順でダスト フィルターを取り外します。

■ フロント パネルの外側に取り付けられているダストフィルターをまっすぐ引き抜きます。

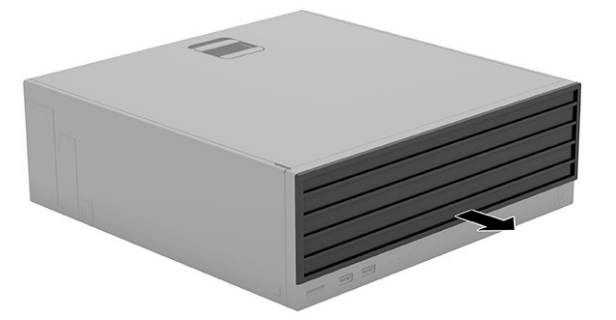

ダスト フィルターを取り付けるには、取り外し手順を逆に行います。

## <span id="page-24-0"></span>アクセス パネル

アクセス パネルを取り外すには、以下の手順および図を参照してください。

アクセス パネルを取り外す前に、部品を取り外せるようにコンピューターを準備します (18[ページの](#page-23-1) [「部品取り外しの準備」を](#page-23-1)参照してください)。

以下の手順でアクセス パネルを取り外します。

■
リリース ラッチをスライドさせ (1)、パネルを持ち上げ (2)、コンピューターから取り外します。

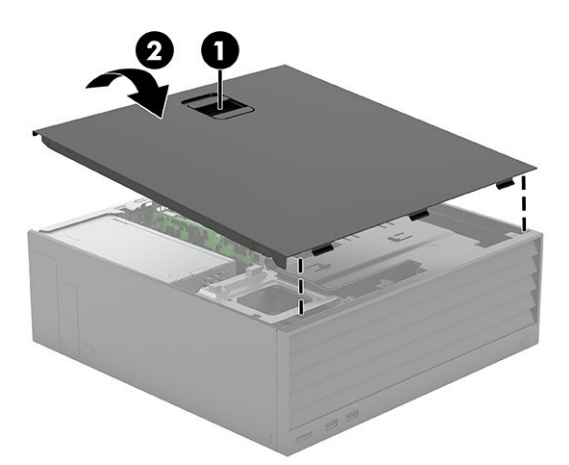

アクセス パネルを取り付けるには、取り外し手順を逆に行います。

## <span id="page-24-1"></span>ソリッドステート ドライブ

ソリッドステート ドライブを取り外すには、以下の手順および図を参照してください。

使用可能なソリッドステートドライブのリストについては、6[ページの「コンピューターの主なコンポー](#page-11-1) [ネント」を](#page-11-1)参照してください。ソリッドステート ドライブを取り外す前に、以下の操作を行います。

- 1. 部品を取り外せるようにコンピューターを準備します (18[ページの「部品取り外しの準備」を](#page-23-1)参照 してください)。
- 2. アクセス パネルを取り外します(19[ページの「アクセス](#page-24-0) パネル」を参照してください)。

3. ドライブへのアクセスを妨げている拡張カードを取り外します (22[ページの「拡張カード」を](#page-27-0)参照 してください)。

以下の手順でソリッドステート ドライブを取り外します。

- 1. 以下の図を使用して、ドライブの場所を確認します。
	- (1) プライマリ ソリッドステート ドライブ

(2) セカンダリ ソリッドステート ドライブ

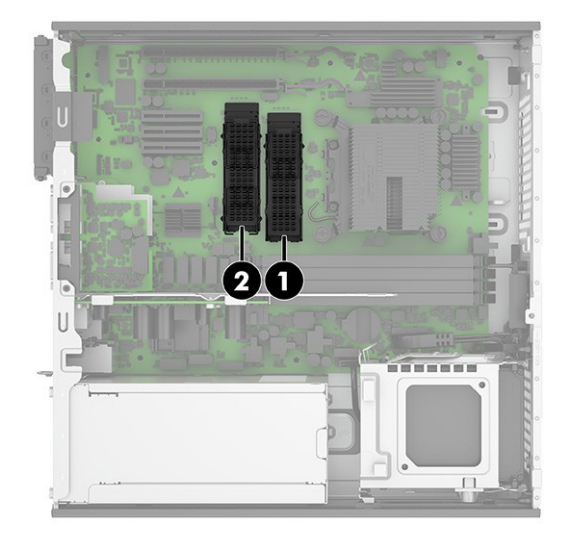

- 2. ドライブを固定しているプラスネジ(1)を取り外します。
- 3. ドライブを上に回転させて(2)、ソケットからドライブ(3)を引き出します。

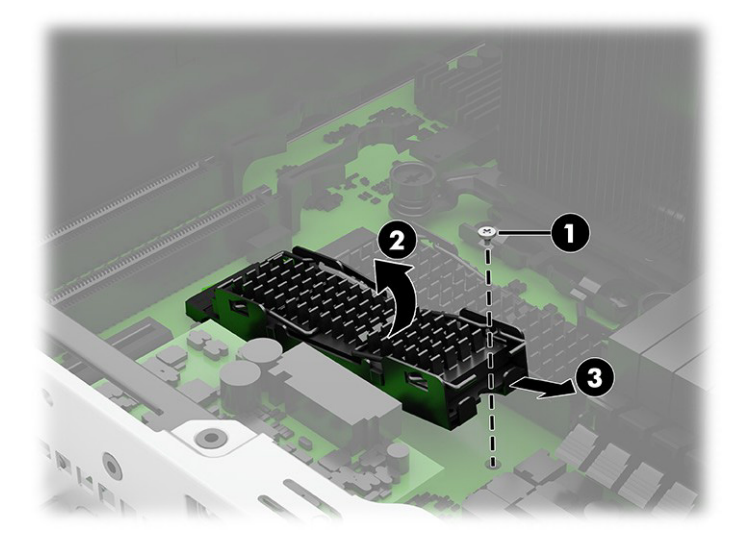

4. ドライブからヒート シンクを取り外すには、4つすべてのヒート シンク アーム (1) を少し引き下 げ、ブラケットのスロットからアームを引き出します(2)。

5. ヒートシンクを持ち上げてドライブの上部から取り外し(3)、ブラケットからドライブを取り外し ます(4)。

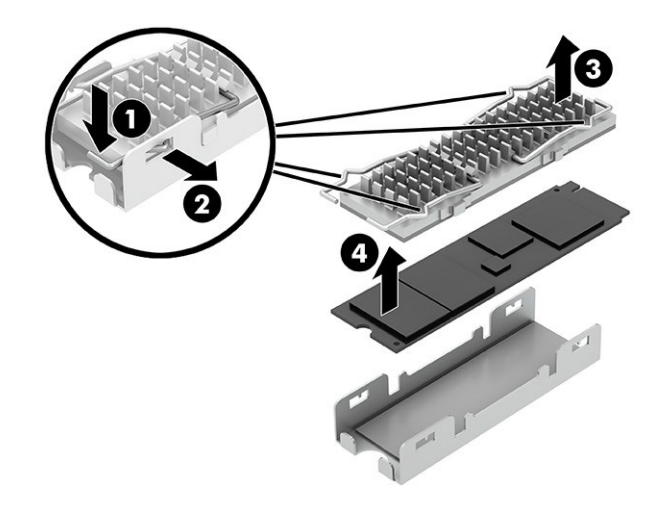

6. ソリッドステートドライブを取り付けるときは、必ずブラケット(1)の内側とヒートシンク(2) の下部に放熱パッドを取り付けてください。

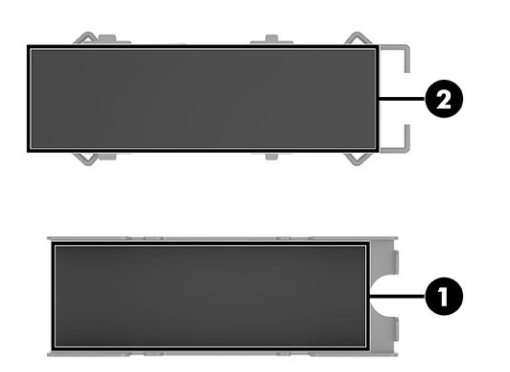

ソリッドステート ドライブを取り付けるには、取り外し手順を逆に行います。

## <span id="page-26-0"></span>ハードドライブ

ハードディスク ドライブを取り外すには、以下の手順および図を参照してください。

ハードディスク ドライブを取り外す前に、以下の操作を行います。

- 1. 部品を取り外せるようにコンピューターを準備します(18[ページの「部品取り外しの準備」を](#page-23-1)参照 してください)。
- 2. アクセス パネルを取り外します(19[ページの「アクセス](#page-24-0) パネル」を参照してください)。

以下の手順でハードディスク ドライブを取り外します。

1. ドライブ ケージの背面にあるタブを持ち上げ、ドライブ ケージを上方向に回転させます。

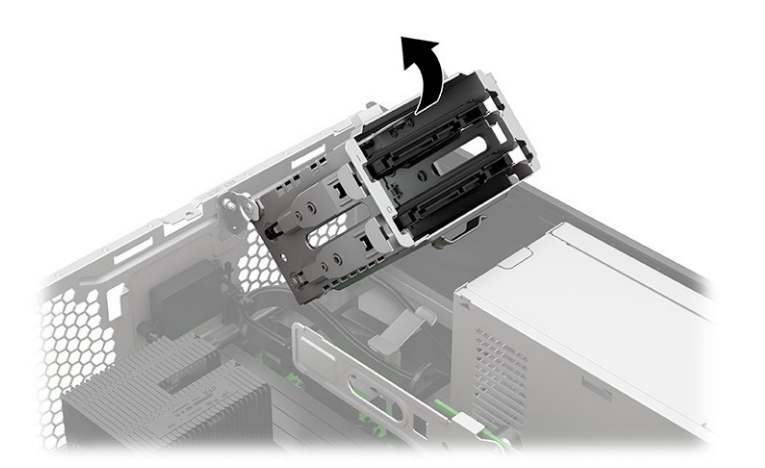

- 2. ドライブの背面から電源コードとデータケーブルを外します(1)。
- 3. ドライブからリリースレバー(2)を引き、ドライブをドライブケージ(3)から上に引き出します。

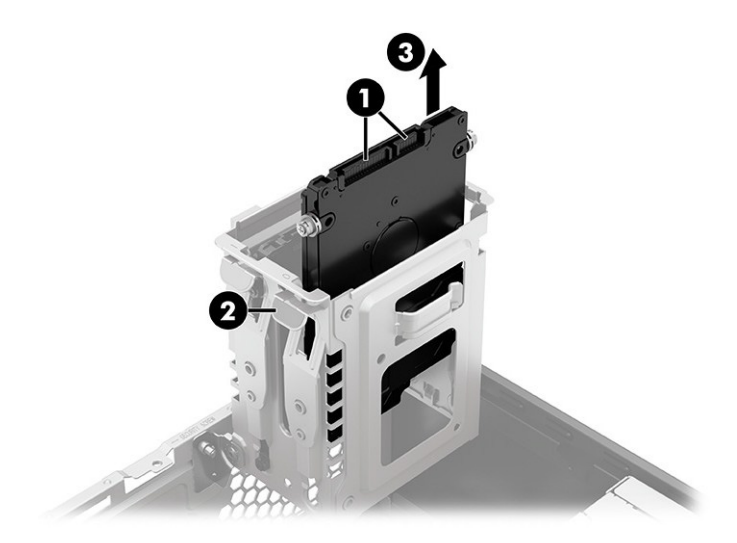

ハードディスク ドライブを取り付けるには、取り外し手順を逆に行います。

## <span id="page-27-0"></span>拡張カード

拡張カードを取り外すには、以下の手順および図を参照してください。

コンピューターのシステムボードには、PCI Express×16拡張スロット、×4スロットにダウンシフトされ たPCI Express×16拡張スロット、2つのPCI Express×2拡張スロットがあります。

 $\frac{dy}{dx}$  注記: PCI Express x16スロットには、PCI Express ×1、×4、×8、または×16の拡張カードを取り付ける ことができます。

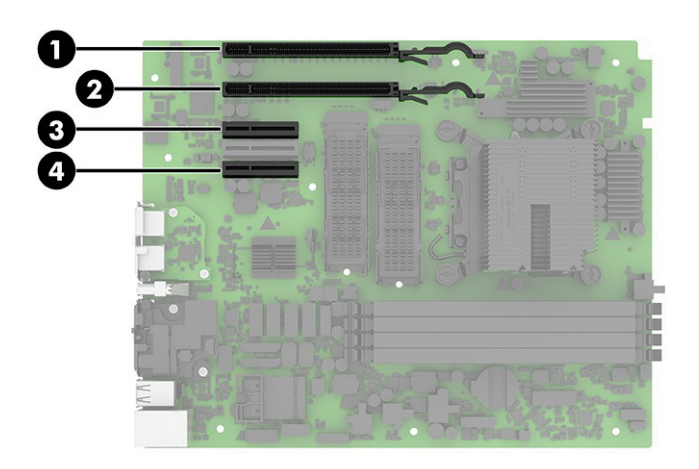

表4-1 拡張スロットの位置

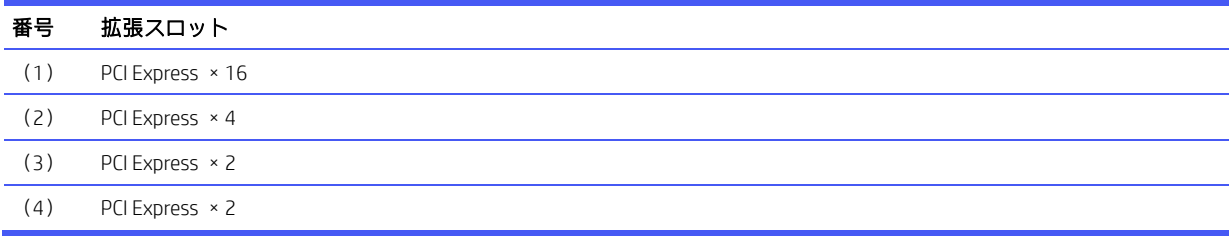

### <span id="page-28-0"></span>拡張カード

拡張カードを取り外すには、以下の手順および図を参照してください。 拡張カードを取り外す前に、以下の操作を行います。

- 1. 部品を取り外せるようにコンピューターを準備します (18[ページの「部品取り外しの準備」を](#page-23-1)参照 してください)。
- 2. アクセス パネルを取り外します(19[ページの「アクセス](#page-24-0) パネル」を参照してください)。 以下の手順で拡張カードを取り外します。

1. スロット カバーを固定しているスロット カバー固定ラッチの緑色のタブを持ち上げ、外側に回転 させてラッチを外します。

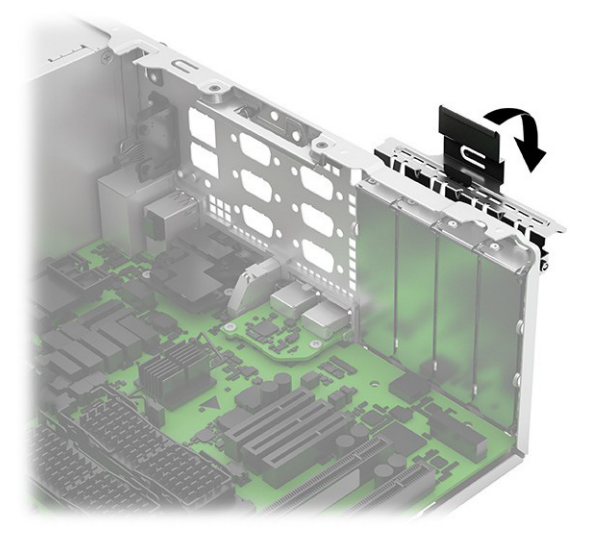

- 注記:取り付けられている拡張カードを取り外す前に、拡張カードに接続されているケーブルがあ る場合はすべて取り外します。
- 2. PCIeカードを取り外すには、リリース アームを引いて(1)、拡張カードをまっすぐ引き上げ(2)、 シャーシの内側から離して、シャーシフレームから外します。このとき、カードが他のコンポーネ ントと接触して傷が付かないようにしてください。

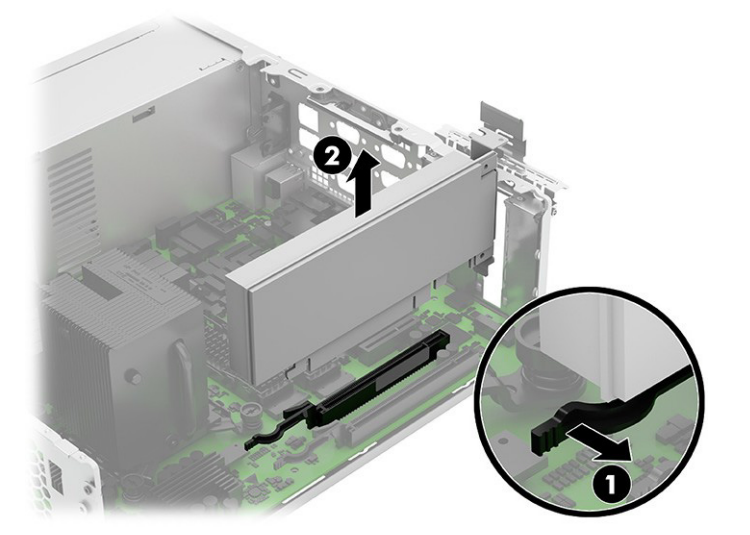

3. PCIカードを取り外すには、拡張カードをまっすぐ引き上げ、シャーシの内側から離して、シャーシ フレームから外します。このとき、カードが他のコンポーネントと接触して傷が付かないようにし てください。

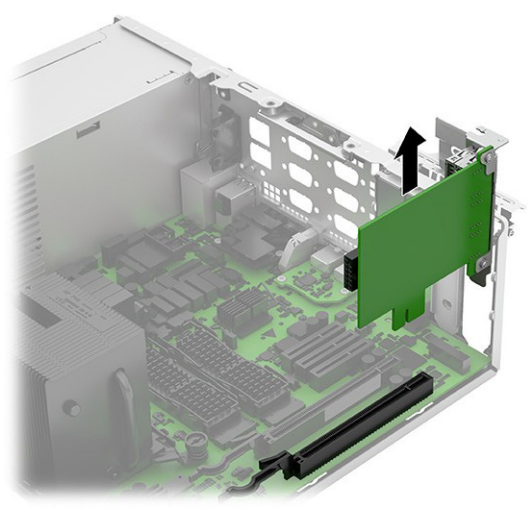

注意: 拡張カードを取り外した後は、コンピューター内部の温度が上がりすぎないようにするた め、新しいカードまたは拡張スロット カバーを取り付ける必要があります。

 $\Box$  注記:取り外したカードは、静電気防止用のケースで保管します。

拡張カードを取り付けるには、取り外し手順を逆に行います。

## <span id="page-30-0"></span>電池

電池を取り外すには、以下の手順に沿って操作します。お使いのコンピューターに付属の電池は、リア ルタイム クロック (RTC) に電力を供給するためのものです。電池は消耗品です。電池を交換するとき は、コンピューターに最初に取り付けられていたものと同等の電池を使用してください。コンピュー ターに付属の電池は、3 Vのボタン型リチウム電池です。

- △警告! お使いのコンピューターには、二酸化マンガン リチウム電池が内蔵されています。電池の取り 扱いを誤ると、火災や火傷などの危険があります。けがをすることがないように、以下の点に注意して ください。
	- 電池を充電しないでください。
	- 60°Cを超える場所に電池を放置しないでください。
	- 電池を分解したり、つぶしたり、ショートさせたり、火中や水に投じたりしないでください。
	- 電池を交換するときは、コンピューターに最初に取り付けられていたものと同等の電池を使用して ください。
- 重要:電池を交換する前に、コンピューターのCMOS設定のバックアップを作成してください。電池が取 り出されたり交換されたりするときに、CMOS設定がクリアされます。

静電気の放電によって、コンピューターや別売の電子部品が破損することがあります。作業を始める前 に、アース(接地)された金属面に触れるなどして、身体にたまった静電気を放電してください。

注記: コンピューターを電源コンセントに差し込むことで、リチウム電池の寿命を延長できます。 リチウム電池は、コンピューターが外部電源に接続されていない場合にのみ使用されます。

HPでは、使用済みの電子機器やHP製インク カートリッジのリサイクルを推奨しています。日本でのリ サイクル プログラムについて詳しくは、[https://www.hp.com/jp-ja/sustainable-impact/planet-product](https://www.hp.com/jp-ja/sustainable-impact/planet-product-recycling-results.html)[recycling-results.html](https://www.hp.com/jp-ja/sustainable-impact/planet-product-recycling-results.html) を参照してください。日本以外の国や地域のHPでのリサイクル プログラムについ て詳しくは、[http:/www.hp.com/recycle](https://www.hp.com/jp-ja/sustainable-impact/planet-product-recycling-results.html) (英語サイト)を参照してください。

電池を取り外す前に、以下の操作を行います。

- 1. 部品を取り外せるようにコンピューターを準備します(18[ページの「部品取り外しの準備」を](#page-23-1)参照 してください)。
- 2. アクセス パネルを取り外します(19[ページの「アクセス](#page-24-0) パネル」を参照してください)。

以下の手順で電池を取り外します。

1. リリースレバーを押し(1)、電池を取り外します(2)。

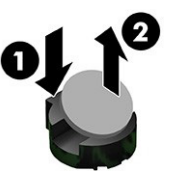

2. 交換する電池を、[+]と書かれている面を上にして正しい位置に装着します。電池は電池ホルダー によって自動的に正しい位置に固定されます。

## <span id="page-31-0"></span>フロント パネル

フロント パネルを取り外すには、以下の手順および図を参照してください。 フロント パネルを取り外す前に、以下の操作を行います。

- 1. 部品を取り外せるようにコンピューターを準備します(18[ページの「部品取り外しの準備」を](#page-23-1)参照 してください)。
- 2. アクセスパネルを取り外します (19[ページの「アクセス](#page-24-0)パネル」を参照してください)。

以下の手順でフロント パネルを取り外します。

1. パネルがセキュリティ ロック ネジでロックされている場合は、パネルの上部からネジを取り外し ます。

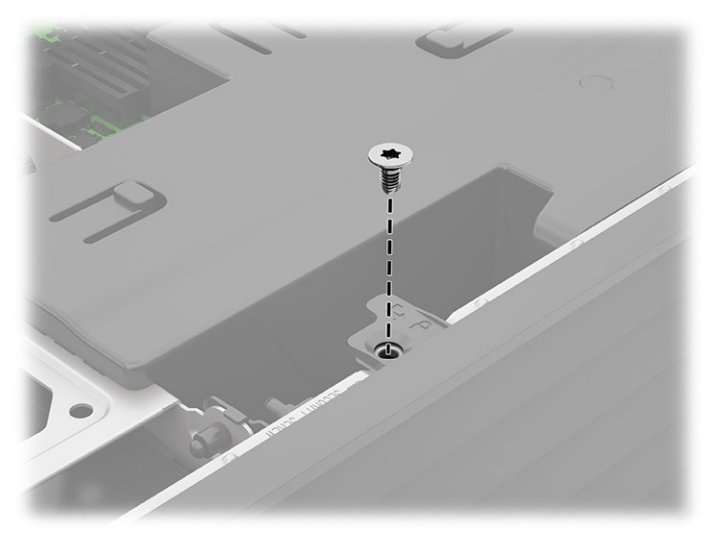

2. USBキャップが取り付けられている場合は、パネルからキャップを引き抜きます。

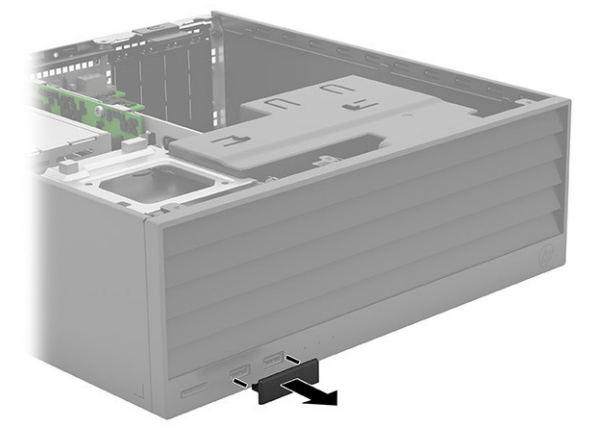

- 3. パネルの上部の3つのタブ(1)を持ち上げます。
- 4. パネルの上部を外側に回転させて(2)、コンピューターから取り外します。

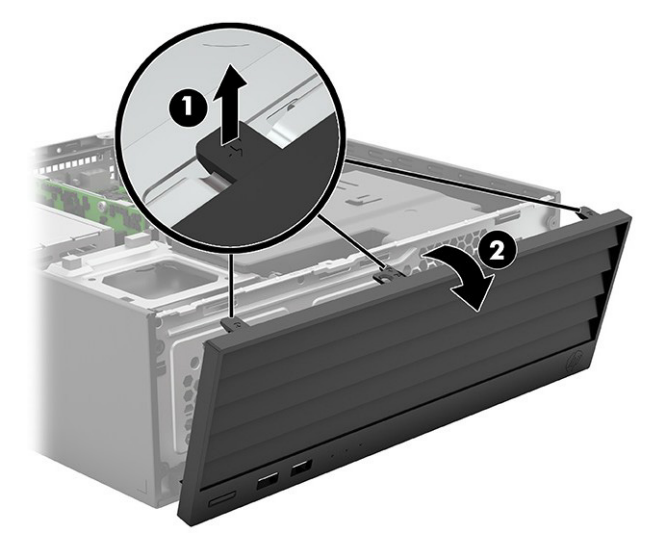

フロント パネルを取り付けるには、取り外し手順を逆に行います。

次の図に示す位置で、セキュリティ ロック ネジがフロント パネルの下に取り付けられています。

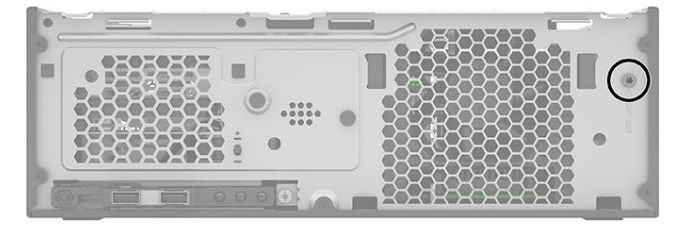

## <span id="page-33-0"></span>ファンおよびダクト アセンブリ

ファンとダクトを取り外すには、以下の手順および図を参照してください。 ダクト アセンブリを取り外す前に、以下の操作を行います。

- 1. 部品を取り外せるようにコンピューターを準備します(18[ページの「部品取り外しの準備」を](#page-23-1)参照 してください)。
- 2. アクセス パネルを取り外します(19[ページの「アクセス](#page-24-0) パネル」を参照してください)。

以下の手順でファンおよびダクト アセンブリを取り外します。

- 1. ダクトをまっすぐ持ち上げて、コンピューターから取り出します(1)。
- 2. 「CHFAN」のラベルの付いたシステム ボード コネクタ (2) からファン ケーブルを外します。

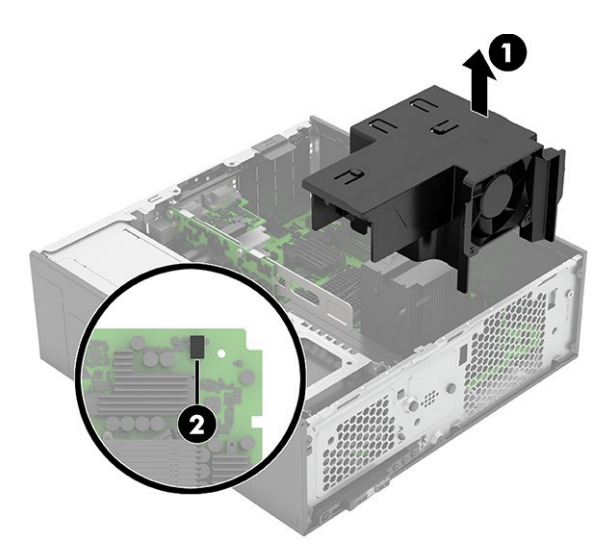

ファンおよびダクト アセンブリを取り付けるには、取り外し手順を逆に行います。

アセンブリを取り付ける場合は、アセンブリの前面にあるタブをコンピューターシャーシの前面内部に あるクリップにスライドさせるようにします。

## <span id="page-33-1"></span>メモリ モジュール(DIMM)

メモリ モジュールを取り外すには、以下の手順に沿って操作します。

システムボード上のメモリソケットには、少なくとも1つのメモリモジュールが標準装備されています。 最大容量のメモリ構成にするために、高性能デュアル チャネル モードで構成された最大128 GBのメモ リをシステム ボードに搭載できます。

サポートされているメモリは以下のとおりです。

- 8 GBおよび16 GB PC5-4800U、シングル ランク、4800 Mbps DDR5、アンバッファード、非ECC DIMM
- 32 GB PC5-4800U、デュアル ランク、4800 Mbps DDR5、アンバッファード、非ECC DIMM
- 16 GB PC5-4800E、シングル ランク、4800 Mbps DDR5、アンバッファード、非ECC DIMM
- 32 GB PC5-4800E、デュアル ランク、4800 Mbps DDR5、アンバッファード、非ECC DIMM
- シングルおよびデュアル ランク、16 GBベースDIMM

• システムECCはアンバッファード非ECC DIMMでサポートされています。

注記: サポートされていないメモリ モジュールを取り付けると、システムが正しく動作しない場合が あります。

システム ボード上にはメモリ ソケットが4つあり、CPUごとに2つのチャネル、チャネルごとに2つのソ ケットがあります。これらのソケットには、DIMM1、DIMM2、DIMM3、およびDIMM4というラベルが付け られています。

メモリのパフォーマンスを最大限に高めるには、必要なメモリ容量の合計をすべての動作チャネルに均 等に配分します。パフォーマンスを最大限に高めるには、個々のDIMM容量を適切に選択する必要があり ます。

#### プラットフォームの機能

メモリ モジュールは最大4800 Mbpsで実行できますが、現在のプラットフォームでサポートしているメ モリ速度は最大4400 Mbpsです。

システム速度はいくつかの要因によって決まります。

#### 表4-2 システム速度の要因

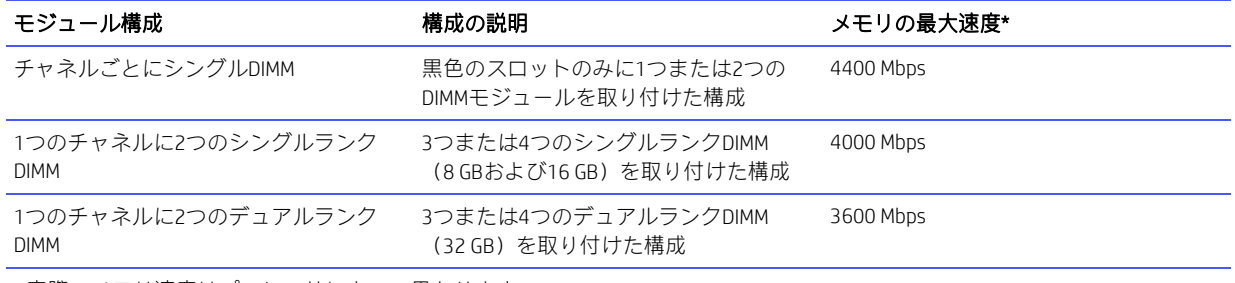

\* 実際のメモリ速度はプロセッサによって異なります。

#### メモリのアップグレードの推奨事項

システムを最大速度で実行できるようにするには、以下の操作を行います。

- すでにコンピューターに取り付けられているものと同じ容量のメモリを使用します。
- ペアになっているモジュールを購入します。
- 同じモジュールを同じチャネル(メモリスロット1と2)に移し、新しいモジュールを2番目のチャネ ル (スロット3と4) に一緒に取り付けます。

#### メモリの機能

- シングルビット エラーは自動的に修正されます。
- マルチビットエラーが検出されると、システムが直ちに再起動され、[F1]プロンプトエラーメッセー ジが表示されて停止します。
- 注記: HPでは、このプラットフォームで非ECCメモリをサポートしていますが、非ECCメモリはシングル ビットまたはマルチビットのエラーを完全に検出または修正するわけではないため、プラットフォーム でデータが不安定になったり破損したりする可能性があります。

#### 取り付けのルール

• 各チャネルにはそれぞれ2つのソケットがあります。最初にDIMMスロット1と3に取り付け、次に2と 4に取り付けます。スロット1が空いている場合、スロット2には取り付けないでください。スロット 3が空いている場合、スロット4には取り付けないでください。

- デュアルランクDIMMとシングルランクDIMMを混在させる場合は、デュアルランクDIMMをスロット1 と2に取り付け、シングルランクDIMMをスロット3と4に取り付けます。
- 注記: シングル チャネルおよびバランスのとれていないデュアル チャネルのメモリ構成では、グラ フィックスのパフォーマンスが低下します。
- 重要: メモリ モジュールの取り付けまたは取り外しを行う前に、電源コードを抜いて電力が放電され るまで約30秒待機する必要があります。コンピューターが電源コンセントに接続されている場合、電源 の状態に関係なく、メモリモジュールには常に電気が流れています。電気が流れている状態でメモリモ ジュールの着脱を行うと、メモリ モジュールまたはシステム ボードに回復不能な損傷を与えるおそれ があります。

メモリモジュールソケットの接点には、金メッキが施されています。メモリをアップグレードするとき は、接点の金属が異なるときに生じる腐食や酸化を防ぐために、金メッキされた金属接点を備えたメモ リ モジュールを使用してください。

静電気の放電によって、コンピューターや別売のカードの電子部品が破損することがあります。作業を 始める前に、アース(接地)された金属面に触れるなどして、身体にたまった静電気を放電してくださ い。詳しくは、10[ページの「静電気放電に関する情報」を](#page-15-1)参照してください。

メモリモジュールを取り扱うときは、接点に触れないよう注意してください。接点に触れると、モジュー ルを損傷するおそれがあります。

メモリ モジュールを交換する前に、以下の操作を行います。

- 1. 部品を取り外せるようにコンピューターを準備します(18[ページの「部品取り外しの準備」を](#page-23-1)参照 してください)。
- 2. アクセス パネルを取り外します(19[ページの「アクセス](#page-24-0) パネル」を参照してください)。
- 3. ファンおよびダクトアセンブリを取り外します(28[ページの「ファンおよびダクトアセンブリ」を](#page-33-0) 参照してください)。

以下の手順でメモリ モジュールを交換します。

1. メモリ モジュールを取り外すには、メモリ モジュール ソケットの両方のラッチを開き(1)、メモ リモジュールをソケットから取り外します(2)。

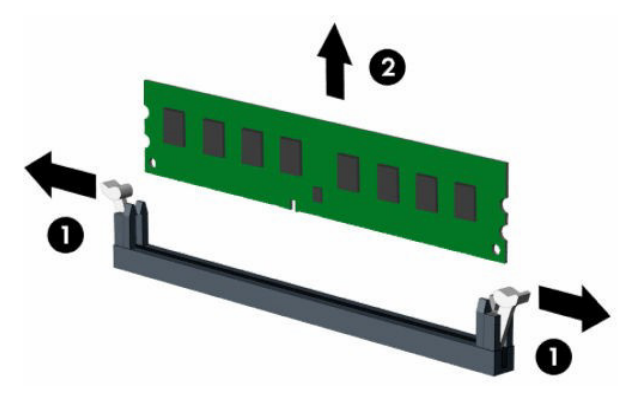
2. メモリ モジュールを取り付けるには、メモリ モジュール ソケットの両方のラッチを開き(1)、メ モリモジュールをソケットに差し込みます(2)。モジュールをソケットに押し込んで完全に挿入し、 正しく取り付けます。ラッチが閉じていることを確認します(3)。

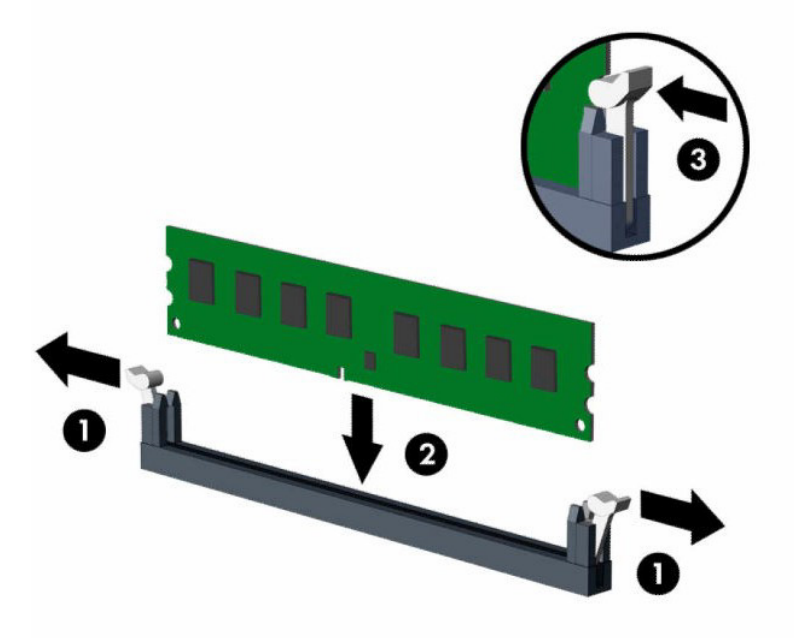

注記:メモリモジュールは、一方向にのみ取り付け可能です。メモリモジュールの切り込みとメモリソ ケットのタブを合わせます。

コンピューターの電源を入れると、コンピューターによって追加のメモリが自動的に認識されます。

## <span id="page-36-0"></span>ヒート シンク

ヒート シンクを取り外すには、以下の手順および図を参照してください。

ヒート シンクを取り外す前に、以下の操作を行います。

- 1. 部品を取り外せるようにコンピューターを準備します (18[ページの「部品取り外しの準備」を](#page-23-0)参照 してください)。
- 2. アクセス パネルを取り外します(19[ページの「アクセス](#page-24-0) パネル」を参照してください)。
- 3. ファンおよびダクトアセンブリを取り外します(28[ページの「ファンおよびダクトアセンブリ」を](#page-33-0) 参照してください)。

以下の手順でヒート シンクを取り外します。

1. ヒート シンクをシステム ボードに固定している4本のトルクス ネジ(1)を緩めます。

2. コンピューターからヒート シンクを取り外します (2)。

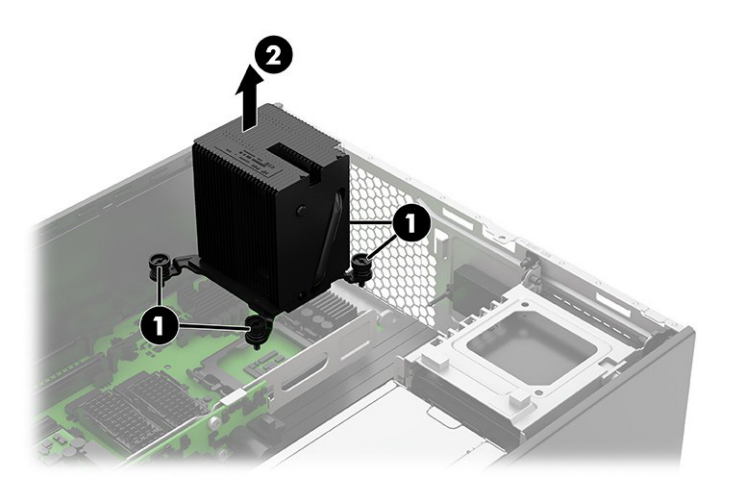

3. ヒート シンクを取り外すたびに、システム ボードおよびヒート シンクの表面から放熱グリースを 完全に取り除いてください。次の図に示すように、ヒートシンクには放熱グリースを必ず塗布して ください。

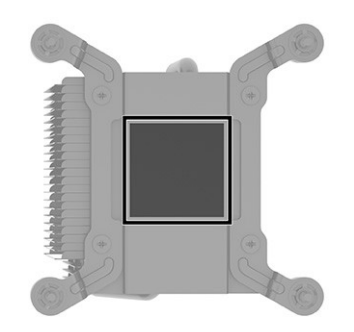

ヒート シンクを取り付けるには、取り外し手順を逆に行います。

### <span id="page-37-0"></span>プロセッサ

プロセッサを取り外すには、以下の手順に沿って操作します。 プロセッサを取り外す前に、以下の操作を行います。

- 1. 部品を取り外せるようにコンピューターを準備します (18[ページの「部品取り外しの準備」を](#page-23-0)参照 してください)。
- 2. アクセス パネルを取り外します(19[ページの「アクセス](#page-24-0) パネル」を参照してください)。
- 3. ファンおよびダクトアセンブリを取り外します(28[ページの「ファンおよびダクトアセンブリ」を](#page-33-0) 参照してください)。
- 4. ヒート シンクを取り外します(31[ページの「ヒート](#page-36-0) シンク」を参照してください)。

以下の手順でプロセッサを取り外します。

- 1. ロック レバーをプロセッサから引き離し(1)、レバーを完全に開いた位置まで回転させます。
- 2. マイクロプロセッサ リテーナーを持ち上げて(2)、完全に開いた位置まで回転させます。
- 3. プロセッサをソケットから慎重に持ち上げます (3)。
- 重要:プロセッサソケット内のピンには触らないでください。これらのピンは壊れやすいため、触 ると回復不能な損傷が生じるおそれがあります。ピンが損傷している場合は、システムボードの交 換が必要になることがあります。

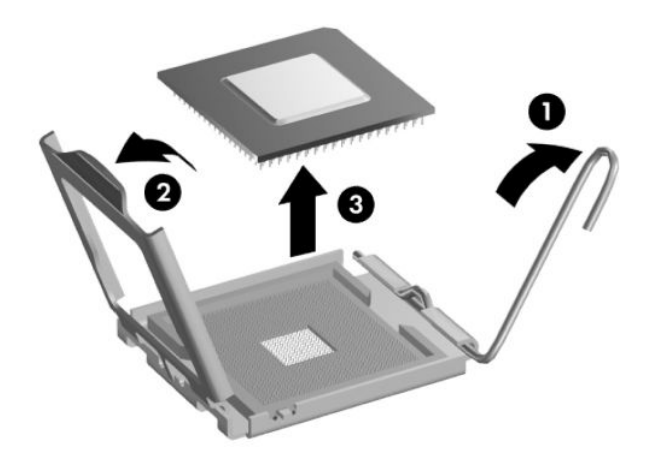

プロセッサを取り付けるには、取り外し手順を逆に行います。

注記: 新しいプロセッサをシステムボードに取り付けた後は、システムROMを更新して、最新バージョ ンのBIOSがコンピューターで使用されているようにしてください。

## 前面I/Oアセンブリ

前面I/Oアセンブリを取り外すには、以下の手順および図を参照してください。 前面I/Oアセンブリを取り外す前に、以下の操作を行います。

- 1. 部品を取り外せるようにコンピューターを準備します(18[ページの「部品取り外しの準備」を](#page-23-0)参照 してください)。
- 2. アクセスパネルを取り外します (19[ページの「アクセス](#page-24-0)パネル」を参照してください)。
- 3. ドライブケージを直立する位置まで回転させます(21[ページの「ハードディスクドライブ」を](#page-26-0)参照 してください)。
- 4. フロント パネルを取り外します(26[ページの「フロント](#page-31-0) パネル」を参照してください)。

以下の手順で前面I/Oアセンブリを取り外します。

- 1. システム ボードのPB/LEDコネクタ (1) からケーブルを外します。
- 2. システム ボードのFRONT USB3コネクタ (2) からケーブルを外します。

3. コンピューターの前面の前面I/Oアセンブリからトルクス ネジ(3)を取り外します。

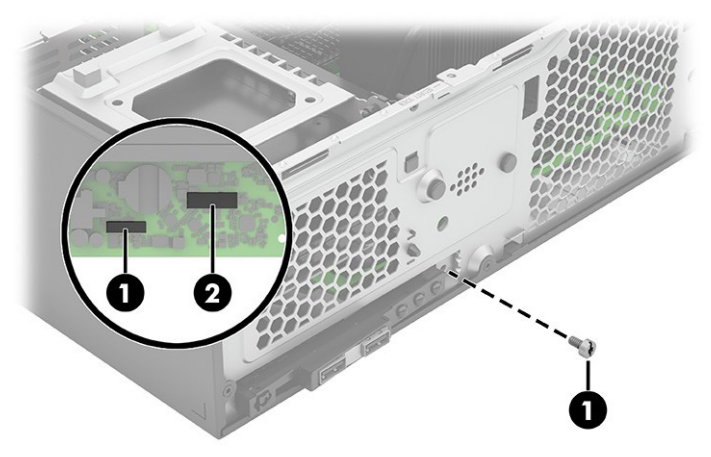

- 4. アセンブリの右側(1)を少し引きます。
- 5. アセンブリ(2)を右方向にスライドさせます。
- 6. アセンブリとケーブル(3)をコンピューターの前面から引き出します。

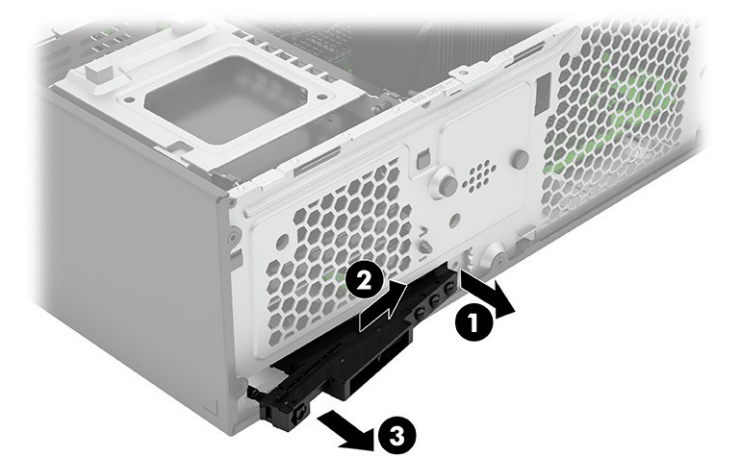

前面I/Oアセンブリを取り付けるには、取り外し手順を逆に行います。

# スピーカー

スピーカーを取り外すには、以下の手順および図を参照してください。

スピーカーを取り外す前に、以下の操作を行います。

- 1. 部品を取り外せるようにコンピューターを準備します(18[ページの「部品取り外しの準備」を](#page-23-0)参照 してください)。
- 2. アクセス パネルを取り外します(19[ページの「アクセス](#page-24-0) パネル」を参照してください)。
- 3. ドライブケージを直立する位置まで回転させます(21[ページの「ハードディスクドライブ」を](#page-26-0)参照 してください)。

以下の手順でスピーカーを取り外します。

1. システム ボードのSPKRコネクタ (1) からスピーカー ケーブルを外します。

- 2. ドライブケージの下で、ゴム製スピーカーコネクタを外側に引いて、スピーカーを外します(2)。
- 3. コネクタからスピーカーを取り外します (3)。

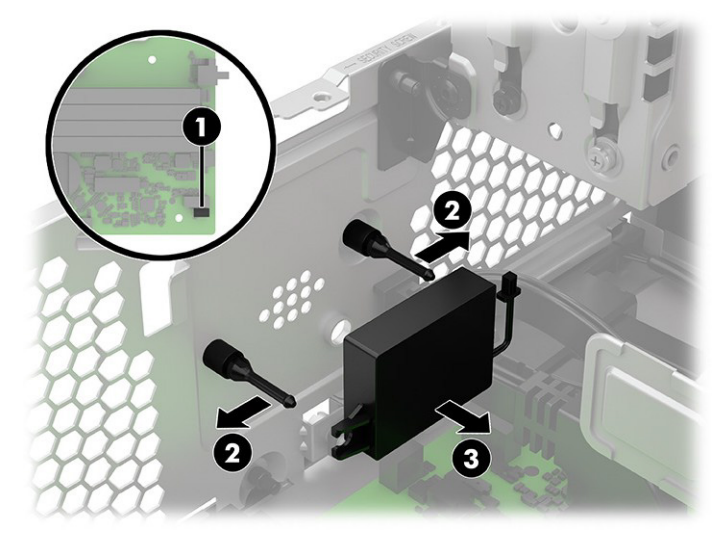

スピーカーを取り付けるには、取り外し手順を逆に行います。

# <span id="page-40-0"></span>電源供給機能付きシリアル ポート

以下の図と表で、電源供給機能付きシリアル ポートの位置を確認してください。

コンピューターの6つの電源供給機能付きシリアル ポートはオプションです。コンピューターに電源供 給機能付きシリアル ポート拡張カードが構成されていない場合は、HPから購入できます。

シリアルポートは、標準(電源供給機能なし)のシリアルポートまたは電源供給機能付きシリアルポー トのどちらにも設定できます。一部のデバイスでは電源供給機能付きシリアルポートを使用します。シ リアル ポートが電源供給機能付きポートとして設定されている場合、電源供給機能付きシリアル イン ターフェイスをサポートするデバイスには外部電源は不要です。

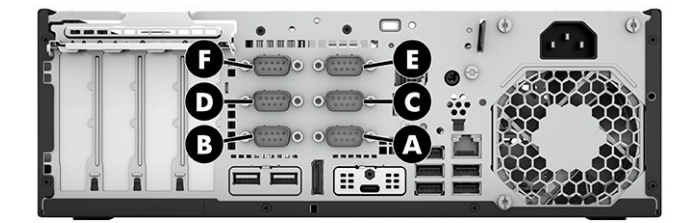

注記: 電源供給機能付きシリアル ポートのAV番号を注文しない限り、コンピューターのすべてのシリ アル ポートは初期設定で標準シリアル モードで構成された状態で出荷されます。

#### 表4-3 電源供給機能付きシリアル ポート

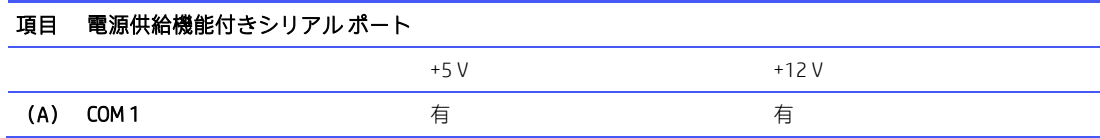

表4-3 電源供給機能付きシリアル ポート(続き)

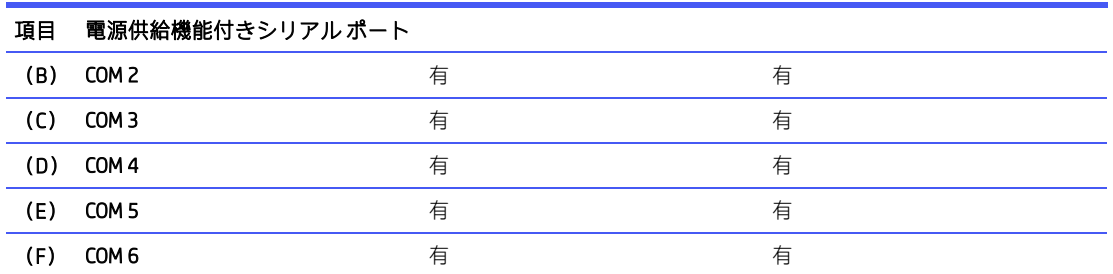

シリアル ポートは、[HP Computer Setup F10]を使用して構成できます。[Onboard Devices](オンボード デ バイス)メニューで、個々のシリアルポート(ポートA、B、使用可能な場合はC、およびD)ごとに次の 3つの設定を選択するオプションが表示されます。

- 標準
- ピン1および9で5 V
- ピン1および9で12 V

<sup>2</sup> 注記: [HP Computer Setup F10]にアクセスするには、コンピューターを再起動し、HPロゴスクリーンが表 示されたらすぐに(コンピューターがオペレーティング システムで起動する前に)[F10]キーを押します。

### シリアル ポートA

シリアル ポートAを取り外すには、以下の手順および図を参照してください。

シリアル ポートAを取り外す前に、以下の操作を行います。

- 1. 部品を取り外せるようにコンピューターを準備します(18[ページの「部品取り外しの準備」を](#page-23-0)参照 してください)。
- 2. アクセス パネルを取り外します(19[ページの「アクセス](#page-24-0) パネル」を参照してください)。

以下の手順でシリアル ポートAを取り外します。

- 1. コンピューターの背面から2本の6角ネジ(1)を取り外します。
- 2. システム ボードのCOMAコネクタ (2) からケーブルを外します。

3. コンピューターからポートとケーブル アセンブリ (3) を取り外します。

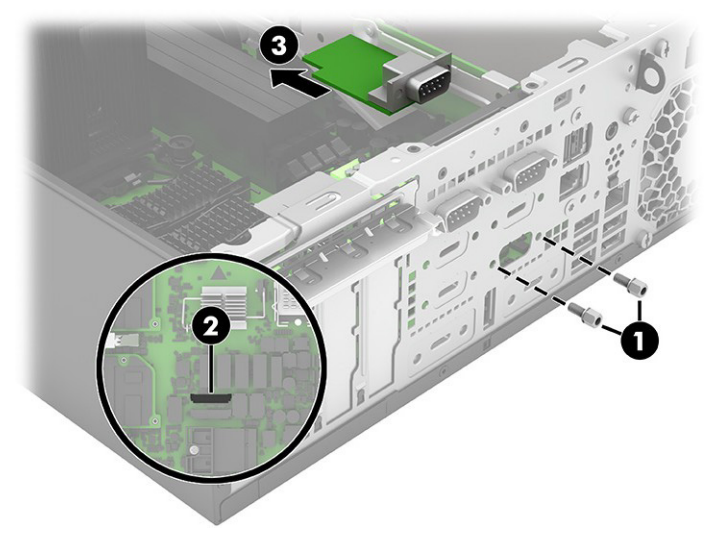

シリアル ポートを交換するには、取り外し手順を逆に行います。

### シリアル ポートC/D

シリアル ポート アセンブリを取り外すには、以下の手順および図を参照してください。

シリアル ポート アセンブリを取り外す前に、以下の操作を行います。

- 1. 部品を取り外せるようにコンピューターを準備します(18[ページの「部品取り外しの準備」を](#page-23-0)参照 してください)。
- 2. アクセス パネルを取り外します(19[ページの「アクセス](#page-24-0) パネル」を参照してください)。

以下の手順でシリアル ポート アセンブリを取り外します。

- 1. コンピューターの背面から4本の6角ネジ(1)を取り外します。
- 2. システム ボードのCOMBコネクタ (2) からケーブルを外します。
- 3. コンピューターからシリアル ポートとケーブル アセンブリ(3)を取り外します。

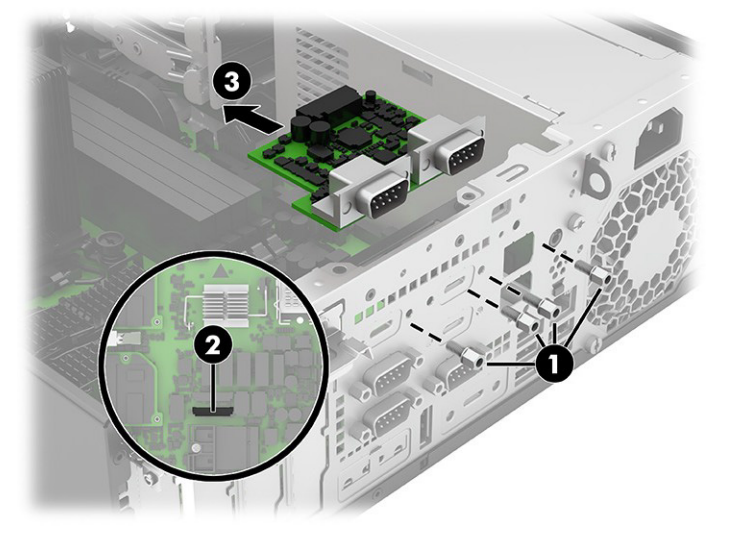

シリアル ポートを取り付けるには、取り外し手順を逆に行います。

## <span id="page-43-0"></span>キャッシュ ドロアー カード

キャッシュ ドロアー カードを取り外すには、以下の手順および図を参照してください。 キャッシュ ドロアー カードを取り外す前に、以下の操作を行います。

1. 部品を取り外せるようにコンピューターを準備します(18[ページの「部品取り外しの準備」を](#page-23-0)参照 してください)。

2. アクセス パネルを取り外します(19[ページの「アクセス](#page-24-0) パネル」を参照してください)。

以下の手順でキャッシュ ドロアー カードを回転させます。

- 1. コンピューターの背面から2本のトルクスネジ (1)を取り外します。
- 2. システム ボードの+24VUSB/CASHDWRコネクタ (2) からケーブルを外します。
- 3. システム ボードのCASHDWRコネクタ (3) からケーブルを外します。
- 4. コンピューターからアセンブリ(4)を取り外します。

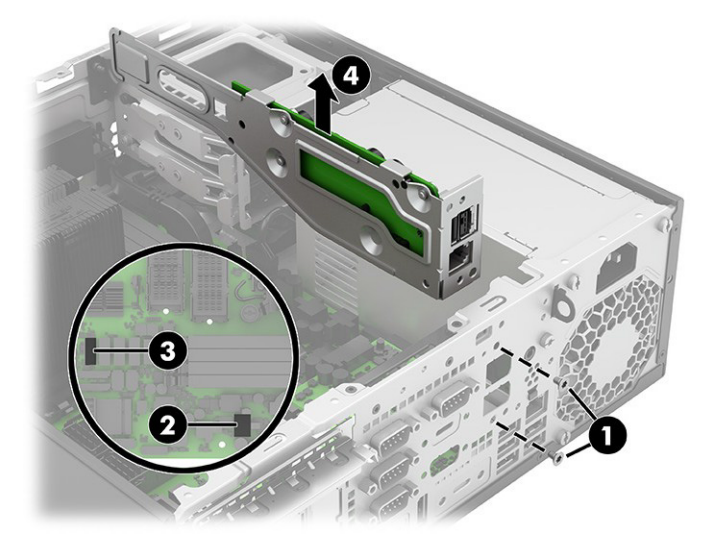

### <span id="page-43-1"></span>無線LANモジュール

無線LANモジュールを取り外すには、以下の手順に沿って操作します。 無線LANモジュールを取り外す前に、以下の操作を行います。

- 1. 部品を取り外せるようにコンピューターを準備します(18[ページの「部品取り外しの準備」を](#page-23-0)参照 してください)。
- 2. アクセス パネルを取り外します(19[ページの「アクセス](#page-24-0) パネル」を参照してください)。
- 3. キャッシュ ドロアー カードを取り外します(38[ページの「キャッシュ](#page-43-0) ドロアー カード」を参照し てください)。

以下の手順で無線LANモジュールを取り外します。

- 1. モジュールをコンピューターに固定しているネジ(1)を取り外します。
- 2. アンテナを覆っているプラスチック製のシールド(2)を取り外します。
- 3. アンテナケーブル(3)をモジュールから取り外します。
- 注記: 1/AUXというラベルの付いた無線LANアンテナケーブルは、無線LANモジュールの補助端子に 接続されています。2/MAINというラベルの付いた無線LANアンテナケーブルは、無線LANモジュール の主端子に接続されています。
- 4. モジュールをソケットから引き出します(4)。

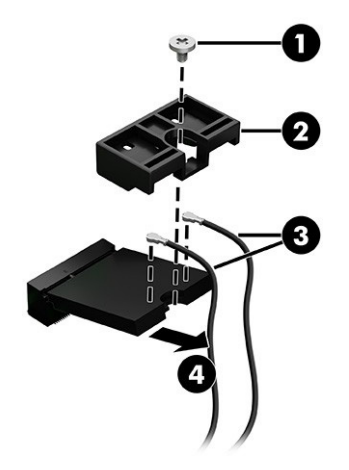

5. 無線LANアンテナが無線LANモジュールの端子に接続されていない場合は、以下の図に示すように、 アンテナ コネクタに保護スリーブを取り付ける必要があります。

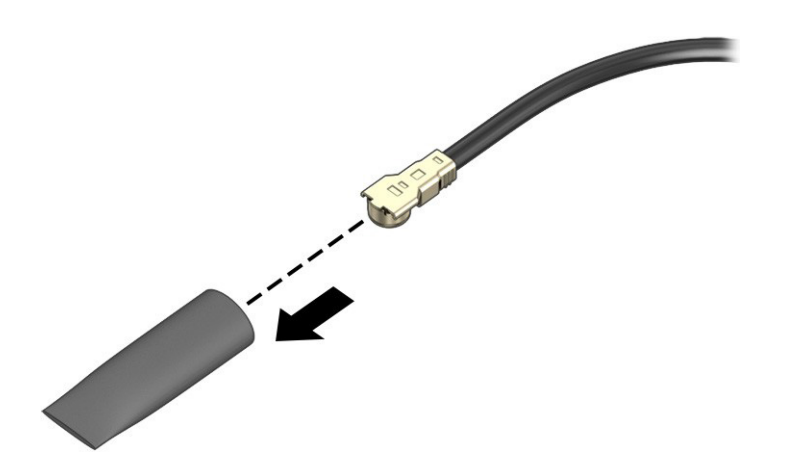

無線LANモジュールを取り付けるには、取り外し手順を逆に行います。

 $B$  注記: 無線LANモジュールは、誤挿入を防ぐために切り込みを付けるように設計されています。

### Flexカード

Flexカードを取り外すには、以下の手順および図を参照してください。 Flexカードを取り外す前に、以下の操作を行います。

1. 部品を取り外せるようにコンピューターを準備します(18[ページの「部品取り外しの準備」を](#page-23-0)参照 してください)。

- 2. アクセス パネルを取り外します(19[ページの「アクセス](#page-24-0) パネル」を参照してください)。 以下の手順でFlexカードを取り外します。
- 1. カードをコンピューターの背面に固定している2本のトルクス ネジ(1)を取り外します。
- 2. Flexカード (2) を持ち上げて、システム ボード コネクタから外します。

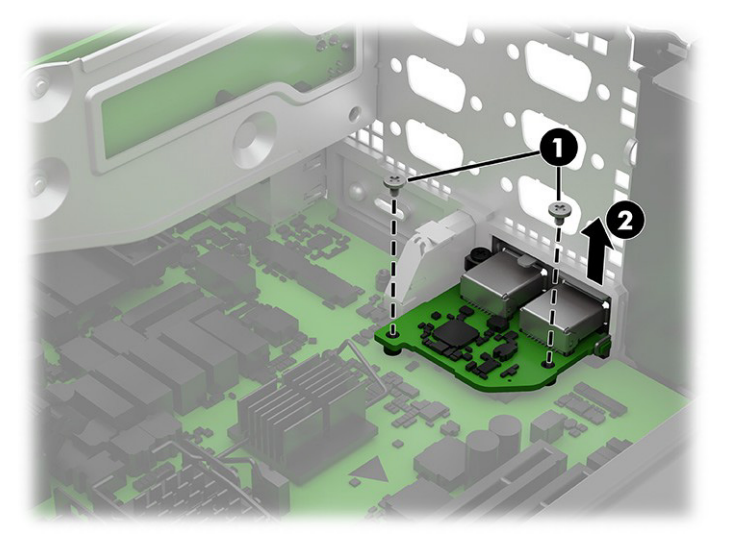

Flexカードを取り付けるには、取り外し手順を逆に行います。

## <span id="page-45-0"></span>背面の拡張カード

背面の拡張カードを取り外すには、以下の手順および図を参照してください。 背面の拡張カードを取り外す前に、以下の操作を行います。

- 1. 部品を取り外せるようにコンピューターを準備します(18[ページの「部品取り外しの準備」を](#page-23-0)参照 してください)。
- 2. アクセス パネルを取り外します(19[ページの「アクセス](#page-24-0) パネル」を参照してください)。
- 3. シリアルポートが取り付けられている場合は、取り外します(35[ページの「電源供給機能付きシリ](#page-40-0) アル [ポート」を](#page-40-0)参照してください)。

以下の手順で背面の拡張カードを取り外します。

1. カードから2本のプラス ネジ(1)を取り外します。

2. カード(2)を持ち上げて、システム ボードのコネクタから外します。

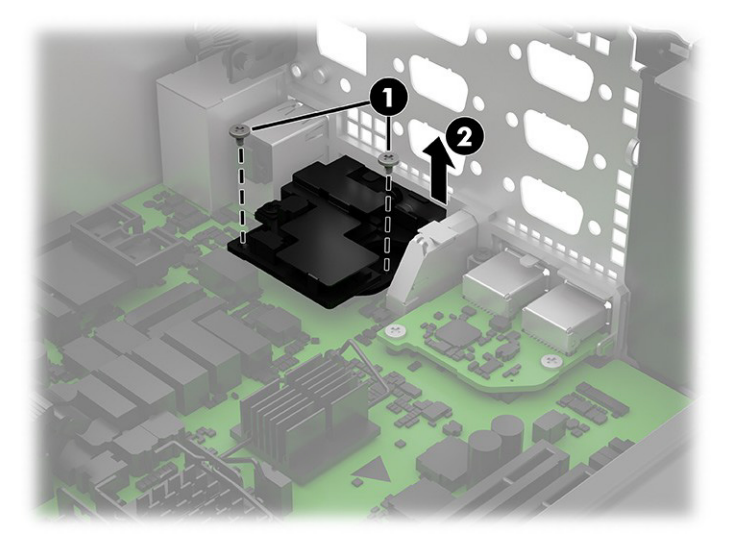

背面の拡張カードを取り付けるには、この手順を逆に行います。

## オーディオ ボード

オーディオ ボードを取り外すには、以下の手順および図を参照してください。

- オーディオ ボードを取り外す前に、以下の操作を行います。
- 1. 部品を取り外せるようにコンピューターを準備します(18[ページの「部品取り外しの準備」を](#page-23-0)参照 してください)。
- 2. アクセス パネルを取り外します(19[ページの「アクセス](#page-24-0) パネル」を参照してください)。

以下の手順でオーディオ ボードを取り外します。

- 1. ボードをコンピューターの背面に固定しているトルクス ネジ(1)を取り外します。
- 2. 「HDSET」のラベルの付いたシステムボードコネクタ (2) からオーディオボードケーブルを外し ます。
- 3. コンピューターからオーディオ ボードとケーブルを取り外します(3)。

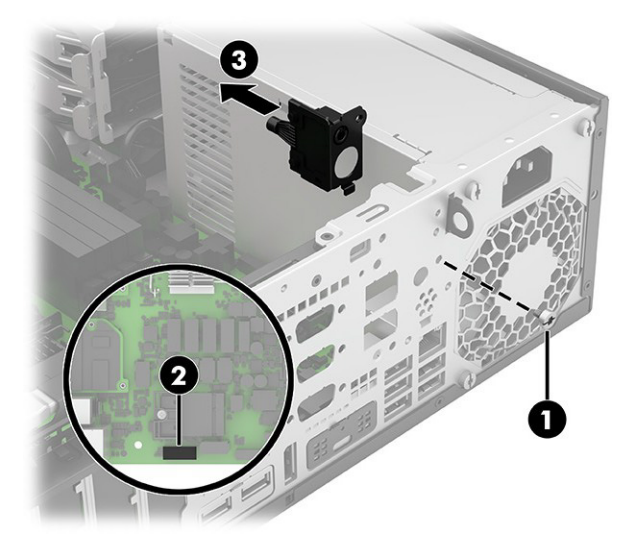

オーディオ ボードを取り付けるには、取り外し手順を逆に行います。

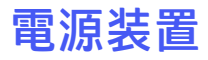

電源装置を取り外すには、以下の手順に沿って操作します。 電源装置を取り外す前に、以下の操作を行います。

- 1. 部品を取り外せるようにコンピューターを準備します(18[ページの「部品取り外しの準備」を](#page-23-0)参照 してください)。
- 2. アクセス パネルを取り外します(19[ページの「アクセス](#page-24-0) パネル」を参照してください)。
- 3. ドライブケージを直立する位置まで回転させます(21[ページの「ハードディスクドライブ」を](#page-26-0)参照 してください)。

以下の手順で電源装置を取り外します。

- 1. 電源装置のケーブルを以下のシステム ボード コネクタから外します。
	- PWR(1)
	- PWRCMD (2)

PWRCPU (3)

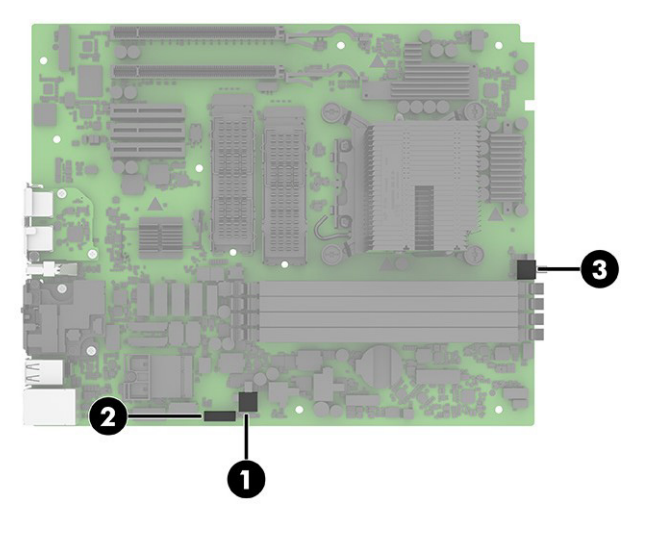

- 2. コンピューターの背面から3本のトルクスネジ(1)を取り外します。
- 3. 電源装置の前面にあるリリース ボタン (2) を押します。

4. 電源装置を前方にスライドさせ(3)、電源装置を持ち上げてコンピューターから取り外します(4)。

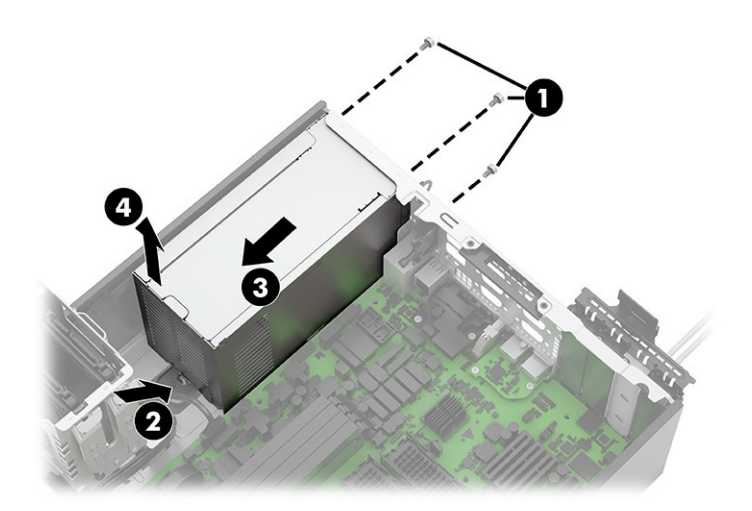

電源装置を取り付けるには、取り外し手順を逆に行います。

### 無線LANアンテナおよび外部のコネクタ

無線LANアンテナおよび外部のコネクタを取り外すには、以下の手順および図を参照してください。 無線LANアンテナおよび外部のコネクタを取り外す前に、以下の操作を行います。

- 1. 部品を取り外せるようにコンピューターを準備します (18[ページの「部品取り外しの準備」を](#page-23-0)参照 してください)。
- 2. アクセス パネルを取り外します(19[ページの「アクセス](#page-24-0) パネル」を参照してください)。

以下の手順で無線LANアンテナおよび外部のコネクタを取り外します。

- 1. コンピューターの背面にあるリテーナー ラッチを持ち上げます(1)。
- 2. アンテナ コネクタ アセンブリを持ち上げてスロットから外します (2)。
- 3. 無線LANモジュールからアンテナケーブル (3) を外します。
- 4. コンピューターの下部のクリップ(4)からアンテナ ケーブルを取り外します。

5. コンピューターからコネクタアセンブリとケーブルを取り外します(5)。

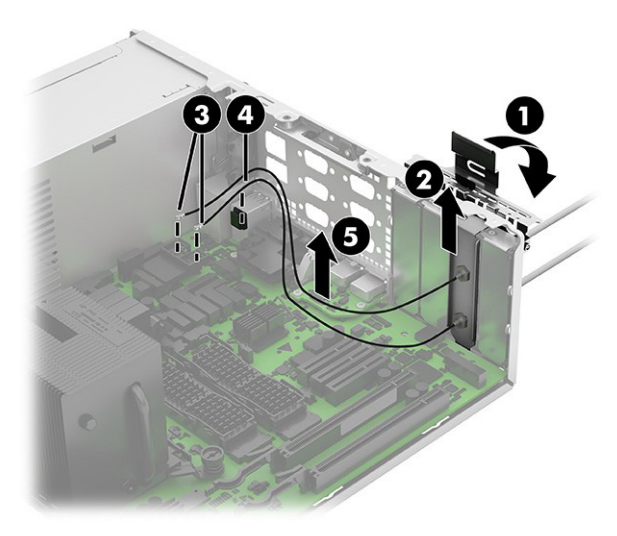

無線LANアンテナと外部コネクタを取り付けるには、取り外し手順を逆に行います。

# システム ボード

システム ボードを取り外すには、以下の手順および図を参照してください。

注記: システム ボードのすべてのスペア部品キットには、交換用の放熱材料が含まれています。

システム ボードを取り外す前に、以下の操作を行います。

- 1. 部品を取り外せるようにコンピューターを準備します (18[ページの「部品取り外しの準備」を](#page-23-0)参照 してください)。
- 2. アクセス パネルを取り外します(19[ページの「アクセス](#page-24-0) パネル」を参照してください)。
- 3. ドライブケージを直立する位置まで回転させます(21[ページの「ハードディスクドライブ」を](#page-26-0)参照 してください)。
- 4. フロント パネルを取り外します(26[ページの「フロント](#page-31-0) パネル」を参照してください)。
- 5. ファンおよびダクトアセンブリを取り外します(28[ページの「ファンおよびダクトアセンブリ」を](#page-33-0) 参照してください)。

システム ボードを交換するときは必ず、故障したシステム ボードから以下のコンポーネント(ある場 合)を取り外して、交換用のシステム ボードに取り付けてください。

- ソリッドステート ドライブ(19[ページの「ソリッドステート](#page-24-1) ドライブ」を参照してください)。
- 拡張カード(22[ページの「拡張カード」を](#page-27-0)参照してください)。
- メモリ モジュール(28[ページの「メモリ](#page-33-1) モジュール(DIMM)」参照)。
- ヒート シンク(31[ページの「ヒート](#page-36-0) シンク」を参照してください)。
- プロセッサ(32[ページの「プロセッサ」を](#page-37-0)参照してください)。
- 無線LANモジュール(38[ページの「無線](#page-43-1)LANモジュール」を参照してください)。
- 背面の拡張カード(40[ページの「背面の拡張カード」を](#page-45-0)参照してください)。

以下の手順でシステム ボードを取り外します。

- 1. ケーブルを以下のシステム ボード コネクタから外します。
- 学 注記:接続されるケーブルは異なる場合があります。
	- (1) CHFAN
	- (2) PWRCPU
	- (3) LINE OUT2
	- (4) SPKR
	- (5) FRONT USB3
	- (6) PB/LED
	- (7) SATA\_PWR1
	- (8) PWR
	- (9) PWRCMD
	- (10) HDSET
	- (11) COMB
	- (12) COMA
	- (13) SATAコネクタ
	- (14) CASH DWR

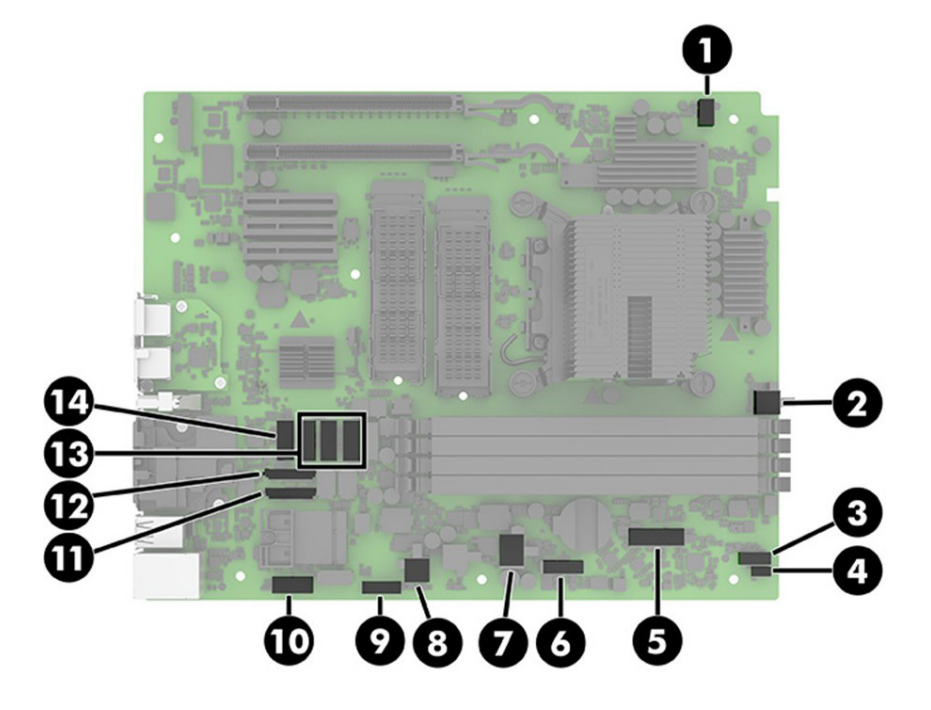

2. ボードから8本のトルクス ネジを取り外します。

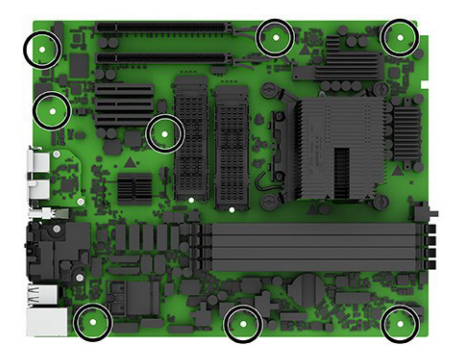

3. システムボード(1)の前面を持ち上げて、コンピューターからシステムボードを取り出します(2)。

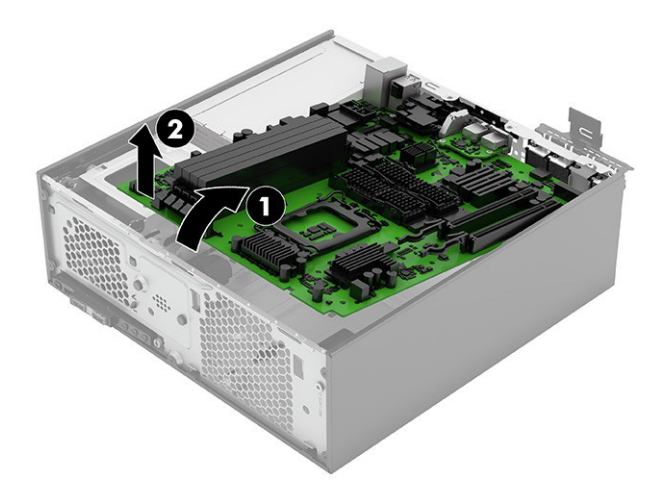

システム ボードを取り付けるには、取り外し手順を逆に行います。

注記: システムボードを交換するときは、BIOSでシャーシのシリアル番号を変更する必要があります。

システムボードを交換するときは、影響を受けるコンピューターに関するSMBIOS情報を設定しなおす必 要があります。ボードの再設定に失敗すると、(コンピューターをアクティベーションしなおす必要が ある場合に)アクティベーションに失敗したり、システムの回復に失敗したりするなど、最終的にエラー が発生します。

[HP Computer Setup F10]でSMBIOS情報を更新します。

# 5 [HP Computer Setup F10]

ここでは、[HP Computer Setup F10]について詳しく説明します。

- 設定を初期設定から変更する、または初期設定に戻す
- システム構成(プロセッサ、グラフィックス、メモリ、オーディオ、記憶装置、通信コネクタ、入力 装置など)の表示
- 起動可能なデバイスのブート順序の変更。起動可能なデバイスとしては、ハードディスクドライブ、 USBフラッシュ メディア デバイスなどがあります
- 会社によってこのコンピューターに割り当てられたアセット タグまたは資産ID番号の設定
- システムの起動時だけではなく、再起動時の電源投入時パスワード入力画面の有効化
- 管理者パスワードの設定。このパスワードは[HP Computer Setup F10]およびこのガイドで説明する設 定にアクセスする場合に使用します
- 有効なパスワードの最小要件の設定(長さ、必要な文字種など)
- シリアルコネクタ、USBコネクタ、オーディオ、内蔵NIC(ネットワークインターフェイスコントロー ラー)などの内蔵I/O機能の使用禁止/許可の設定
- さまざまな種類のブート ソースの有効/無効の設定
- セキュアブート、電源管理、仮想化サポート、セットアップおよびPOSTで使用する言語およびキー ボードの種類の設定
- システムのセットアップ情報の複製。システムの設定情報をUSBデバイスに保存して、1台以上のコ ンピューターにコピーできます
- DriveLockセキュリティの有効/無効の設定またはハードディスク ドライブの安全な消去

## [HP Computer Setup F10]の使用

[HP Computer Setup F10]には、コンピューターの電源を入れるか再起動することでのみアクセスできま す。

[HP Computer Setup F10]を起動するには、以下の操作を行います。

- 1. コンピューターの電源を入れるか再起動します。
- 2. 電源ボタンLEDが白色に点灯したら[F10]キーを繰り返し押して、ユーティリティにアクセスします。 また、[Esc]キーを押してメニューを表示し、起動時に利用できる[HP Computer Setup F10]などのさま ざまなオプションを利用することもできます。

[HP Computer Setup F10]のメイン画面から4つのメニュー[Main](メイン)、[Security](セキュリティ)、 [Advanced](詳細設定)、[UEFI Drivers](UEFIドライバー)を選択できます。

注記: 適切なタイミングで[F10]キーを押せなかった場合は、コンピューターを再起動して、電源 ボタンLEDが白色に点灯したときに再度[F10]キーを繰り返し押します。

- 注記:[UEFI Drivers](UEFIドライバー)を選択するとコンピューターが再起動し、他社製のオプショ ンROM管理用アプリケーションが起動します。このアプリケーションに直接アクセスするには、起 動時に[f3]キーを押します。
- 3. 左右の矢印キーでメニューを選択し、上下の矢印キーで項目を選んで[Enter]キーを押します。[HP Computer Setup F10]のメイン画面に戻るには、[Esc]キーを押します。
- 4. 変更した設定を有効にして保存するには、[Main]→[Save Changes and Exit] (変更を保存して終了)の 順に選択します。
	- 変更した設定を破棄したい場合は、[Ignore Changes and Exit] (変更を保存しないで終了) を選択 します。
	- [Advanced]および[Main]メニューの設定を元の値に戻すには、[Apply Factory Defaults and Exit] (初 期設定を適用して終了)を選択します。
	- [Advanced]および[Main]メニューの設定を以前に[Save Custom Defaults] (カスタムの初期設定の保 存)で保存した設定に戻すには、[Apply Factory Defaults and Exit](初期設定を適用して終了)を 選択します。カスタムの初期設定が保存されていない場合は、工場出荷時の初期設定が使用さ れます。
- 注記: [Apply Defaults](初期設定に設定)を選択しても、[Security]メニューの設定を変更すること はできません。これらの値をリセットするには、[Security]メニューの下部にある[Restore Security Settings to Factory Defaults](セキュリティ設定を工場出荷時設定に復元する)を選択します。
- 注記: モデルによっては、以下のセクションで説明する一部の設定が表示されない場合があります。
- 重要: 設定の破損を防ぐため、[HP Computer Setup F10]での変更がBIOSに保存されている最中に、コン ピューターの電源を切らないでください。[HP Computer Setup F10]の終了後にのみ、安全にコンピュー ターの電源を切ることができます。

# [HP Computer Setup F10]:[Main](メイン)

以下の表では、[HP Computer Setup F10]の[Main]メニューについて説明します。

注記: [HP Computer Setup F10]でサポートされる機能は、お使いのハードウェアの構成によって異なる 場合があります。

#### 表5-1 [HP Computer Setup F10]: [Main]

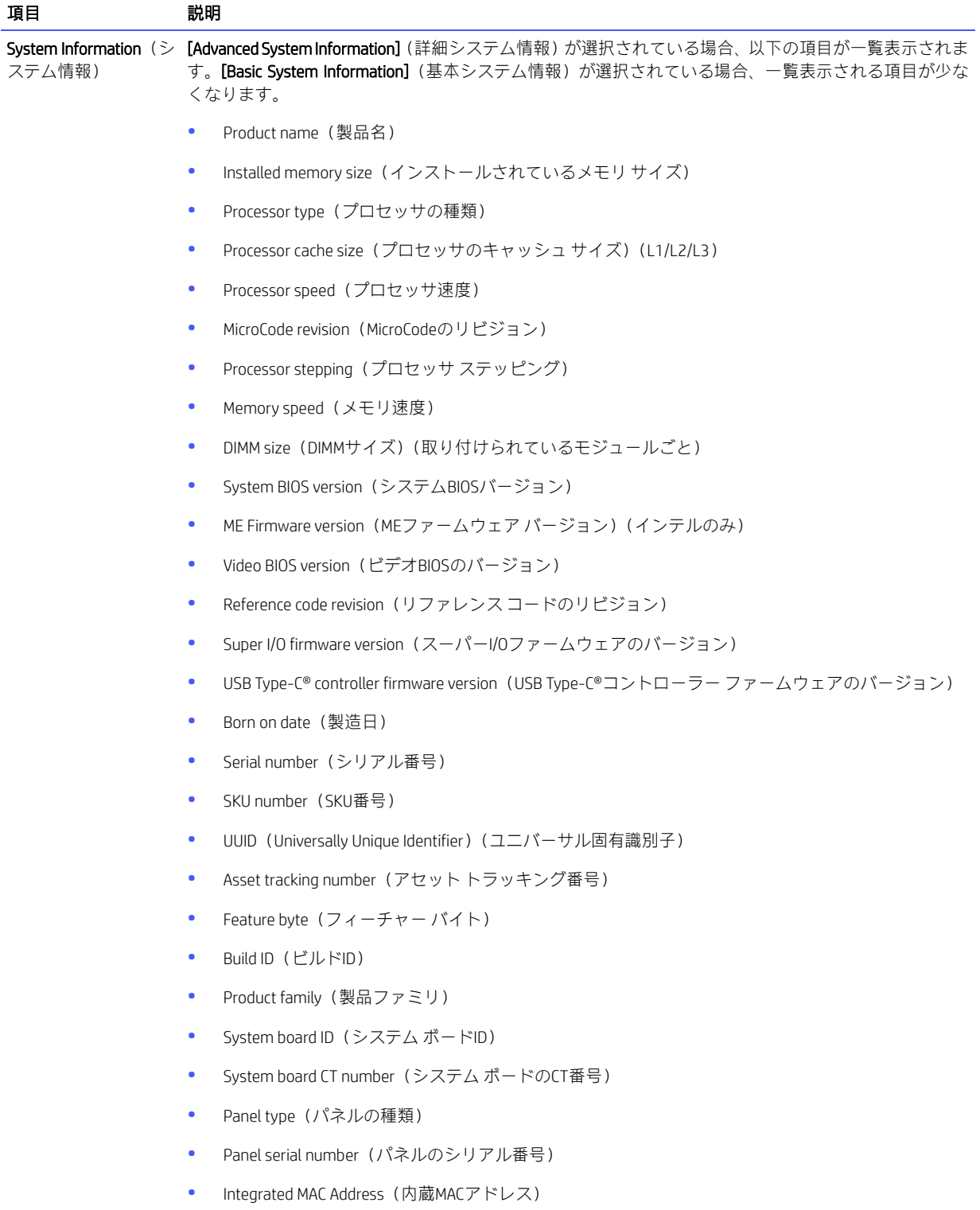

#### 表5-1 [HP Computer Setup F10]:[Main](続き)

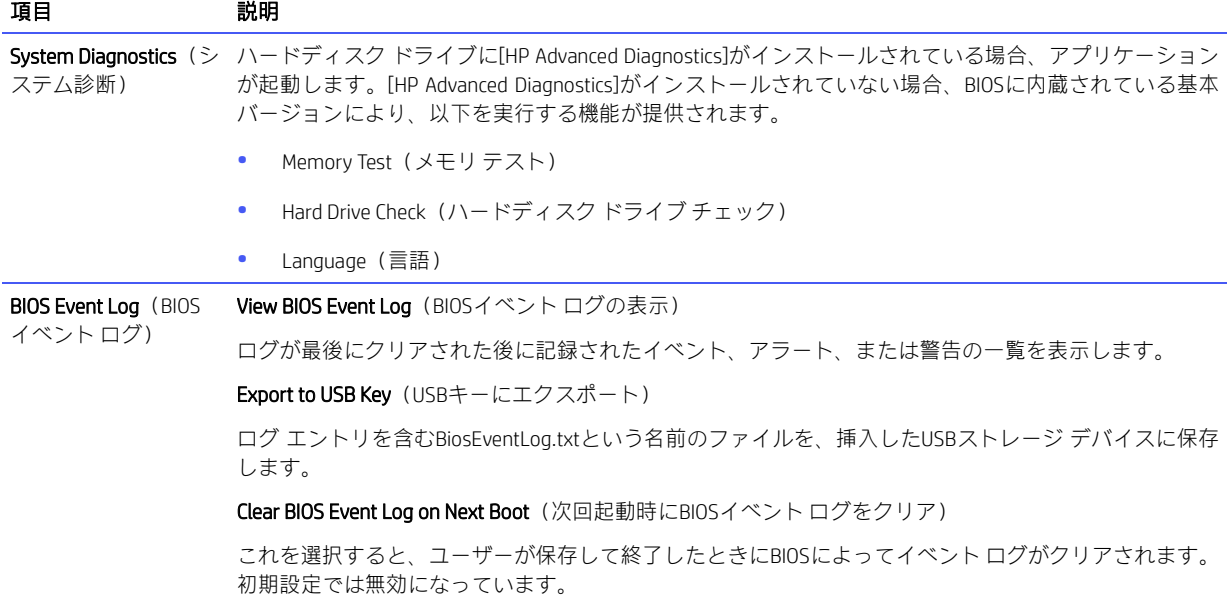

#### 表5-1 [HP Computer Setup F10]: [Main] (続き)

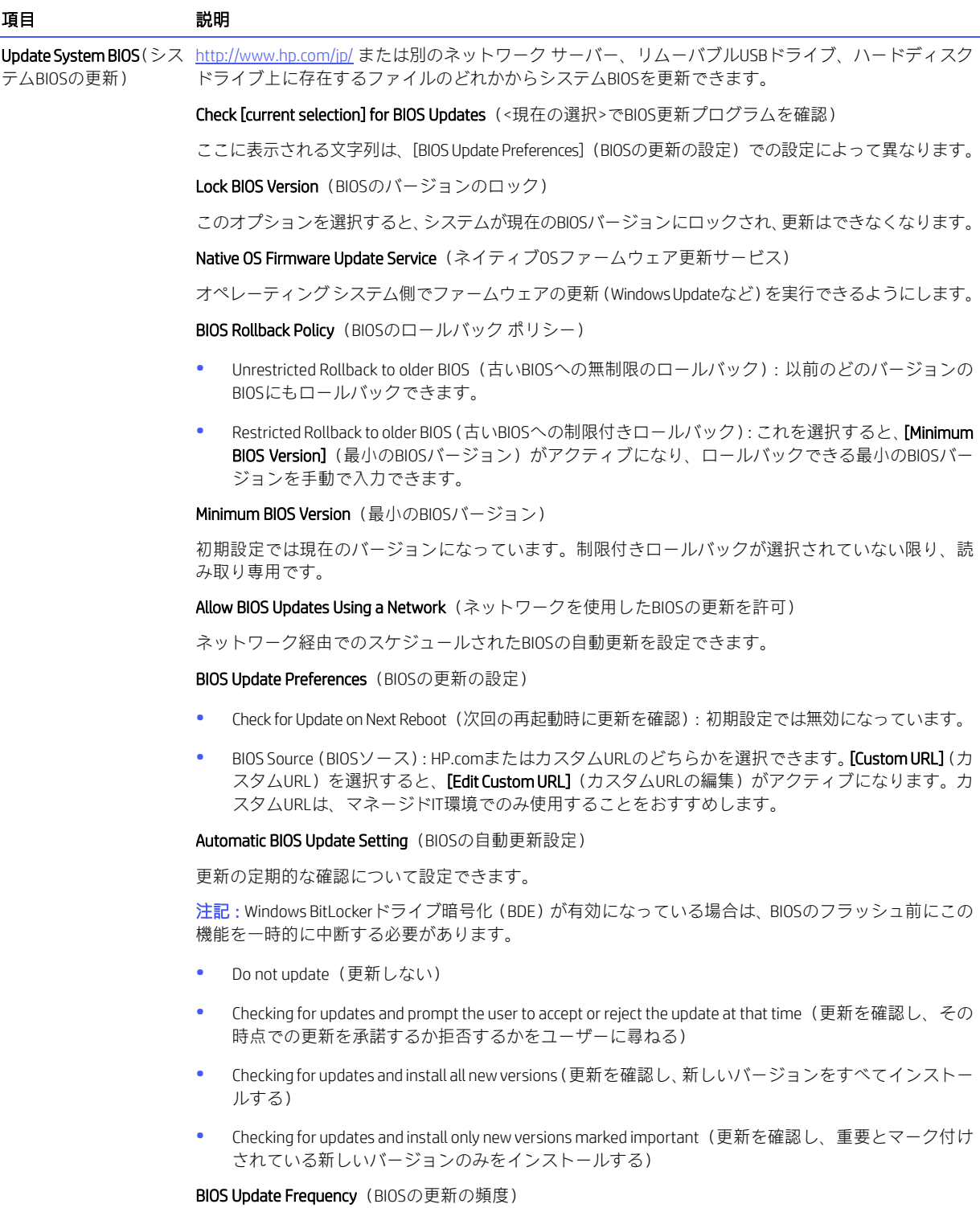

- Daily(毎日)
- Weekly(毎週)
- Monthly (毎月) (初期設定)

#### 表5-1 [HP Computer Setup F10]:[Main](続き)

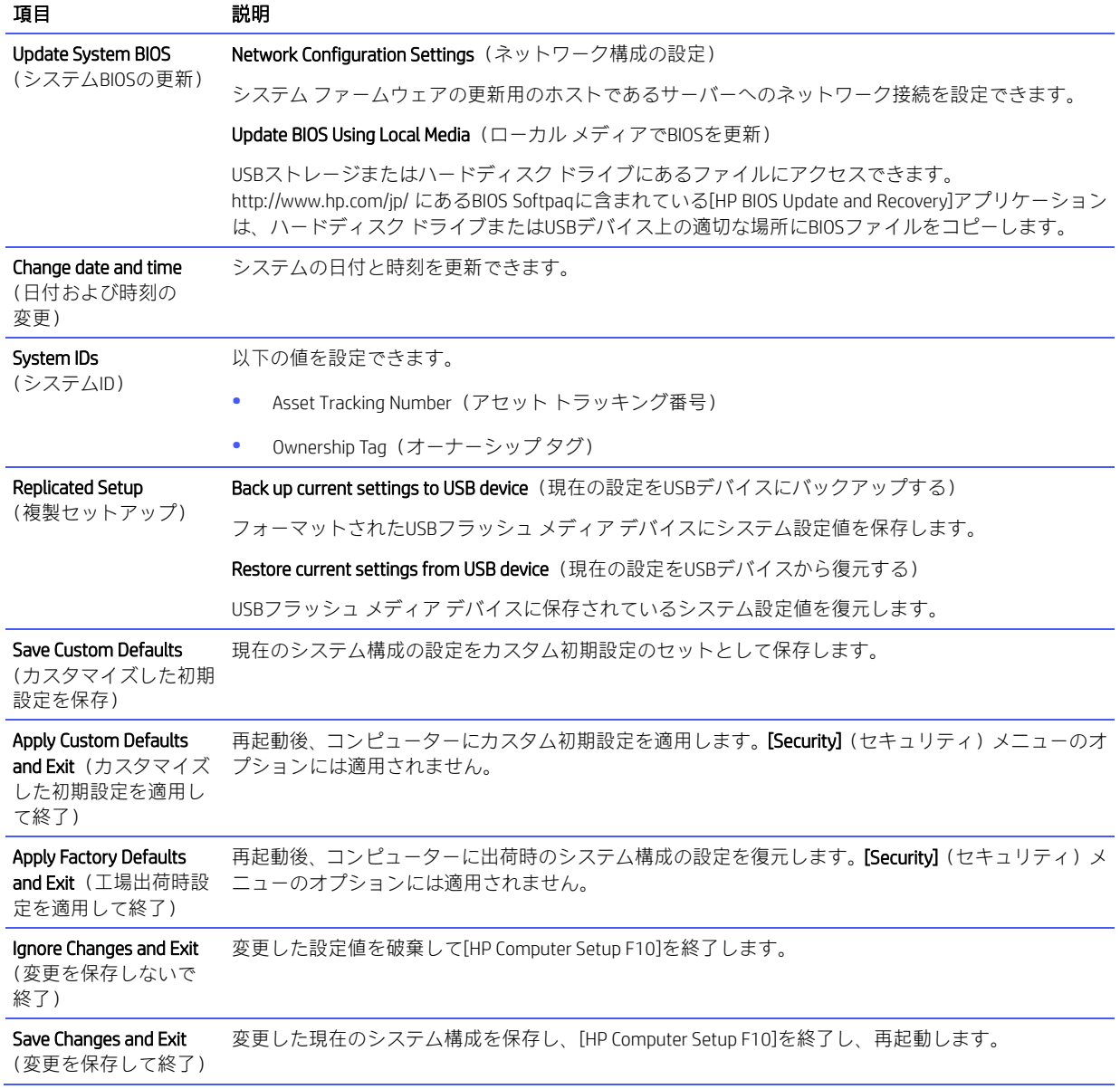

# [HP Computer Setup F10]:[Security](セキュリティ)

以下の表では、[HP Computer Setup F10]の[Security] (セキュリティ) メニューについて説明します。

注記: [HP Computer Setup F10]でサポートされる機能は、お使いのハードウェアの構成によって異なる 場合があります。

#### 表5-2 [HP Computer Setup F10]: [Security]

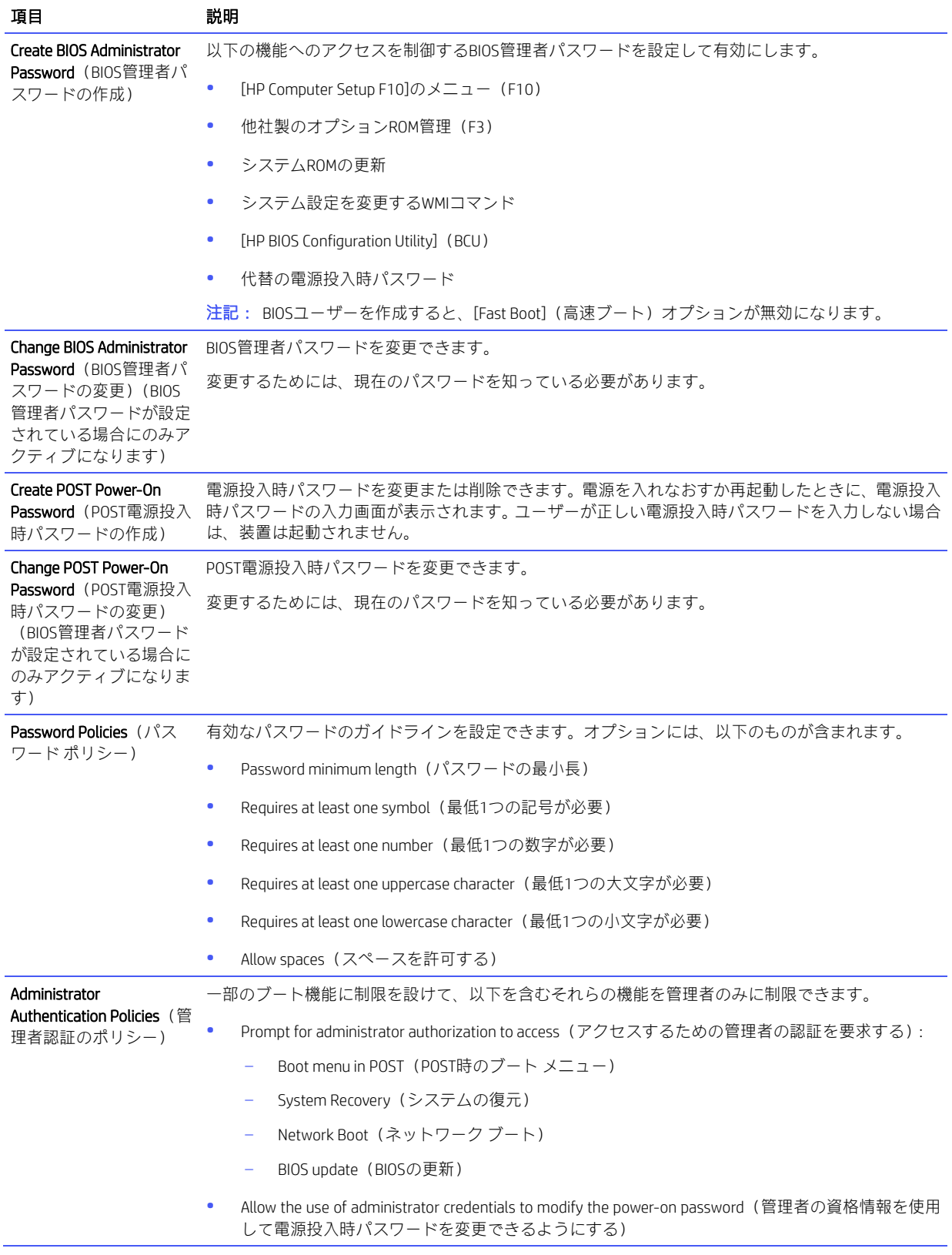

#### 表5-2 [HP Computer Setup F10]:[Security](続き)

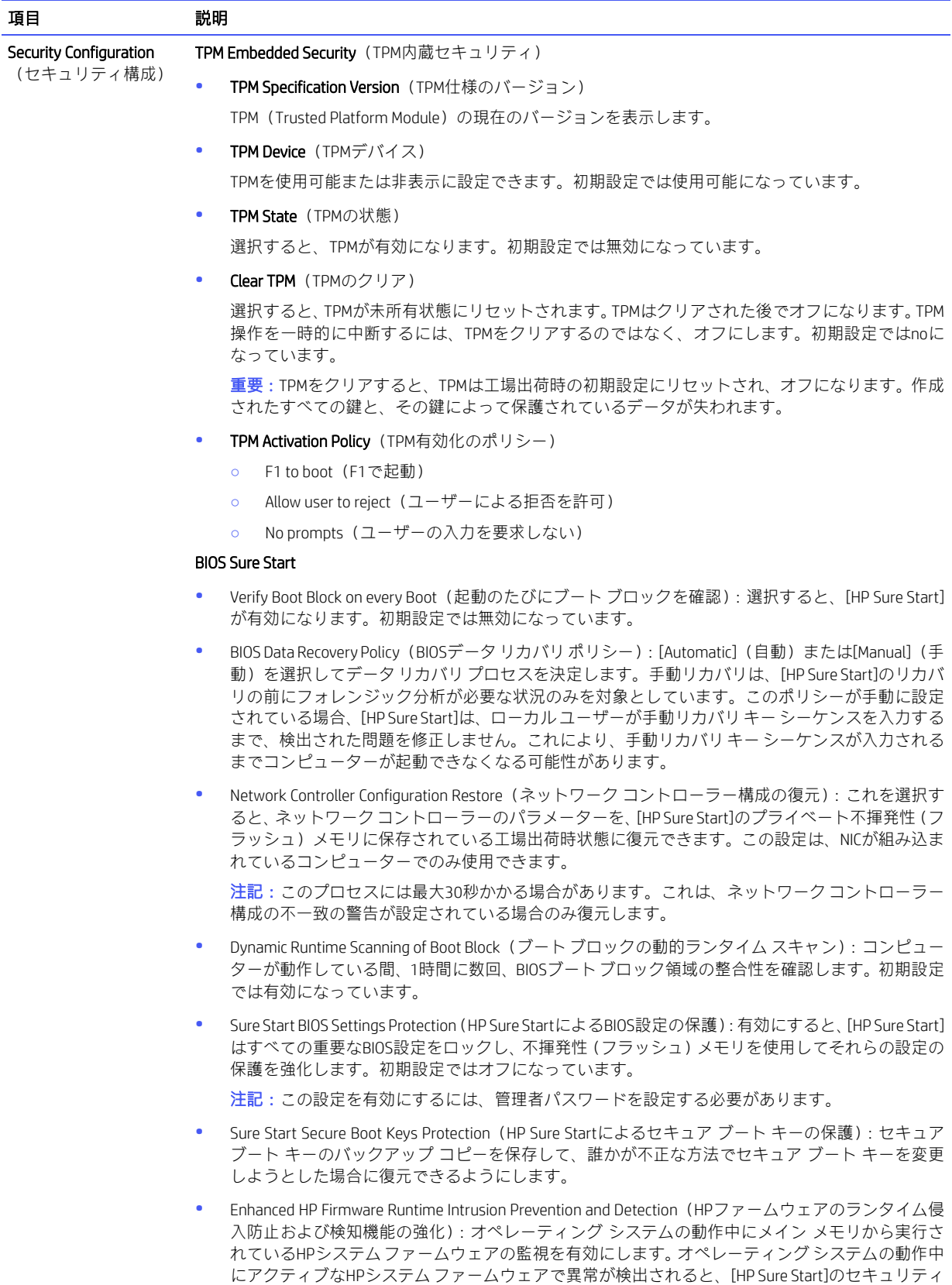

イベントが生成されます。

#### 表5-2 [HP Computer Setup F10]:[Security](続き)

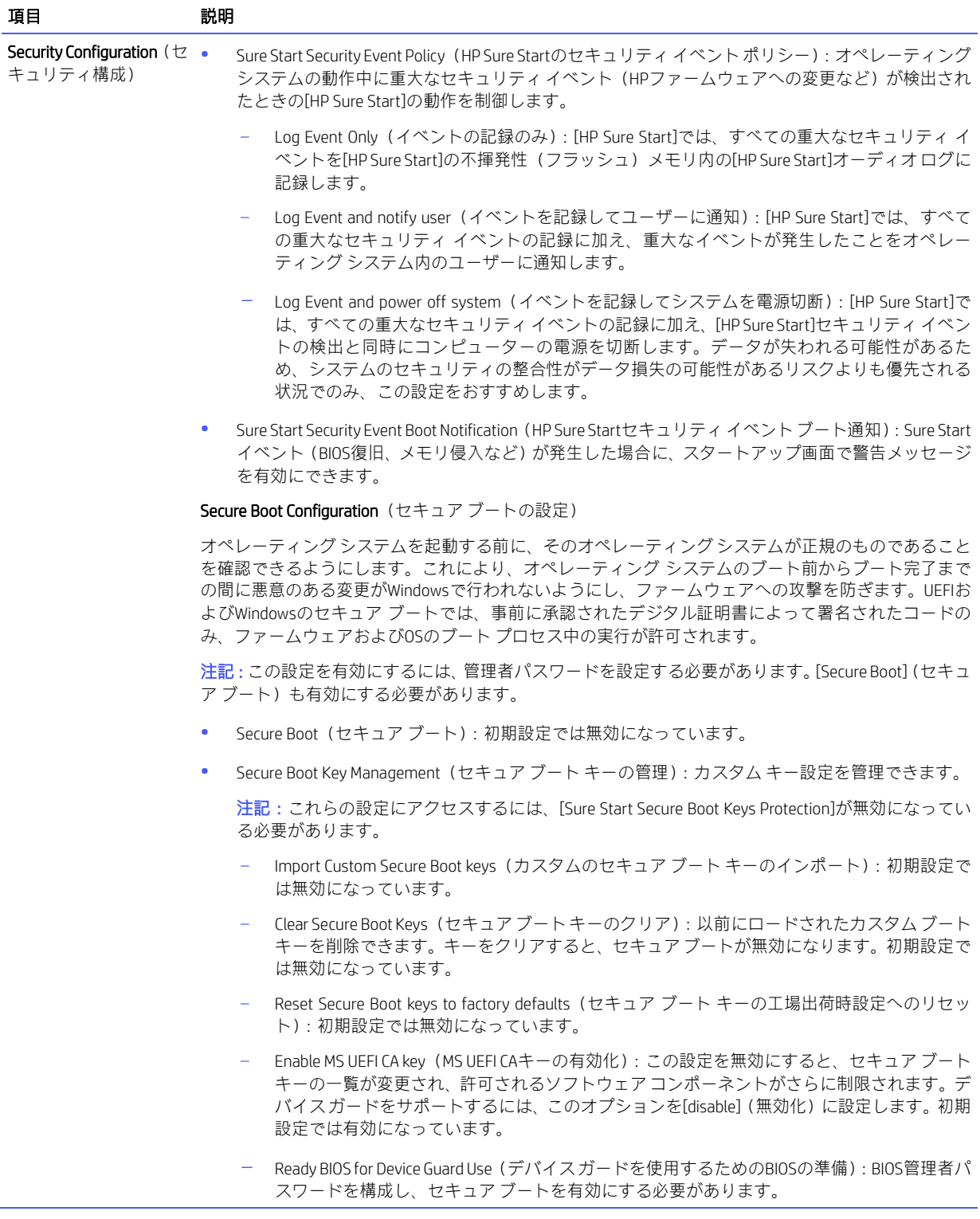

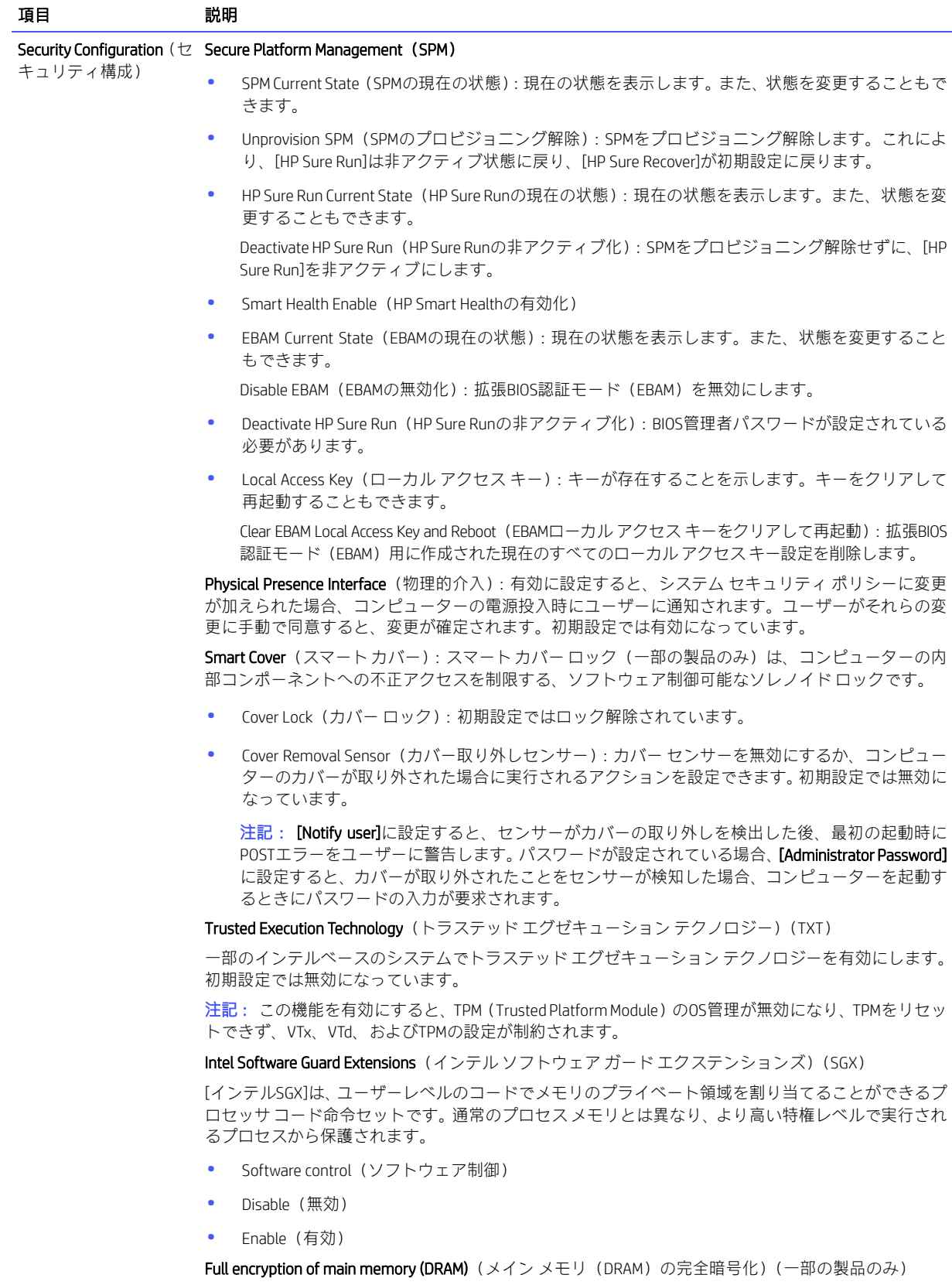

これを選択すると、コンピューターはすべてのデータを暗号化フォーマットでDRAMに保存します。

#### 表5-2 [HP Computer Setup F10]:[Security](続き)

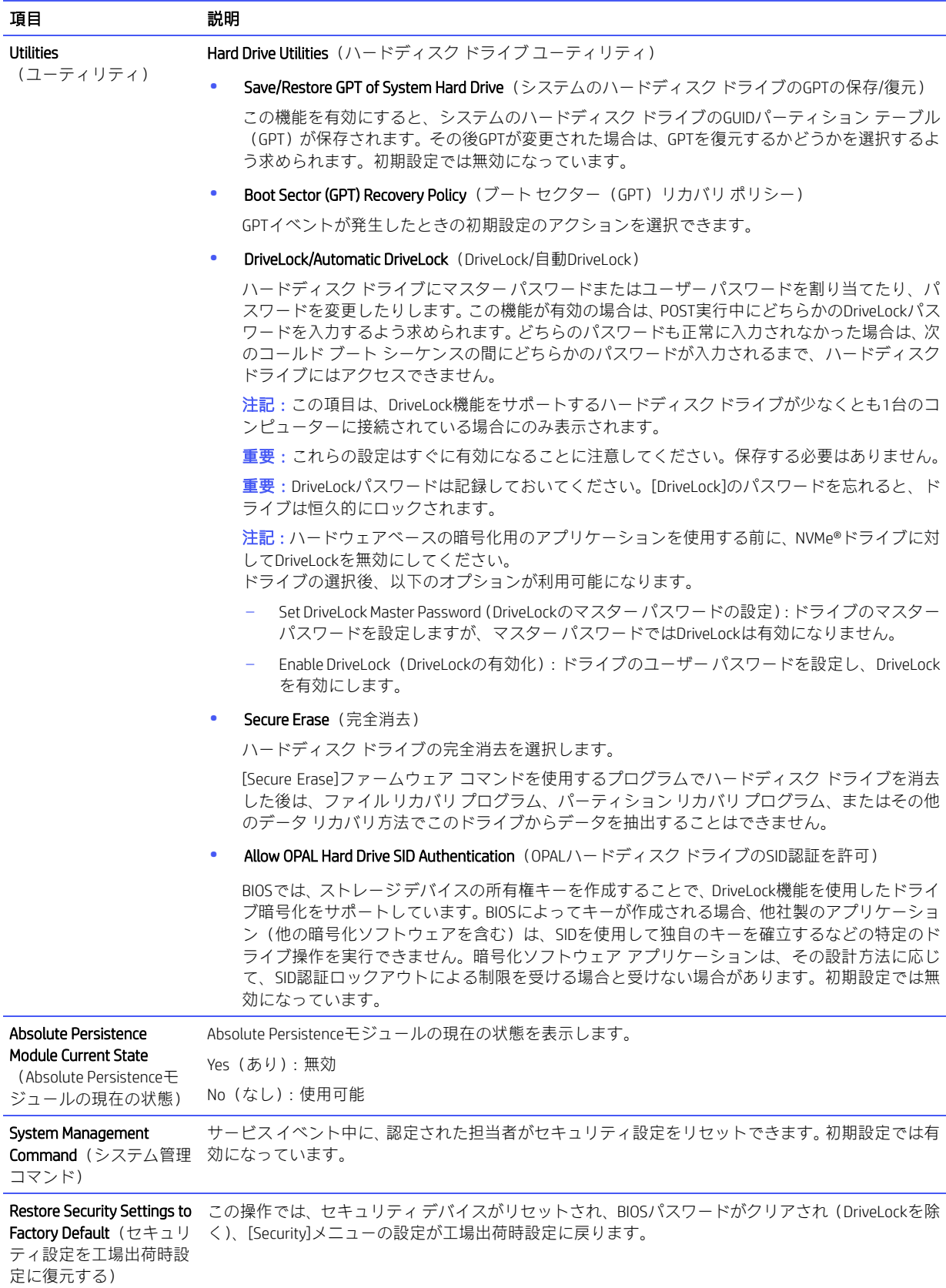

## [HP Computer Setup F10]:[Advanced](詳細設定)

以下の表では、[HP Computer Setup F10]の[Advanced]メニューについて説明します。

 $\ddot{\Xi}$ ? 注記: [HP Computer Setup F10]でサポートされる機能は、お使いのハードウェアの構成によって異なる 場合があります。

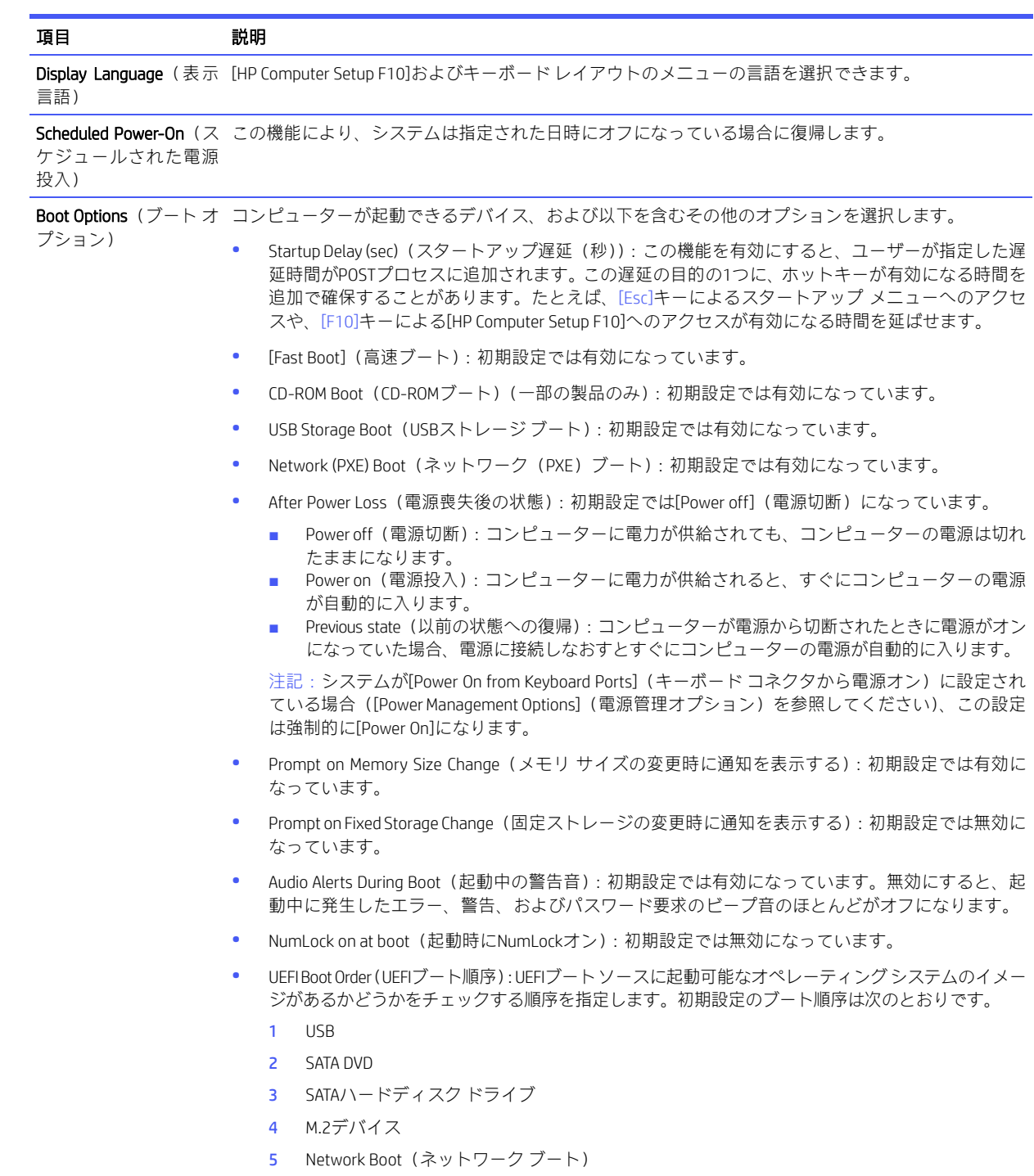

### 表5-3 [HP Computer Setup F10]: [Advanced] (上級ユーザー向け)(続き)

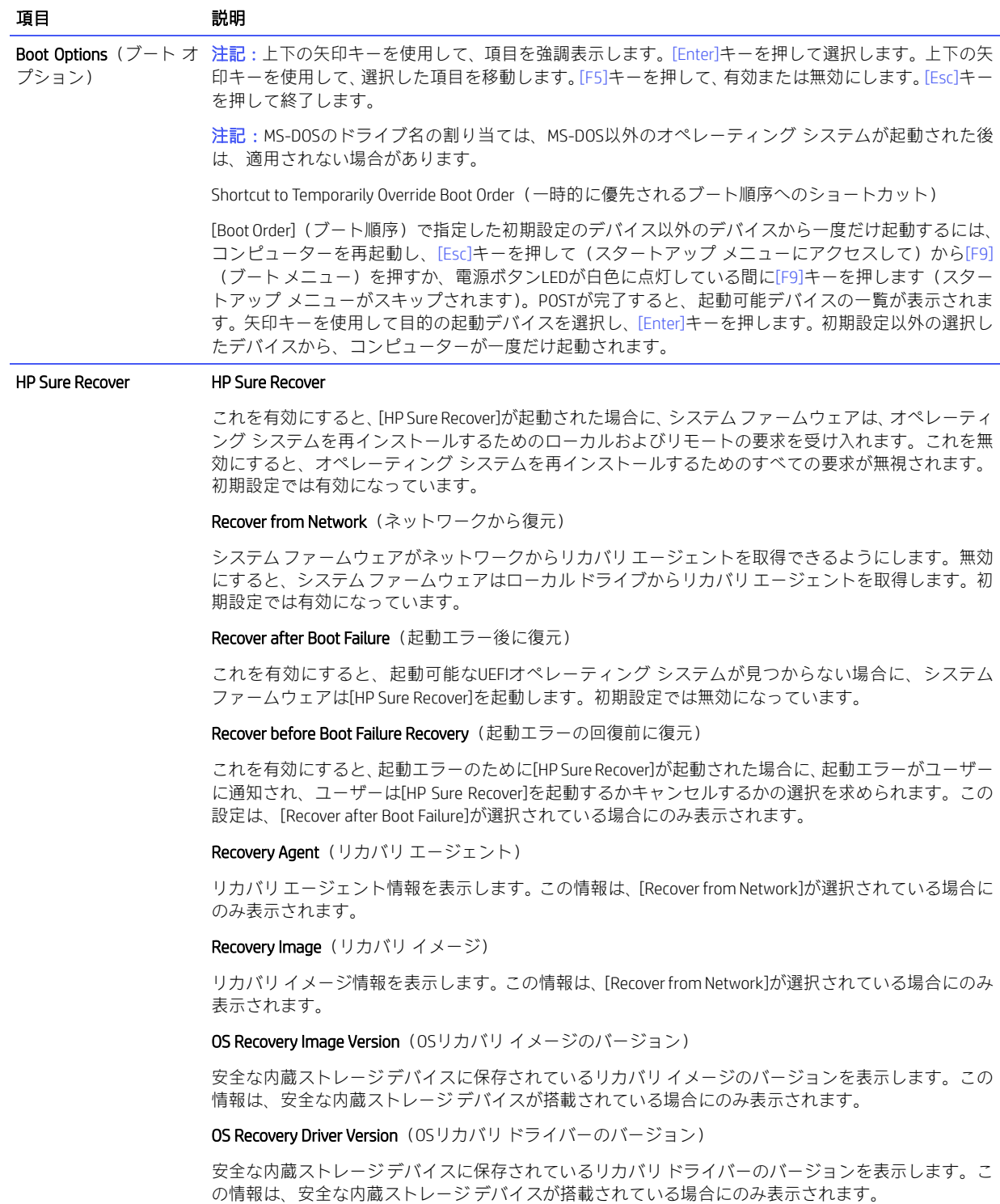

#### 表5-3 [HP Computer Setup F10]:[Advanced](上級ユーザー向け)(続き)

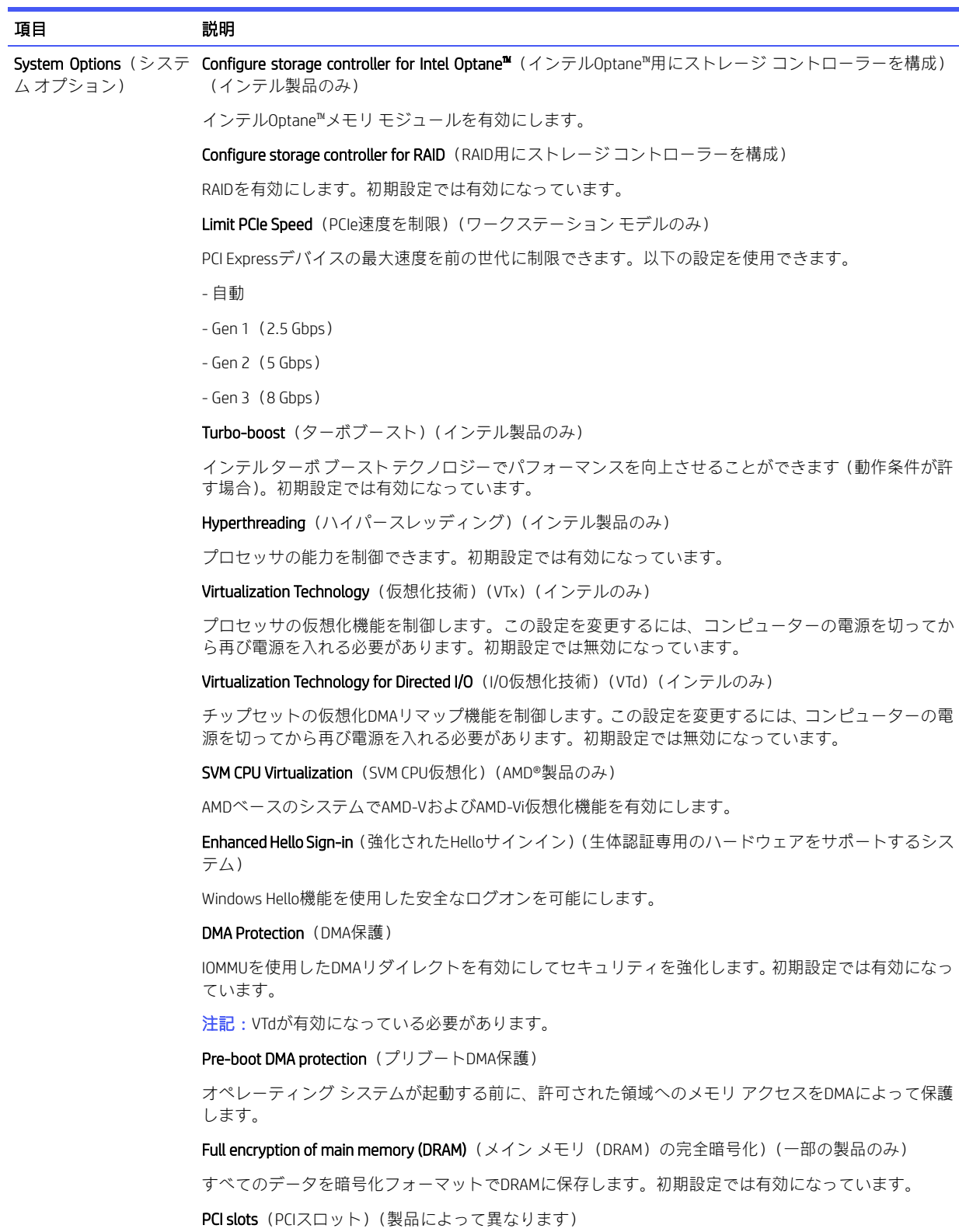

PCIスロットを有効にしたり、表示したりできます。初期設定では有効になっています。

### 表5-3 [HP Computer Setup F10]: [Advanced] (上級ユーザー向け)(続き)

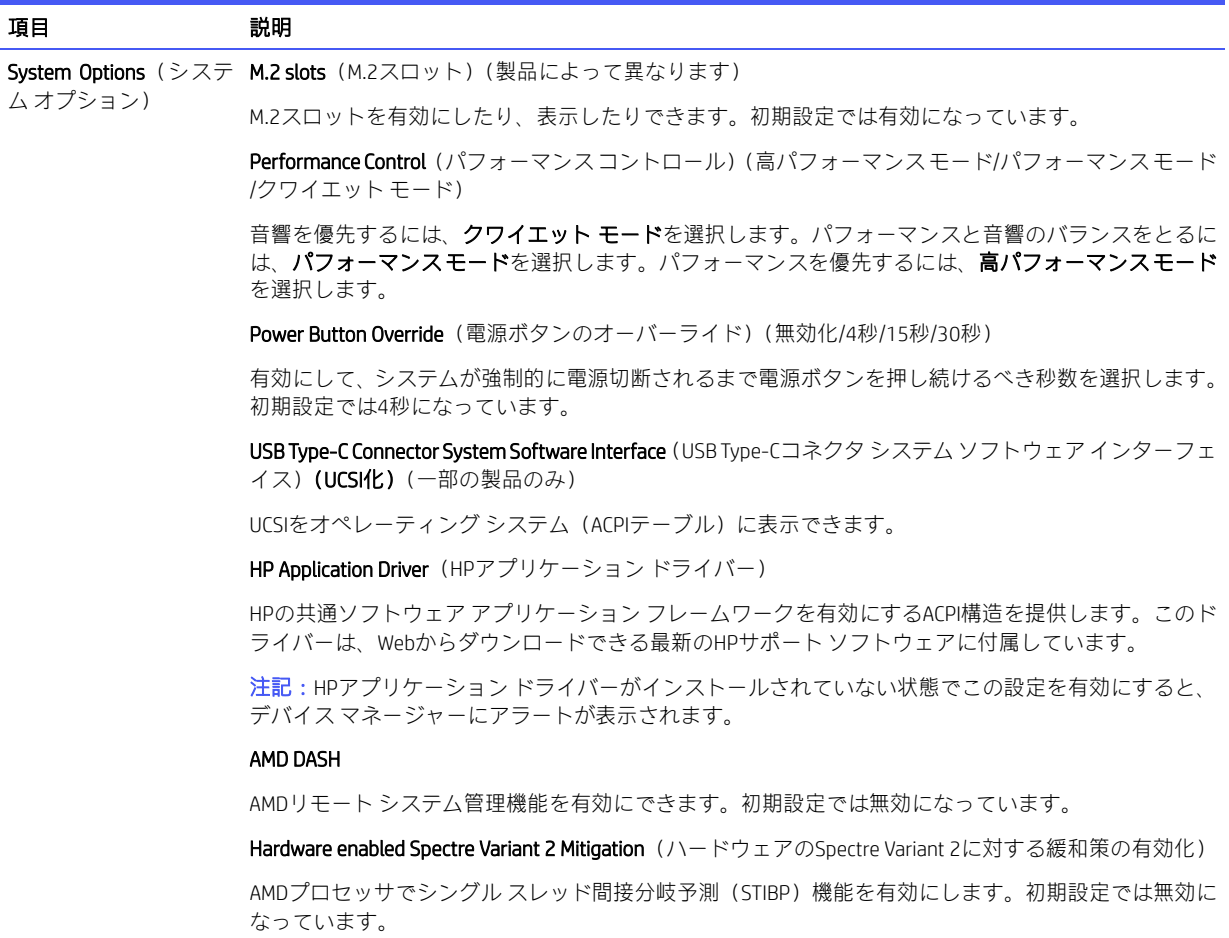

#### 表5-3 [HP Computer Setup F10]: [Advanced] (上級ユーザー向け) (続き)

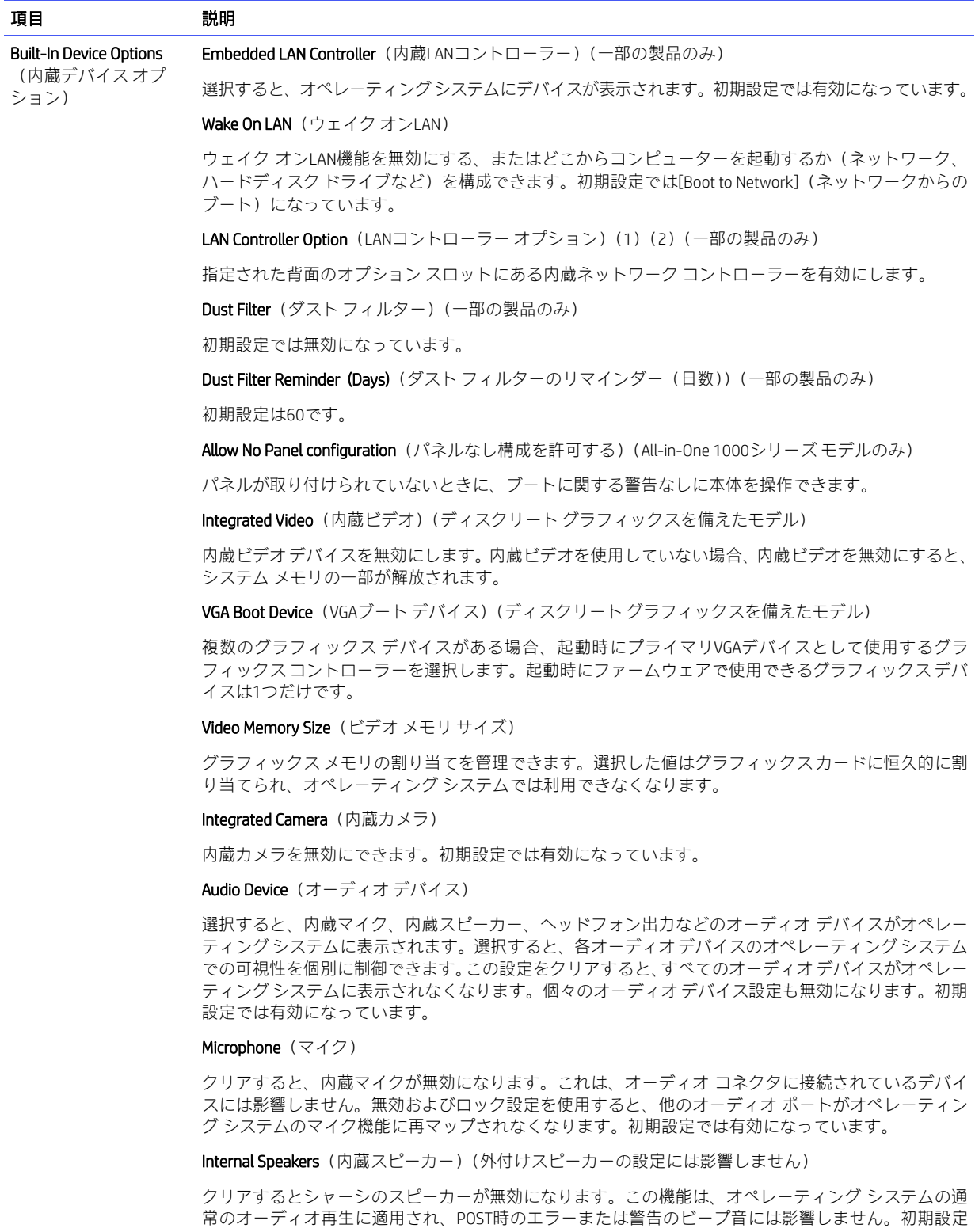

Headphone Output (ヘッドフォン出力)

では有効になっています。

クリアすると、ヘッドフォン コネクタが無効になります。初期設定では有効になっています。

### 表5-3 [HP Computer Setup F10]: [Advanced] (上級ユーザー向け)(続き)

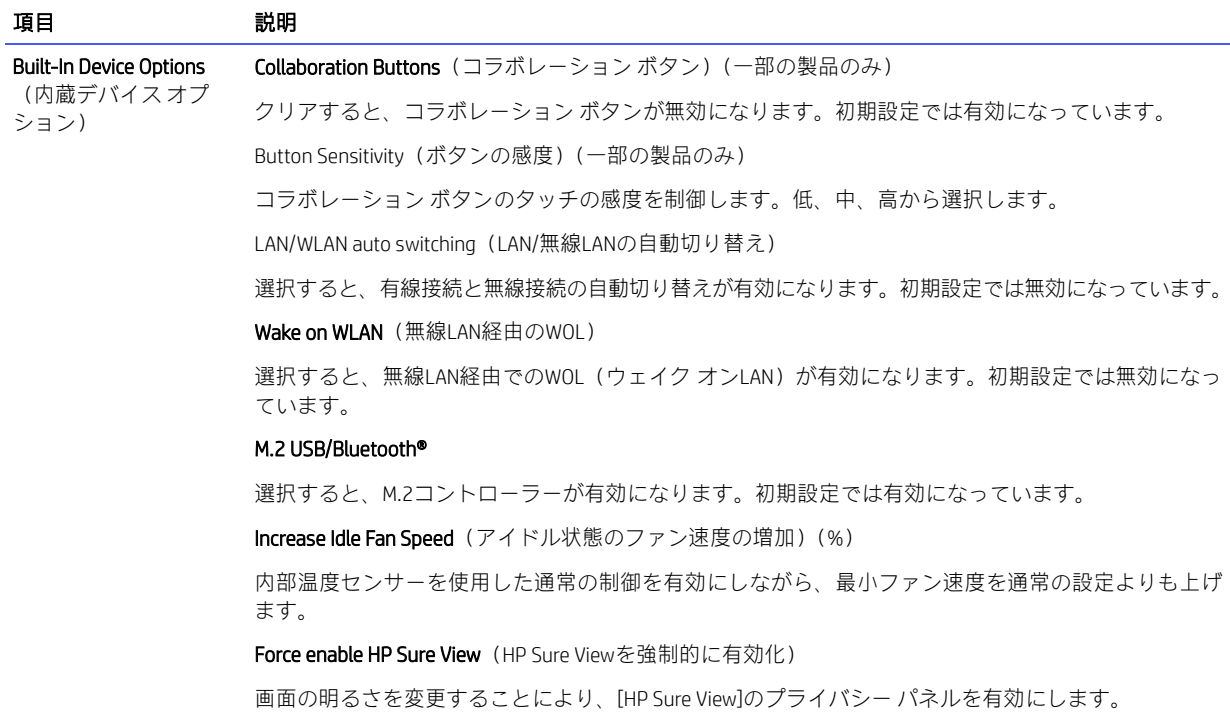

### 表5-3 [HP Computer Setup F10]: [Advanced] (上級ユーザー向け)(続き)

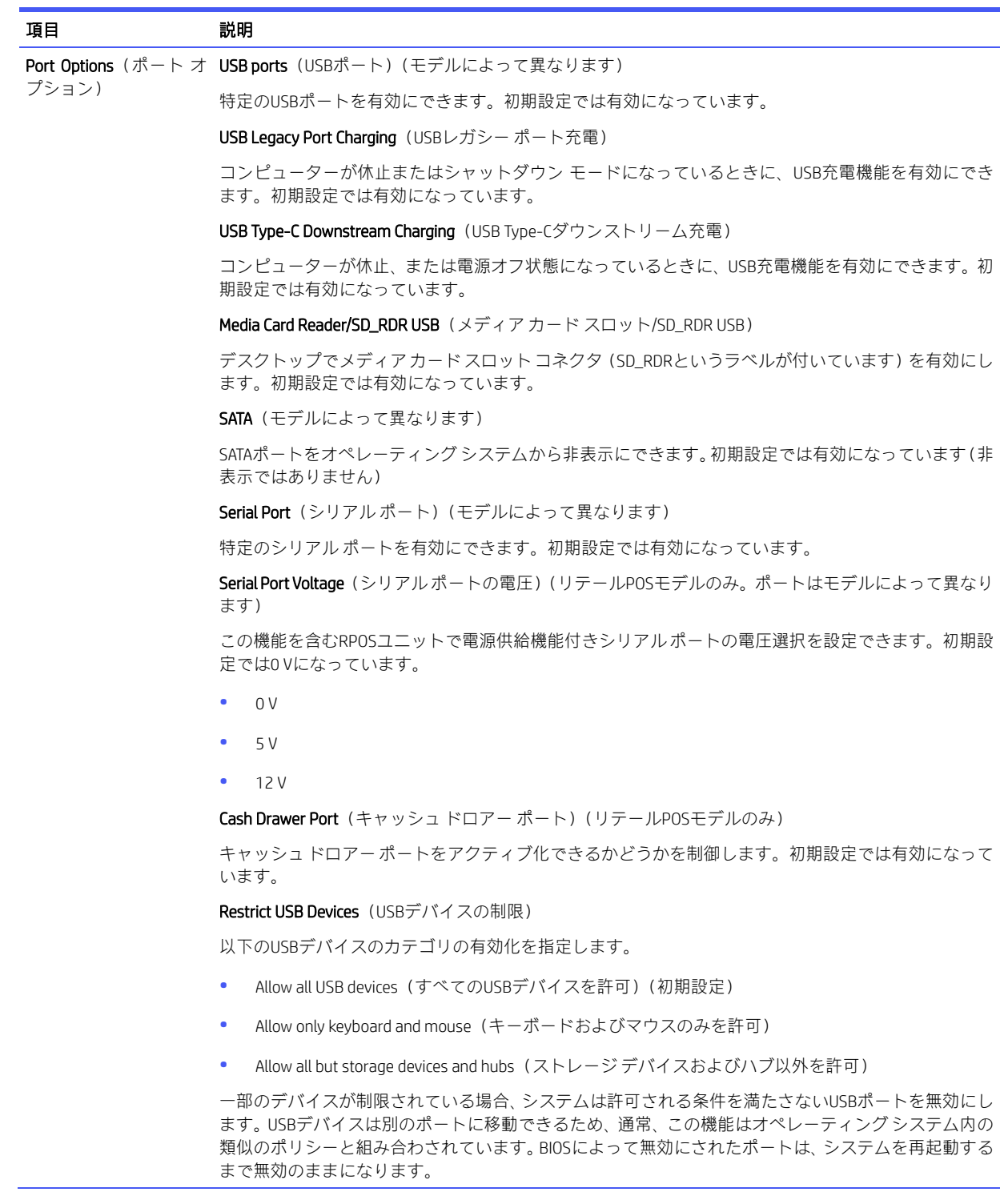

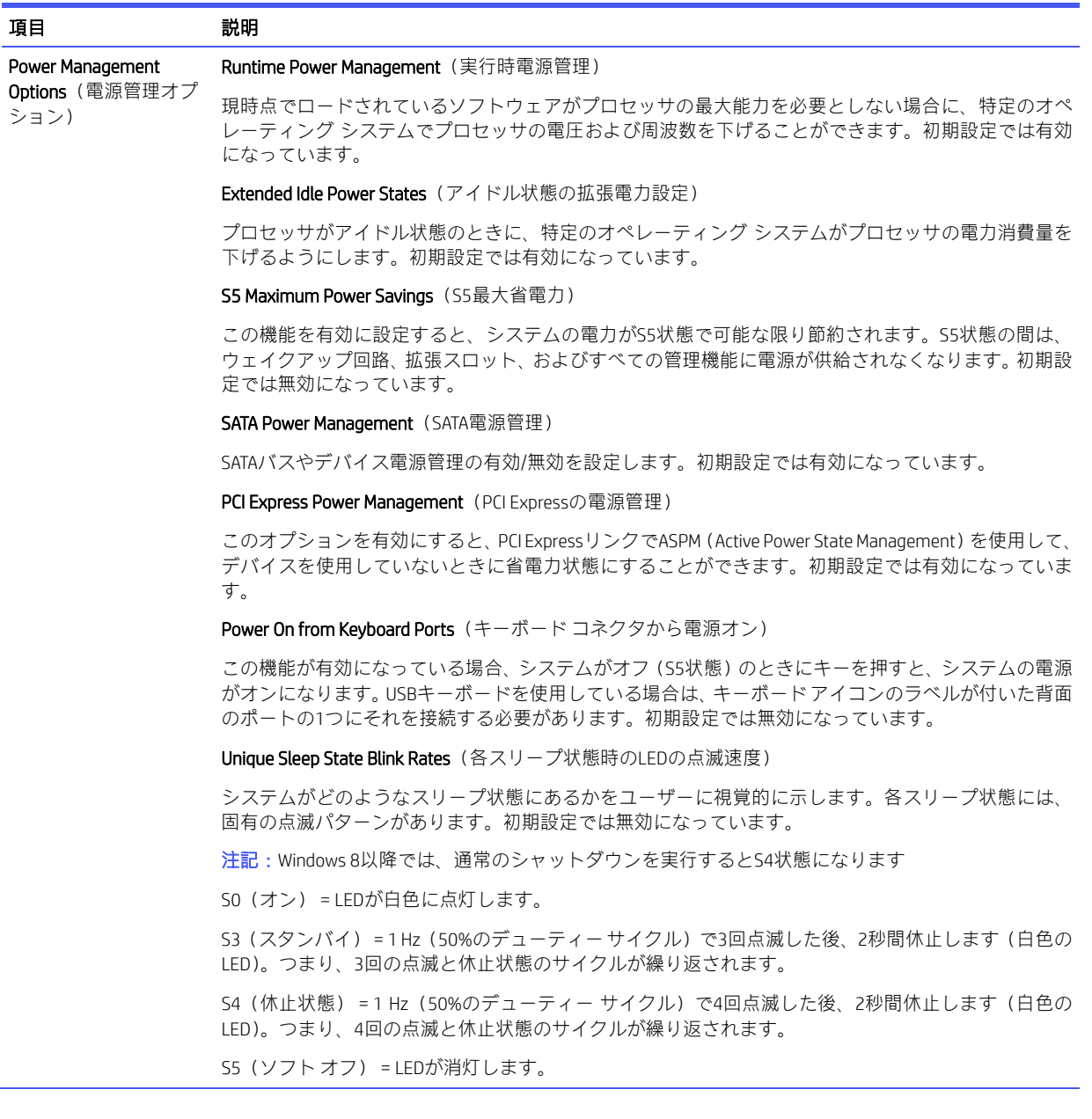

### 表5-3 [HP Computer Setup F10]:[Advanced](上級ユーザー向け)(続き)

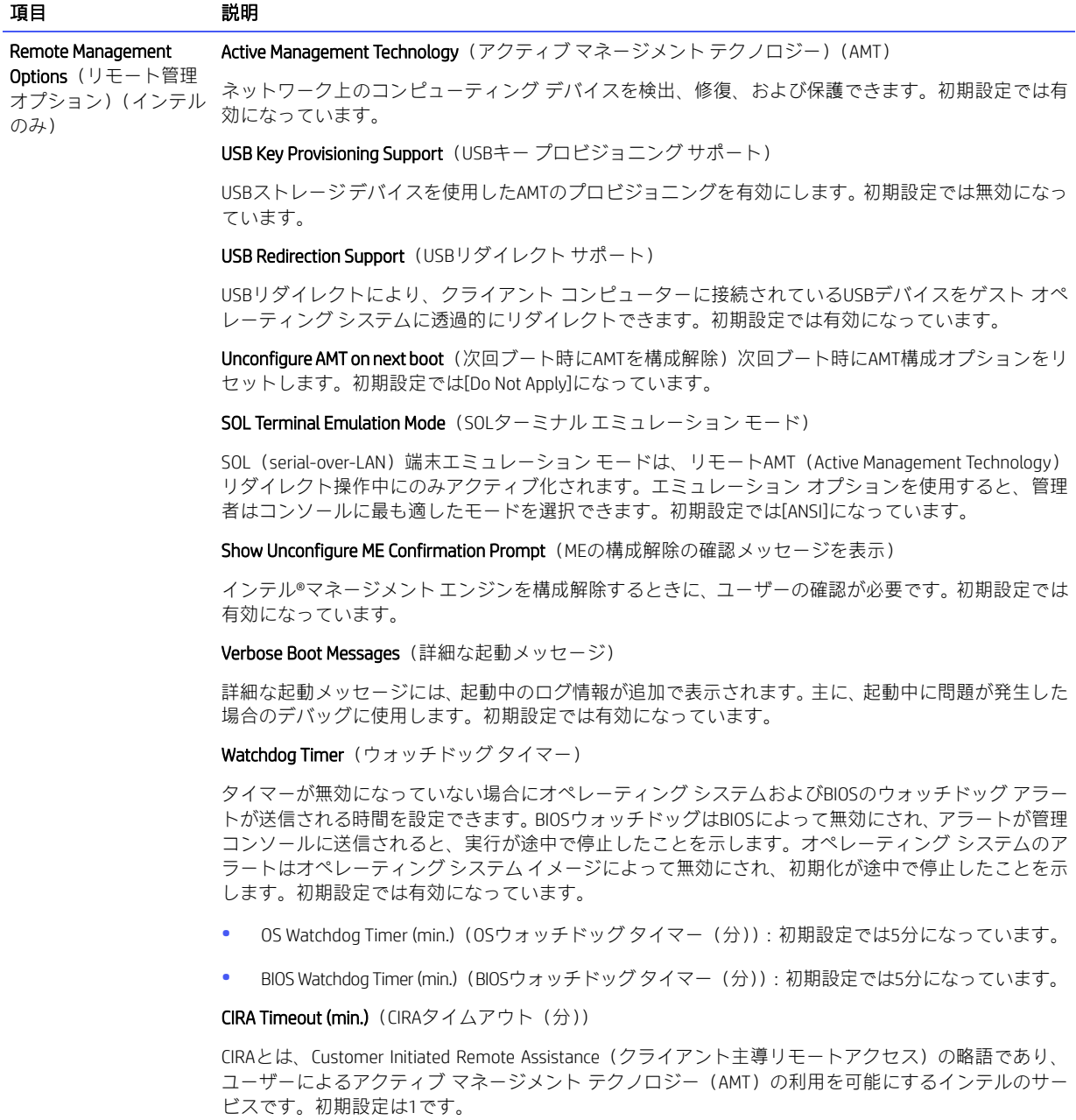
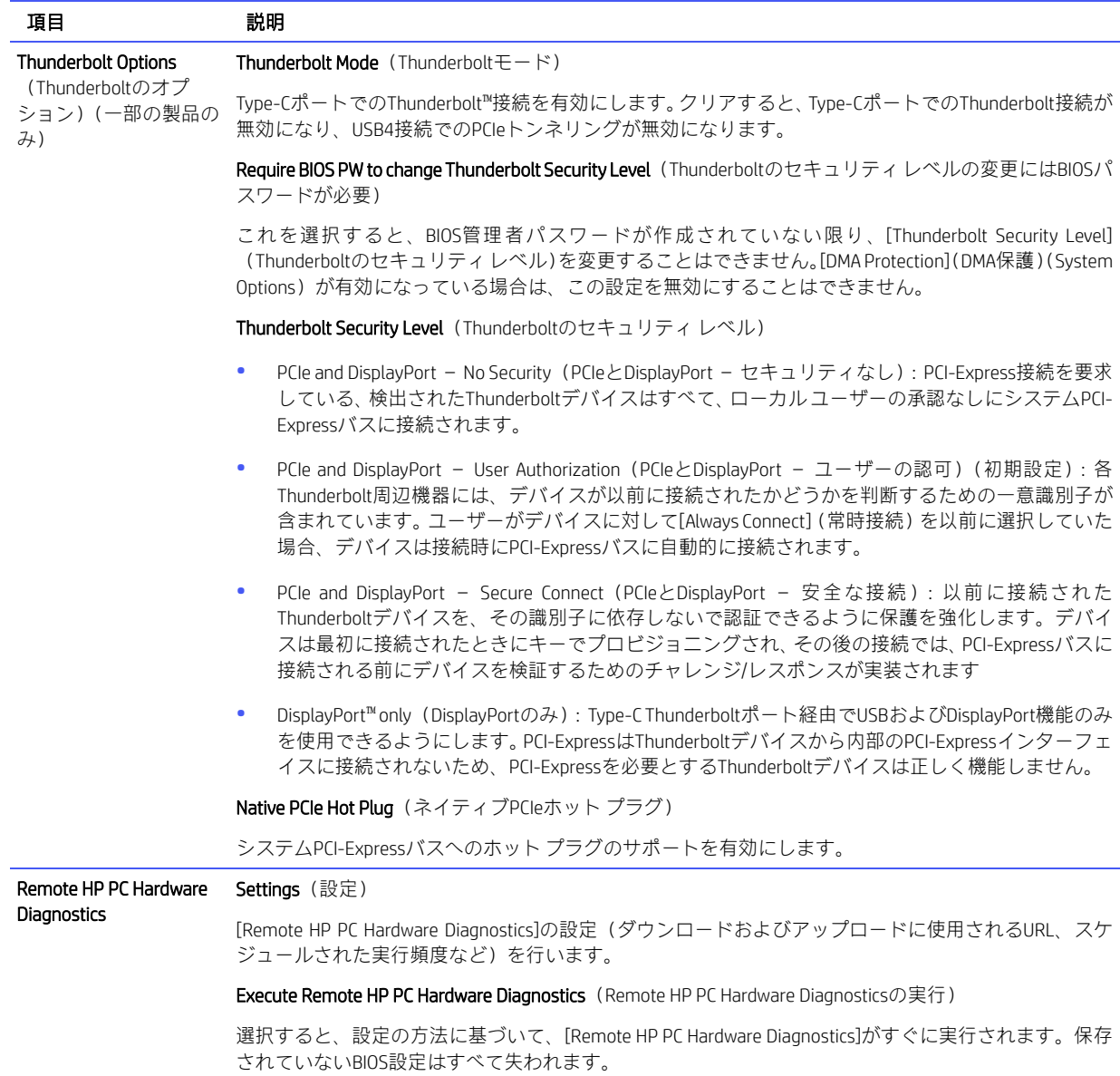

# <span id="page-73-0"></span>6 POSTエラー メッセージ

このセクションでは、POST(電源投入時のセルフテスト)実行中またはコンピューターの起動時に表示 されるエラーコード、エラーメッセージ、およびさまざまなインジケーターLEDや音声コードについて まとめます。各エラーについて、考えられる原因や対処方法も示します。

POSTメッセージが無効になっていると、POST実行中のほとんどのシステム メッセージ(メモリ カウン ト、エラーではないテキストメッセージなど)が画面に表示されません。POSTエラーが発生した場合は、 エラー メッセージが画面に表示されます。POST実行中に手動でPOSTメッセージを有効にするには、ど れかのキー([f10]、[f11]、または[f12]キーは除く)を押します。初期設定ではPOSTメッセージが無効に 設定されています。

POSTモードの選択により、コンピューターがオペレーティング システムをロードする速度と、コン ピューターがテストされる範囲が決まります。

クイック ブート(Quick Boot)を設定すると短時間で起動できますが、すべてのシステム レベルのテス トを実行するわけではなく、メモリ テストなどは実行されません。フル ブート(Full Boot)を設定する とすべてのROMベースのシステム テストを実行しますので、完了するまでに時間がかかります。

フルブートは、1~30日に1回、定期的に実行できます。このスケジュールを設定するには、[HP Computer Setup F10]で[Full Boot Every x Days](x日毎にフル ブート)モードにコンピューターを再設定します。

注記: [HP Computer Setup F10]について詳しくは、47ページの「[\[HP Computer Setup F10\]](#page-52-0)」を参照してく ださい。

## <span id="page-73-1"></span>POST時の数値コードおよびテキスト メッセージ

ここでは、数値コードが関連付けられているPOSTエラーについて説明します。また、POSTの実行中に表 示されるテキスト メッセージについても説明します。

 $\mathbb{F}$  注記: POSTテキスト メッセージが表示されると、ビープ音が1回鳴ります。

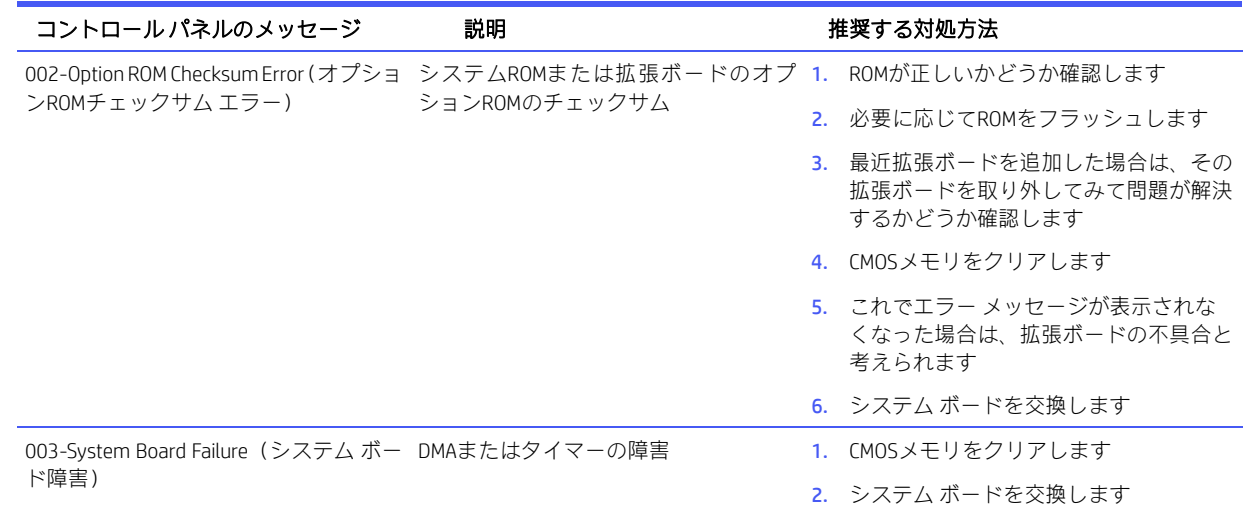

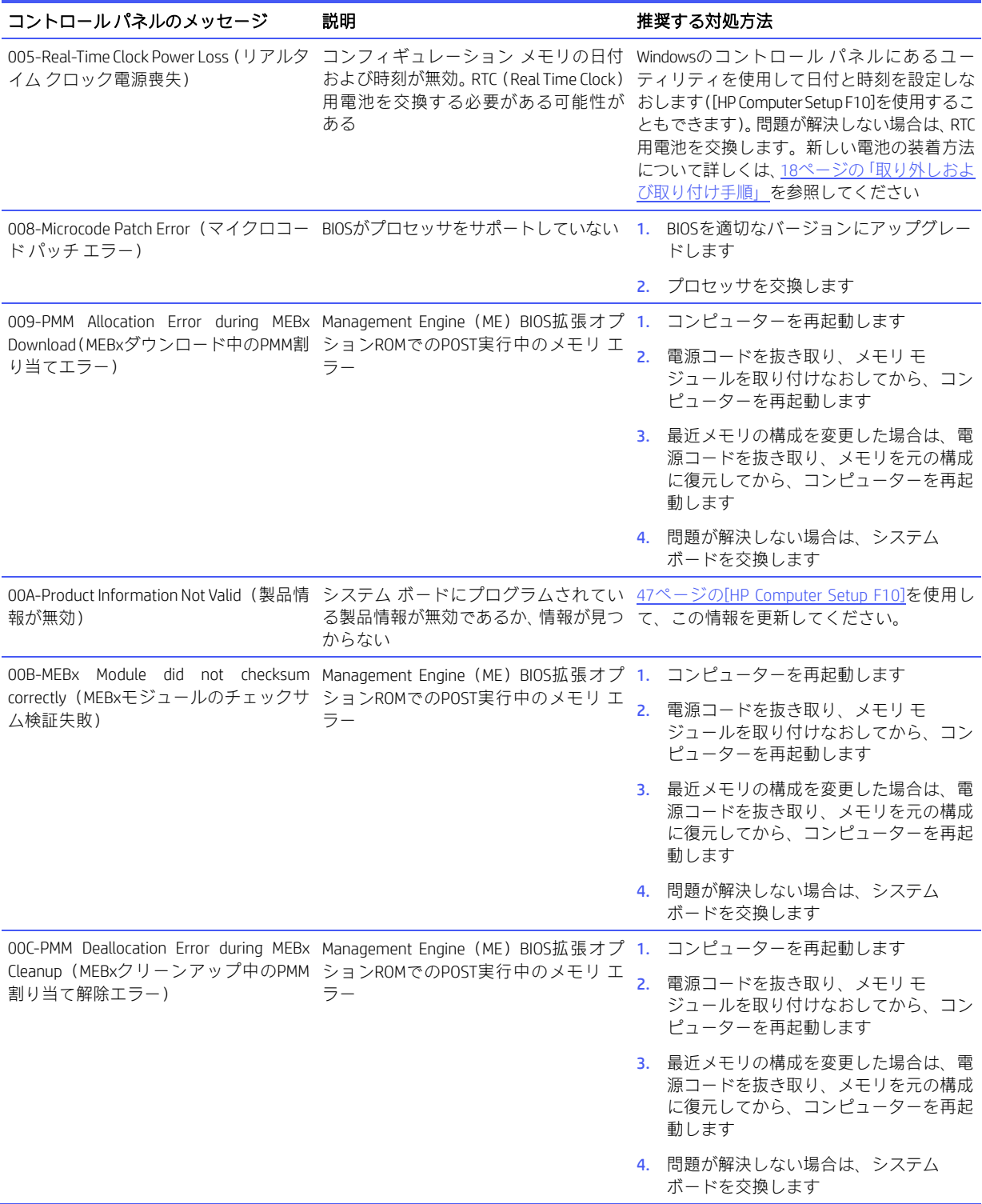

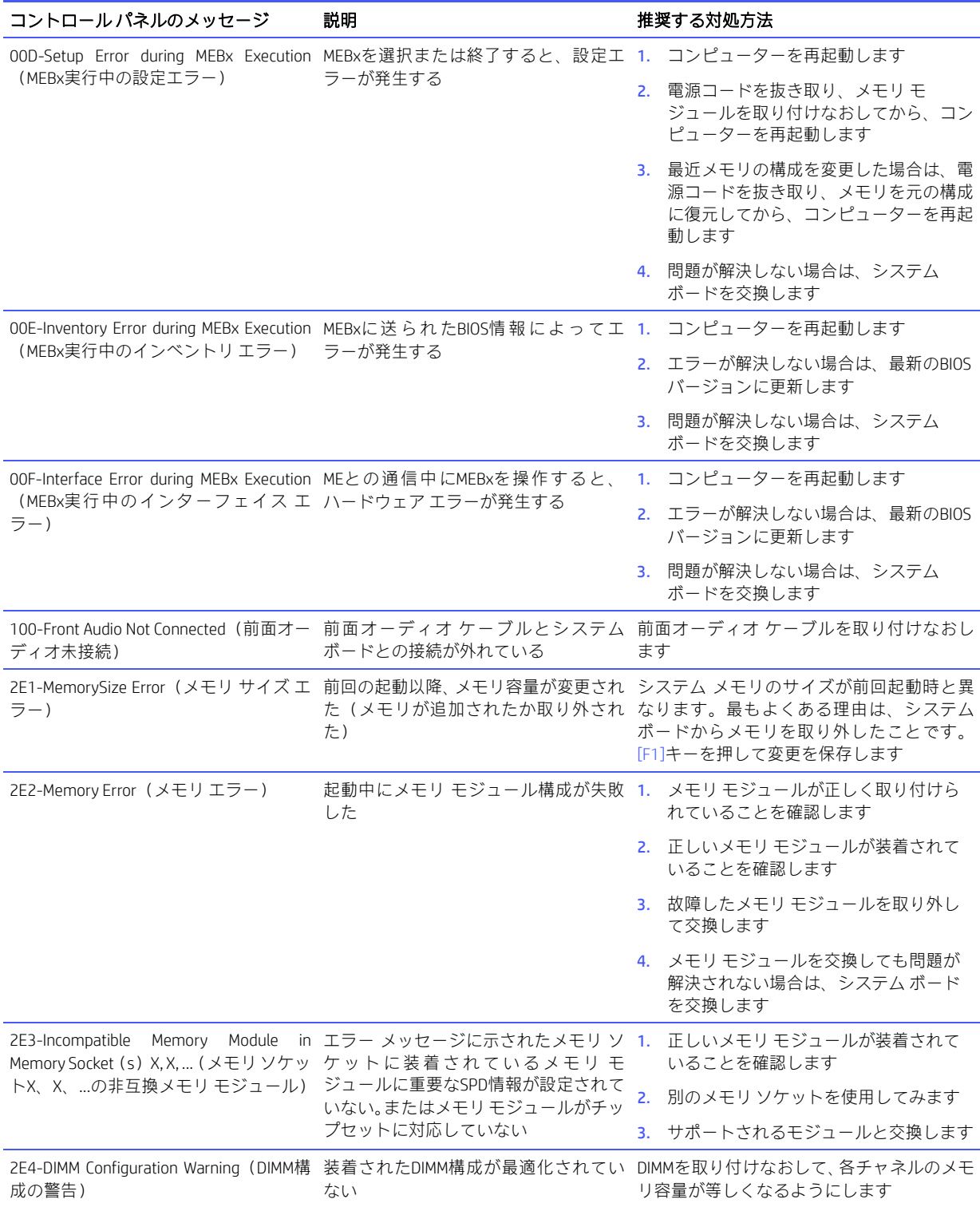

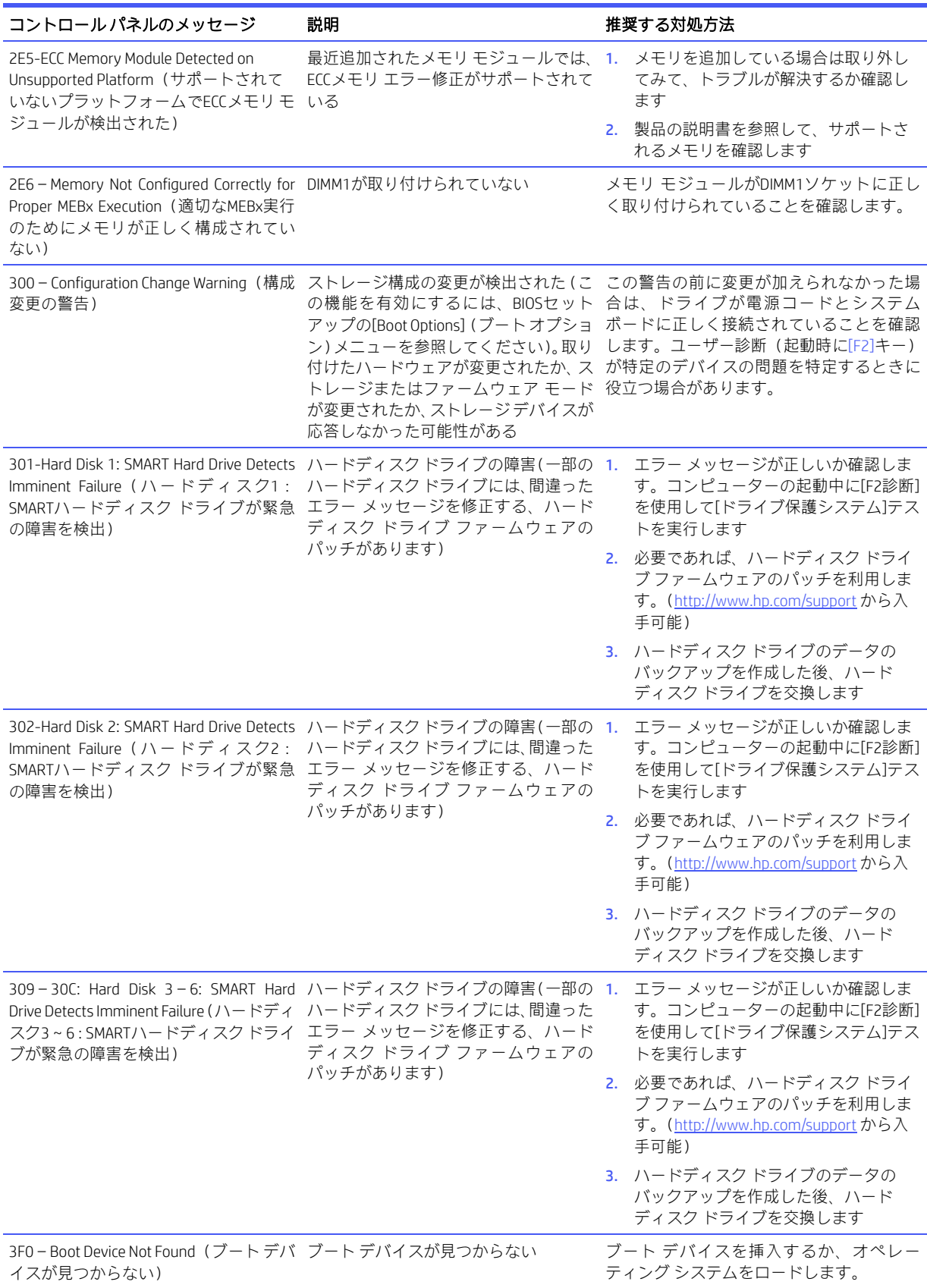

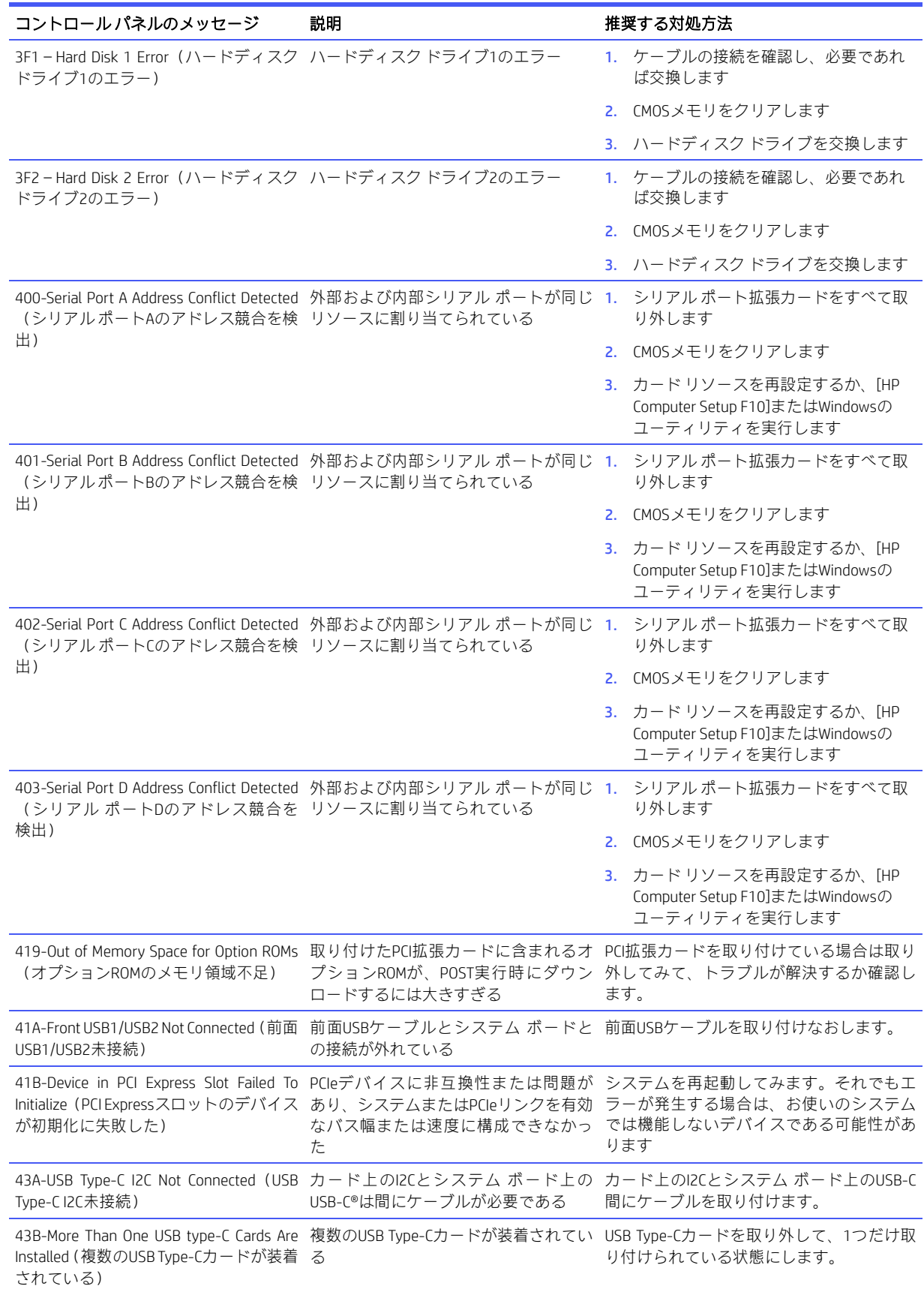

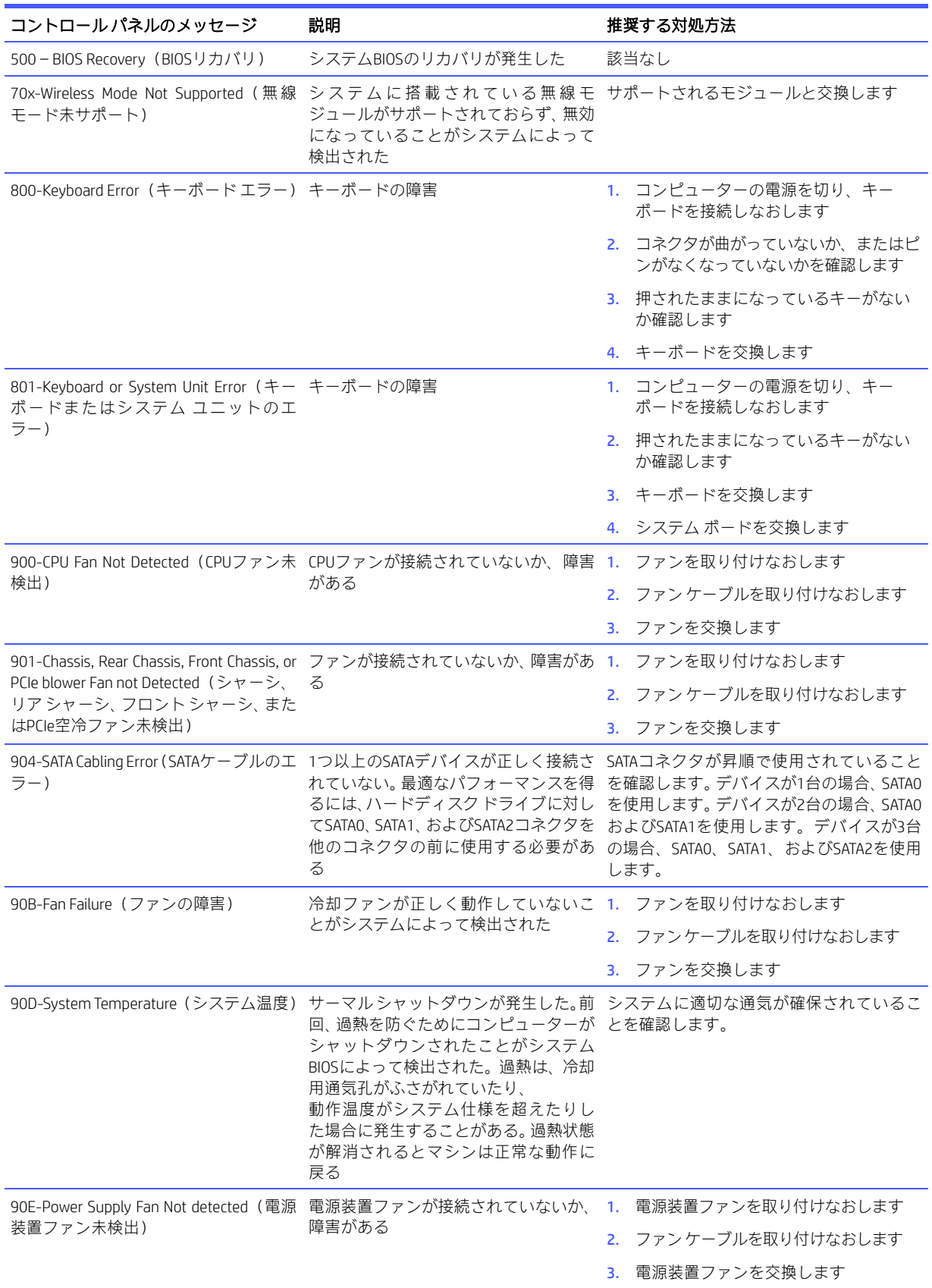

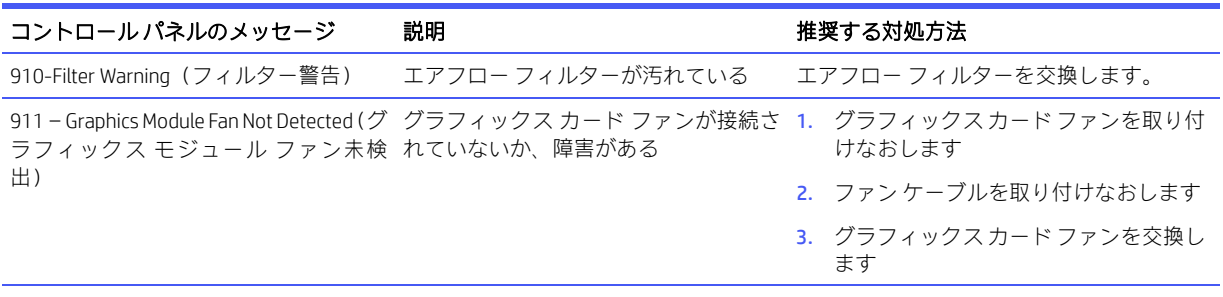

912–Incorrect CPU cooler installed for this プロセッサのクーラー/ヒート シンクが プロセッサの電力要件に一致するように configuration (この構成に不適切なCPU プロセッサの電力要件と一致しない クーラー/ヒートシンクを交換します。 クーラーが取り付けられている)

## <span id="page-79-0"></span>POST診断時のフロント パネルのLEDおよびビープ音のコード の解釈

ここでは、フロントパネルのLEDコードおよびビープ音について説明します。これらは、POSTの前また はPOST実行中に発生し、エラー コードまたはテキスト メッセージが関連付けられていない可能性があ ります。

#### △注意:コンピューターが電源コンセントに接続されていると、電源が入っていなくてもシステムボード には常に電気が流れています。感電や火傷の危険がありますので、コンピューターのメンテナンス等を 行うときは、事前に、電源コードが電源コンセントから抜き取ってあることおよび本体内部の温度が下 がっていることを必ず確認してください。

システムの起動時に発生するシステム検証フェーズ中に、BIOSは以下のサブシステムおよび状態の機能 を検証します。

- ACアダプター
- システム ボードの電源
- プロセッサの障害
- BIOSの破損
- メモリの障害
- グラフィックスの障害
- システム ボードの障害
- BIOSの認証の失敗

エラーが検出された場合、長い点滅および短い点滅と、それと同時に発生する長いビープ音および短い ビープ音(該当する場合)からなる特定のパターンを参考にしてエラーを識別できます。これらのパター ンは、以下の2つの部分からなるコードを形成します。

- メジャー:エラーのカテゴリ
- マイナー:カテゴリ内の特定のエラー

学注記:1回のビープ音/点滅のコードは使用されません。

#### 表6-2 ビープ音のパターンによるエラーの識別

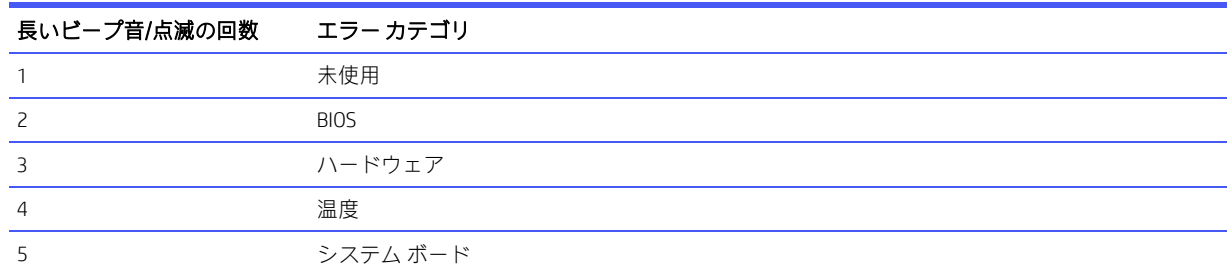

点滅/ビープ音のコードのパターンは、以下のパラメーターを用いて決定されます。

- 最後のメジャーの点滅後、1秒休止する。
- 最後のマイナーの点滅後、2秒休止する。
- パターンが最初に5回繰り返す間、ビープ音のエラー コード シーケンスが鳴り、その後停止する。
- コンピューターを電源から取り外すか、電源ボタンを押すまで、点滅のエラーコードシーケンスが 続く。

注記: 一部のLEDやビープ音の診断を使用できないモデルもあります。

LEDが赤く点滅する場合、メジャーのエラーカテゴリ(長い点滅)を示します。LEDが白く点滅する場合、 マイナーのエラーカテゴリ(短い点滅)を示します。たとえば、「3.5」は、3回の赤く長い点滅および5 回の白く短い点滅により、プロセッサが検出されないことを伝えます。

表6-3 POST診断時のフロント パネルのLEDおよびビープ音のコードの解釈

| カテゴリ             | メジャー/マイナー コード | 説明                                                                  |
|------------------|---------------|---------------------------------------------------------------------|
| BIO <sub>S</sub> | 7.7           | BIOSのメイン領域(DXE)が破損し、利用できるリカバリ バイ<br>ナリ イメージがない                      |
|                  | 2.3           | 内蔵コントローラーのポリシーにより、ユーザーがキー シー<br>ケンスを入力する必要がある                       |
|                  | 2.4           | 内蔵コントローラーがブート ブロックのチェックまたはリカ<br>バリを実行している                           |
| ハードウェア           | 3.2           | 内蔵コントローラーが、BIOSのメモリ初期化からの復帰を<br>待ってタイム アウトした                        |
|                  | 3.3           | 内蔵コントローラーが、BIOSのグラフィックス初期化からの<br>復帰を待ってタイム アウトした                    |
|                  | 3.4           | システム ボードが電源の障害(クローバー)を示している*                                        |
|                  | 3.5           | プロセッサが検出されない*                                                       |
|                  | 3.6           | プロセッサが、有効に設定されている機能をサポートしてい<br>ない                                   |
|                  | 3.7           | 取り外し可能なサイドパネルが取り付けられていない                                            |
|                  |               | 注記:ワークステーションでは、取り外し可能なサイド パネ<br>ルが取り付けられていないと、コンピューターの電源が入り<br>ません。 |

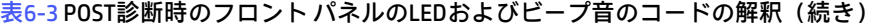

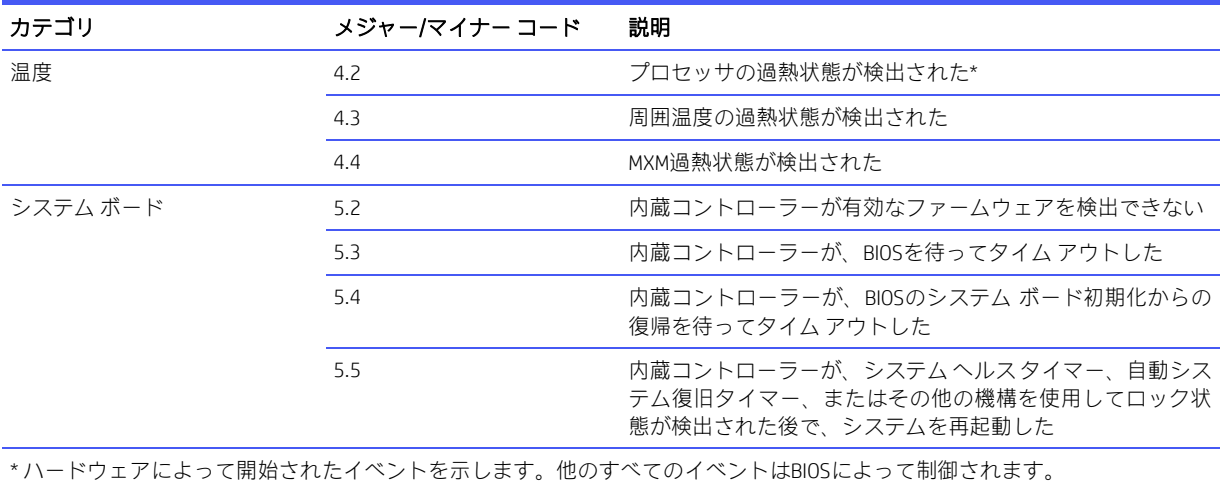

# <span id="page-82-0"></span>7 パスワードのセキュリティおよびCMOSの 再設定

パスワードの設定は[HP Computer Setup F10]メニューから行えます。[HP Computer Setup F10]メニューで 設定できるセキュリティ用のパスワードには、[Administrator Password](管理者パスワード)および[Power-On Password1 (電源投入時パスワード)の2つがあります。

管理者パスワードだけを設定した場合、[HP Computer Setup F10]で設定した情報以外のすべての情報に、 他のユーザーがアクセスできます。電源投入時パスワードだけを設定した場合、[HP Computer Setup F10] による設定情報のほか、コンピューター上のすべての情報にアクセスするときに、電源投入時パスワー ドの入力が必要となります。管理者パスワードと電源投入時パスワードの両方を設定した場合、管理者 パスワードの入力によってのみ[HP Computer Setup F10]にアクセスできます。

両方のパスワードが設定されている場合、コンピューターへログインするときに電源投入時パスワード の代わりに管理者パスワードを使用できます。これはネットワーク管理者には便利な機能です。

重要:後で必要になったときに再設定するために、BIOS設定をバックアップするか、カスタムの初期設 定として保存します。バックアップは、[HP Computer Setup F10]で、または[http://www.hp.com/jp/](http://www.hp.com/) から入 手可能なBiosConfigUtilityツールを使用して実行できます。BIOS設定のバックアップについては、47[ページ](#page-52-0) の「[\[HP Computer Setup F10\]](#page-52-0)」を参照してください。

## <span id="page-82-1"></span>セットアップ パスワードまたは電源投入時パスワードの変更

以下の手順を使用して、パスワードを変更します。 電源投入時パスワードまたはセットアップ パスワードを変更するには、以下の操作を行います。

- 1. コンピューターの電源を入れるか再起動します。 セットアップ パスワードを変更する場合は、手順2に進みます。 電源投入時パスワードを変更する場合は、手順3に進みます。
- 2. セットアップパスワードを変更する場合は、コンピューターの起動後すぐ、以下の操作を行います。
	- [Press the ESC key for Startup Menu] ([Esc]キーを押して[起動メニュー]を表示します)というメッ セージが表示されている間に[Esc]キーを押します。
	- [F10]キーを押して[HP Computer Setup F10]を起動します。
- 3. 鍵形のアイコンが表示されたら、次のように入力します。 現在のパスワード/新しいパスワード/新しいパスワード
- 注記: 文字は画面に表示されないため、新しいパスワードは間違えないよう注意して入力してくだ さい。
- 4. [Enter]キーを押します。 新しいパスワードは、次回コンピューターを再起動したときに有効になります。

## <span id="page-82-2"></span>セットアップ パスワードまたは電源投入時パスワードの削除

以下の手順を使用して、パスワードを削除します。

電源投入時パスワードまたはセットアップ パスワードを削除するには、以下の操作を行います。

- 1. コンピューターの電源を入れるか再起動します。 セットアップ パスワードを削除する場合は、手順2に進みます。 電源投入時パスワードを削除する場合は、手順3に進みます。
- 2. セットアップパスワードを削除する場合は、コンピューターの起動後すぐ、以下の操作を行います。 - [Press the ESC key for Startup Menu] ([Esc]キーを押して[起動メニュー]を表示します)というメッ
	- セージが表示されている間に[Esc]キーを押します。
	- [F10]キーを押して[HP Computer Setup F10]を起動します。
- 3. 鍵形のアイコンが表示されたら、次のように入力します。 現在のパスワード*/*新しいパスワード*/*新しいパスワード
- 4. [Enter]キーを押します。

# <span id="page-84-2"></span>8 バックアップおよび復元

WindowsのツールやHP製のソフトウェアを使用して、情報のバックアップ、復元ポイントの作成、コン ピューターの再設定、リカバリメディアの作成、またはコンピューターの工場出荷時状態への復元を行 うことができます。以下の標準的な手順を実行すると、より迅速にコンピューターを通常の動作状態に 戻すことができます。

- 重要: タブレットで復元操作を実行する場合、復元プロセスを開始するには、タブレットのバッテリが 最低70%充電されている必要があります。
- 重要:着脱可能なキーボードが付属しているタブレットの場合は、復元プロセスを開始する前にタブ レットをキーボード ドックに接続してください。

## <span id="page-84-3"></span>情報のバックアップおよびリカバリ メディアの作成

リカバリメディアおよびバックアップを作成するためのこれらの方法は、一部の製品でのみ使用可能で す。お使いのコンピューターのモデルに最適な方法を選択してください。

### <span id="page-84-1"></span>Windowsツールを使用したバックアップの作成

初期セットアップ後すぐに情報をバックアップすることをおすすめします。このタスクは、外付けUSB ドライブを使用したローカルでのWindowsバックアップまたはオンライン ツールで実行できます。

 $\mathbb{D}$  重要: Windowsのみが個人データをバックアップできるオプションです。

情報の損失を防ぐために、定期的なバックアップのスケジュールを設定します。

注記: コンピューターのストレージが32 GB以下の場合、Microsoft®の[システムの復元]は、初期設定で 無効に設定されている場合があります。

## <span id="page-84-0"></span>[HP Cloud Recovery Download Tool]を使用したリカバリ メディアの作成(一部の製 品のみ)

[HP Cloud Recovery Download Tool]を使用して、ブート可能なUSBフラッシュドライブ上に[HP Recovery](HP リカバリ)メディアを作成できます。

詳しくは、以下の情報を参照してください。

- <http://www.hp.com/jp/>にアクセスし、「HP Cloud Recovery」を検索して、お使いのコンピューターの種 類に一致する結果を選択します。
- 注記: リカバリ メディアを自分で作成できない場合は、HPのサポート窓口にお問い合わせのうえ、リ カバリ ディスクを入手してください。<http://support.hp.com/jp-ja/> にアクセスし、国または地域を選択し てから、画面の説明に沿って操作します。
- $\tilde{\mathbb{Z}}$  重要 : [HP Recovery](HPリカバリ)ディスクを入手して使用する前に、80[ページの「回復および復元方](#page-85-0) [法」に](#page-85-0)記載の操作を実行して、コンピューターを復元することをおすすめします。[HP Recovery](HPリ カバリ)ディスクよりも、最近のバックアップを使用したほうが、コンピューターを通常の動作状態に より早く戻すことができます。システムの復元後、最初の購入後にリリースされたすべてのオペレー ティング システムソフトウェアを再インストールすると、時間がかかることがあります。

## システムの復元およびリカバリ

デスクトップがロードされない場合に、Windowsの内部と外部の両方でシステムを復元するために利用 できる複数のツールが用意されています。

80[ページの「回復および復元方法」を](#page-85-0)使用してシステムの復元を試行することをおすすめします。

## <span id="page-85-2"></span>システムの復元の作成

Windowsでは、システムの復元を利用できます。システムの復元ソフトウェアは、特定の時点でのコン ピューターのシステムファイルおよび設定の復元ポイント、またはスナップショットを自動的にまたは 手動で作成できます。

システムの復元を使用すると、復元ポイントを作成した時点の状態にコンピューターを戻します。個人 用ファイルとドキュメントが、影響を受けないようにする必要があります。

### <span id="page-85-0"></span>回復および復元方法

1番目の方法の実行後、問題がまだ発生するかどうかをテストしてから、次の方法に進んでください。今 は実行する必要がない可能性があります。

- 1. Microsoftの[システムの復元]を実行します。
- 2. [このPCを初期状態に戻す]を実行します。
- 注記:[すべて削除する]およびその次の[ドライブを完全にクリーンアップする]が完了するには数時間か かることがあります。お使いのコンピューターに情報は一切残されません。コンピューターをリサイク ルする前に、コンピューターをリセットしておくと最も安全です。
	- 3. [HP Recovery](HPリカバリ)メディアを使用してリカバリします。詳しくは、80ページの「[\[HP Recovery\]](#page-85-1) (HP[リカバリ\)メディアを使用した復元」を](#page-85-1)参照してください。

最初の2つの方法について詳しくは、[ヘルプの表示]アプリを参照してください。

[スタート]ボタンを選択し、[ヘルプの表示]アプリを選択してから、実行するタスクを入力します。

注記: [ヘルプの表示]アプリにアクセスするには、インターネットに接続する必要があります。

## <span id="page-85-1"></span>[HP Recovery](HPリカバリ)メディアを使用した復元

[HP Recovery](HPリカバリ)メディアを使用すると、工場出荷時にインストールされていた元のオペレー ティングシステムおよびソフトウェアプログラムを復元できます。一部の製品では、[HP Cloud Recovery Download Tool]を使用して、ブート可能なUSBフラッシュ ドライブ上に作成できます。

詳しくは、79ページの「[\[HP Cloud Recovery Download Tool\]](#page-84-0)を使用したリカバリ メディアの作成(一部の [製品のみ\)」を](#page-84-0)参照してください。

注記: リカバリ メディアを自分で作成できない場合は、HPのサポート窓口にお問い合わせのうえ、リ カバリディスクを入手してください。<http://support.hp.com/jp-ja/> にアクセスし、国または地域を選択し てから、画面の説明に沿って操作します。

システムを復元するには、以下の操作を行います。

- [HP Recovery] (HPリカバリ) メディアを挿入し、コンピューターを再起動します。
- 注記: [HP Recovery](HPリカバリ)ディスクを入手して使用する前に、80[ページの「回復および復元方](#page-85-0)  $\frac{\mathcal{X}}{\mathcal{X}}$ 」に記載の操作を実行して、コンピューターを復元することをおすすめします。[HP Recovery] (HPリ カバリ)ディスクよりも、最近のバックアップを使用したほうが、コンピューターを通常の動作状態に

より早く戻すことができます。システムの復元後、最初の購入後にリリースされたすべてのオペレー ティング システムソフトウェアを再インストールすると、時間がかかることがあります。

## <span id="page-86-1"></span>コンピューターのブート順序の変更

お使いのコンピューターが[HP Recovery](HPリカバリ)メディアを使用して再起動しない場合は、コン ピューターのブート順序を変更できます。これは起動情報を参照するBIOSにあり、デバイスの順番がリ ストになっています。[HP Recovery](HPリカバリ)メディアの場所に応じて、オプティカルドライブま たはUSBフラッシュ ドライブを選択します。

- 重要:着脱可能なキーボードが付属しているタブレットの場合は、以下の手順を開始する前にタブレッ トをキーボード ドックに接続してください。
	- ブート順序を変更するには、以下の操作を行います。
	- 1. [HP Recovery] (HPリカバリ) メディアを挿入します。
	- 2. システムの[スタートアップ]メニューにアクセスします。
		- キーボードが取り付けられているコンピューターまたはタブレットの場合は、コンピューター またはタブレットの電源を入れるか再起動してすぐにescキーを押し、次にf9キーを押してブー ト オプションを表示します。
		- キーボードが取り付けられていないタブレットの場合は、タブレットの電源を入れるか再起動 してすぐに音量上げボタンを押したままにして、[f9]を選択します。

または

タブレットの電源を入れるか再起動してすぐに音量下げボタンを押したままにして、[f9]を選択 します。

3. 起動したいオプティカルドライブまたはUSBフラッシュドライブを選択し、画面の説明に沿って操 作します。

### <span id="page-86-0"></span>[HP Sure Recover]の使用(一部の製品のみ)

一部のコンピューター モデルでは、[HP Sure Recover]が構成されています。[HP Sure Recover]は、ハード ウェアおよびソフトウェアに組み込まれた、コンピューターのオペレーティングシステム(OS)の復旧 ソリューションです。[HP Sure Recover]を使用すると、インストールされているリカバリソフトウェアな しでHP製品のOSイメージを完全に復元できます。

[HP Sure Recover]を使用すると、管理者またはユーザーはシステムを復元して、以下をインストールでき ます。

- オペレーティング システムの最新のバージョン
- プラットフォーム固有のデバイス ドライバー
- ソフトウェア アプリケーション(カスタム イメージの場合)

[HP Sure Recover]の最新のドキュメントを参照するには、<https://support.hp.com/jp-ja/>にアクセスしてくだ さい。画面の説明に沿って製品を検索し、ドキュメントを見つけます。

# 9 [HP PC Hardware Diagnostics]の使用

お使いのコンピューターのハードウェアが正常に動作しているかどうかを確認するには、[HP PC Hardware Diagnostics]のユーティリティを使用できます。Windows版の[HP PC Hardware Diagnostics]、UEFI (Unified Extensible Firmware Interface)版の[HP PC Hardware Diagnostics]、一部の製品のみの[Remote HP PC Hardware Diagnostics UEFI]というファームウェア機能の3つのバージョンがあります。

## <span id="page-87-1"></span>Windows版の[HP PC Hardware Diagnostics]の使用(一部の製品のみ)

Windows版の[HP PC Hardware Diagnostics]は、診断テストを実行して、コンピューターのハードウェアが 正常に動作しているかどうかを確認できるWindowsベースのユーティリティです。このツールは、ハー ドウェア障害を診断するために、Windowsオペレーティング システム内で動作します。

Windows版の[HP PC Hardware Diagnostics]がお使いのコンピューターにインストールされていない場合は、 ダウンロードしてインストールする必要があります。Windows版の[HP PC Hardware Diagnostics]をダウン ロードする場合は、83ページの「Windows版の[\[HP PC Hardware Diagnostics\]](#page-88-0)のダウンロード」を参照して ください。

## <span id="page-87-2"></span>Windows版の[HP PC Hardware Diagnostics]のハードウェア障害IDコードの使用

ハードウェアの交換が必要な障害がWindows版の[HP PC Hardware Diagnostics]で検出された場合、一部の コンポーネントテストのために24桁の障害IDコードが生成されます。キーボード、マウス、オーディオ およびビデオ パレットなどのインタラクティブ テストを行う場合は、障害IDを受け取る前にトラブル シューティングの手順を実行する必要があります。

- **■** 障害IDを受け取った後のオプションは複数あります。
	- [次へ]を選択して、[イベント自動化サービス(EAS)]ページを開きます。このページでは、ケー スをログに記録できます。
	- モバイルデバイスでQRコードをスキャンすると、[EAS]ページに移動し、ケースをログに記録で きます。
	- 24桁の障害IDの横にあるボックスを選択して障害コードをコピーし、サポートに送信します。

## <span id="page-87-0"></span>Windows版の[HP PC Hardware Diagnostics]へのアクセス

Windows版の[HP PC Hardware Diagnostics]をインストールした後は、[HP Support Assistant]、または[ス タート]メニューからアクセスできます。

#### [HP Support Assistant]からのWindows版の[HP PC Hardware Diagnostics]へのアクセス

Windows版の[HP PC Hardware Diagnostics]をインストールした後、[HP Support Assistant]からアクセスする には以下の手順で操作します。

- 1. 以下のどちらかの操作を行います。
	- タスクバーの[検索]アイコンを選択し、検索ボックスで「support」と入力して[HP Support Assistant]アプリを選択します。
	- タスクバーにある疑問符のアイコンを選択します。
- 2. [Fixes & Diagnostics] (修正および診断)を選択します。
- 3. [Run hardware diagnostics] (ハードウェア診断の実行) →[Launch] (起動) の順に選択します。
- 4. ツールが開いたら、実行する診断テストの種類を選択し、画面に表示される説明に沿って操作します。

 $\Box$ "注記 : 診断テストを停止するには、[Cancel](キャンセル)を選択します。

## <span id="page-88-1"></span>[スタート]メニューからのWindows版の[HP PC Hardware Diagnostics]へのアクセス(一部の製品 のみ)

Windows版の[HP PC Hardware Diagnostics]をインストールした後、[スタート]メニューからアクセスするに は以下の手順で操作します。

- 1. [スタート]ボタンを選択して、[すべてのアプリ]を選択します。
- 2. [HP PC Hardware Diagnostics Windows]を選択します。
- 3. ツールが開いたら、実行する診断テストの種類を選択し、画面に表示される説明に沿って操作します。

 $\ddot{\mathbb{F}}$  注記: 診断テストを停止するには、[Cancel] (キャンセル) を選択します。

### <span id="page-88-0"></span>Windows版の[HP PC Hardware Diagnostics]のダウンロード

Windows版の[HP PC Hardware Diagnostics]のダウンロードの説明は、英語でのみ提供されています。.exe ファイルのみが提供されているため、このツールのダウンロードにはWindowsコンピューターを使用す る必要があります。

#### HPからの最新バージョンのWindows版の[HP PC Hardware Diagnostics]のダウンロード

HPからWindows版の[HP PC Hardware Diagnostics]をダウンロードするには、以下の操作を行います。

- 1. <https://support.hp.com/jp-ja/help/hp-pc-hardware-diagnostics> にアクセスします。[HP PC Hardware Diagnostics]のホーム ページが表示されます。
- 2. [お使いのWindowsに適したバージョンのダウンロード用のボタン]を選択し、お使いのコンピュー ター上の場所またはUSBフラッシュ ドライブにダウンロードするお使いのWindowsに適した特定の バージョンを選択します。

選択した場所にツールがダウンロードされます。

#### [Microsoft Store]からのWindows版の[HP PC Hardware Diagnostics]のダウンロード

[Microsoft Store]からWindows版の[HP PC Hardware Diagnostics]をダウンロードできます。

- 1. デスクトップの[Microsoft Store]アプリを選択するか、タスクバーの[検索]アイコンを選択し、検索 ボックスに「Microsoft Store」と入力します。
- 2. [Microsoft Store]の検索ボックスに、「HP PC Hardware Diagnostics Windows」と入力します。
- 3. 画面の説明に沿って操作します。

選択した場所にツールがダウンロードされます。

### 製品名または製品番号を使用したWindows版の[HP PC Hardware Diagnostics]のダウンロード (一部の製品のみ)

製品名または製品番号でWindows版の[HP PC Hardware Diagnostics]をダウンロードできます。

注記:一部の製品では、製品名または製品番号を使用してこのソフトウェアをUSBフラッシュ ドライブ にダウンロードすることが必要な場合があります。

- 1. <http://support.hp.com/jp-ja/> にアクセスします。
- 2. [ソフトウェアとドライバー]または[ソフトウェア/ドライバー]を選択して、製品の種類を選択しま す。表示された検索ボックスに製品名または製品番号を入力します。
- 3. [診断]セクションで、[ダウンロード]を選択し、画面の説明に沿って、お使いのコンピューターまた はUSBフラッシュ ドライブにダウンロードするWindows版の[HP PC Hardware Diagnostics]のバージョ ンを選択します。

選択した場所にツールがダウンロードされます。

## <span id="page-89-3"></span>Windows版の[HP PC Hardware Diagnostics]のインストール

Windows版の[HP PC Hardware Diagnostics]をインストールするには、お使いのコンピューターまたはUSBフ ラッシュ ドライブ上の.exeファイルをダウンロードしたフォルダーに移動し、.exeファイルをダブルク リックして、画面の説明に沿って操作します。

## <span id="page-89-1"></span>UEFI版の[HP PC Hardware Diagnostics]の使用

[HP PC Hardware Diagnostics Unified Extensible Firmware Interface(UEFI)]は、診断テストを実行して、コン ピューターのハードウェアが正常に動作しているかどうかを確認できます。このツールはオペレーティ ング システムの外で実行されるため、オペレーティング システムまたはその他のソフトウェア コン ポーネントが原因で発生する可能性のある問題からハードウェア障害を分離できます。

注記:一部の製品の場合は、.exeファイルのみが提供されているため、WindowsコンピューターおよびUSB フラッシュ ドライブを使用して、[HP UEFI Support Environment](HP UEFIサポート環境)をダウンロード および構築する必要があります。詳しくは、85ページの「UEFI版の[\[HP PC Hardware Diagnostics\]](#page-90-0)のUSBフ ラッシュ [ドライブへのダウンロード」を](#page-90-0)参照してください。

お使いのコンピューターでWindowsが起動しない場合は、UEFI版の[HP PC Hardware Diagnostics]を使用して ハードウェアの問題を診断できます。

## <span id="page-89-2"></span>UEFI版の[HP PC Hardware Diagnostics]のハードウェア障害IDコードの使用

ハードウェアの交換が必要な障害がUEFI版の[HP PC Hardware Diagnostics]で検出された場合、24桁の障害 IDコードが生成されます。

問題解決のサポートを受けるには、以下のどちらかの操作を行います。

- [HPへのお問い合わせ]を選択して、HPのプライバシーに関する免責事項に同意し、モバイル デバイ スを使用してその次の画面に表示される障害IDコードをスキャンします。HPカスタマー サポートの サービス関連のページが表示され、障害IDおよび製品番号が自動的に入力されます。画面の説明に 沿って操作します。
- HPのサポート窓口に問い合わせて、障害IDコードを知らせます。

### <span id="page-89-0"></span>UEFI版の[HP PC Hardware Diagnostics]の起動

UEFI版の[HP PC Hardware Diagnostics]を起動するには、以下の操作を行います。

- 1. コンピューターの電源を入れるかコンピューターを再起動してすぐにescキーを押します。
- 2. f2キーを押します。

BIOSは、以下の順序で3か所から診断ツールを検索します。

- a. 接続されているUSBフラッシュ ドライブ
- 注記:UEFI版の[HP PC Hardware Diagnostics]ツールをUSBフラッシュ ドライブにダウンロードす るには、86[ページの「最新バージョンの](#page-91-0)UEFI版の[HP PC Hardware Diagnostics]のダウンロード」 を参照してください。
- b. ハードドライブ
- c. BIOS
- 3. 診断ツールが開いたら、実行する診断テストの種類を選択し、画面に表示される説明に沿って操作 します。

## <span id="page-90-1"></span>[HP Hotkey Support]ソフトウェアを使用したUEFI版の[HP PC Hardware Diagnostics] の起動(一部の製品のみ)

ここでは、[HP Hotkey Support]ソフトウェアを使用してUEFI版の[HP PC Hardware Diagnostics]を起動する方 法について説明します。

注記: [HP System Information]アプリケーションからUEFI版の[HP PC Hardware Diagnostics]にアクセスする には、[Fast Boot](高速ブート)を無効にする必要があります。

[Fast Boot](高速ブート)を無効にするには、以下の操作を行います。

- 1. コンピューターの電源を入れるか再起動し、HPのロゴが表示されたらf10キーを押してセットアッ プ ユーティリティを起動します。
- 2. [Advanced] (詳細設定)→[Boot Options] (ブートオプション)の順に選択します。
- 3. [Fast Boot] (高速ブート) をオフにします。
- 4. [Save Changes and Exit](変更を保存して終了)→[Yes](はい)の順に選択します。

HP Hotkey Supportソフトウェアを使用してUEFI版の[HP PC Hardware Diagnostics]を起動するには、以下の操 作を行います。

- 1. [スタート]メニューから[HP System Information]アプリケーションを開くか、fn+escを押します。
- 2. [HP System Information]画面で、[Run System Diagnostics](システム診断の実行)→[はい]の順に選択 してアプリケーションを実行し、[Restart](再起動)を選択します。
- 重要: データの損失を防ぐため、コンピューターを再起動する前に、開いているすべてのアプリケー ションで作業中のデータを保存してください。
- $\mathbb{R}^n$ 注記: 再起動が完了すると、UEFI版の[HP PC Hardware Diagnostics]アプリケーションが開きます。トラブ ルシューティングのテストに進みます。

## <span id="page-90-0"></span>UEFI版の[HP PC Hardware Diagnostics]のUSBフラッシュ ドライブへのダウンロード

以下のような場合には、UEFI版の[HP PC Hardware Diagnostics]をUSBフラッシュ ドライブにダウンロード すると便利です。

- UEFI版の[HP PC Hardware Diagnostics]がプリインストール イメージに含まれていない。
- UEFI版の[HP PC Hardware Diagnostics]がHP TOOLSパーティションに含まれていない。
- ハードディスク ドライブが故障している。

注記:UEFI版の[HP PC Hardware Diagnostics]のダウンロードの説明は、英語でのみ提供されています。ま た、.exeファイルのみが提供されているため、Windowsコンピューターを使用して、[HP UEFI Support Environment](HP UEFIサポート環境)をダウンロードおよび構築する必要があります。

### <span id="page-91-0"></span>最新バージョンのUEFI版の[HP PC Hardware Diagnostics]のダウンロード

最新バージョンのUEFI版の[HP PC Hardware Diagnostics]をUSBフラッシュ ドライブにダウンロードす るには、以下の操作を行います。

- 1. <https://support.hp.com/jp-ja/help/hp-pc-hardware-diagnostics> にアクセスします。[HP PC Hardware Diagnostics]のホーム ページが表示されます。
- 2. [HP DIAGNOSTICS UEFIをダウンロードする]→[実行]の順に選択します。

## 製品名または製品番号を使用したUEFI版の[HP PC Hardware Diagnostics]のダウンロード(一部 の製品のみ)

製品名または製品番号でUEFI版の[HP PC Hardware Diagnostics]をUSBフラッシュ ドライブにダウンロード できます(一部の製品のみ)。

- 注記:一部の製品では、製品名または製品番号を使用してこのソフトウェアをUSBフラッシュ ドライブ にダウンロードすることが必要な場合があります。
	- 1. <http://support.hp.com/jp-ja/> にアクセスします。
	- 2. 製品名または製品番号を入力し、お使いのコンピューターを選択して、オペレーティングシステム を選択します。
	- 3. [診断]セクションで、画面の説明に沿って、お使いのコンピューターに合ったUEFI版の[HP PC Hardware Diagnostics]のバージョンを選択してダウンロードします。

## <span id="page-91-1"></span>[Remote HP PC Hardware Diagnostics UEFI]設定の使用(一部の製 品のみ)

[Remote HP PC Hardware Diagnostics UEFI]は、UEFI版の[HP PC Hardware Diagnostics]をコンピューターにダウ ンロードするファームウェア(BIOS)の機能です。ダウンロード後にコンピューターの診断を実行でき、 事前に設定されたサーバーに結果をアップロードすることも可能です。

[Remote HP PC Hardware Diagnostics UEFI]について詳しく確認するには、https://support.hp.com/ip-ja/help/hp[pc-hardware-diagnostics](https://support.hp.com/jp-ja/help/hp-pc-hardware-diagnostics) にアクセスして、[もっと詳しく]を選択します。

## [Remote HP PC Hardware Diagnostics UEFI]のダウンロード

[Remote HP PC Hardware Diagnostics UEFI]は、サーバーにダウンロード可能なSoftPaqとしても提供されて います。

#### 最新バージョンの[Remote HP PC Hardware Diagnostics UEFI]のダウンロード

最新バージョンの[Remote HP PC Hardware Diagnostics UEFI]をUSBフラッシュ ドライブにダウンロードで きます。

- 1. <https://support.hp.com/jp-ja/help/hp-pc-hardware-diagnostics> にアクセスします。[HP PC Hardware Diagnostics]のホーム ページが表示されます。
- 2. [Download Remote Diagnostics] (Remote Diagnosticsをダウンロードする)→[Run](実行)の順に選択 します。

#### 製品名または製品番号による[Remote HP PC Hardware Diagnostics UEFI]のダウンロード

製品名または製品番号で[Remote HP PC Hardware Diagnostics UEFI]をダウンロードできます。

- 注記: 一部の製品では、製品名または製品番号を使用してこのソフトウェアをダウンロードすることが 必要な場合があります。
	- 1. <http://support.hp.com/jp-ja/> にアクセスします。
	- 2. [ソフトウェアドライバー]を選択して、製品の種類を選択します。表示された検索ボックスに製品 名または製品番号を入力して、オペレーティング システムを選択します。
	- 3. [診断]セクションで、画面の説明に沿って、製品に合った[Remote HP PC Hardware Diagnostics UEFI]の バージョンを選択してダウンロードします。

## <span id="page-92-0"></span>[Remote HP PC Hardware Diagnostics UEFI]設定のカスタマイズ

セットアップユーティリティ(BIOS)の[Remote HP PC Hardware Diagnostics]設定を使用して、いくつかの カスタマイズを実行できます。

- 自動診断の実行スケジュールを設定する。[Execute Remote HP PC Hardware Diagnostics UEFI] (Remote HP PC Hardware Diagnostics UEFIの実行)を選択して、対話モードで診断をすぐに開始することもでき ます。
- 診断ツールをダウンロードする場所を設定する。この機能により、HPのWebサイトから、または事 前に設定されたサーバーを使用して、ツールにアクセスできます。リモート診断を実行するために、 従来のローカル ストレージ (ディスク ドライブやUSBフラッシュ ドライブなど)がコンピューター に装備されている必要はありません。
- テスト結果を保存する場所を設定する。アップロードに使用するユーザー名およびパスワードを設 定することもできます。
- 以前に実行された診断の状態に関する情報を表示する。

[Remote HP PC Hardware Diagnostics UEFI]設定をカスタマイズするには、以下の操作を行います。

- 1. コンピューターの電源を入れるか再起動し、HPのロゴが表示されたらf10キーを押してセットアッ プ ユーティリティを起動します。
- 2. [Advanced] (詳細設定)→[Settings] (設定) の順に選択します。
- 3. カスタマイズの内容に応じて選択します。
- 4. [Main](メイン)を選択し、[Save Changes and Exit](変更を保存して終了)を選択して設定内容を保 存します。
- 変更、保存した内容は、次回コンピューターを再起動したときに有効になります。

# <span id="page-93-0"></span>10 メモリ揮発性について

HPビジネス コンピューターの不揮発性メモリに関する一般的な情報、およびシステムの電源を切り、 ハードディスクドライブを取り外した後、個人データを含む可能性のある不揮発性メモリを復元する方 法については、以下の操作を行います。

インテル®ベースまたはAMD®ベースのシステム ボードを使用するHPビジネス コンピューター製品には、 揮発性のDDRメモリが搭載されています。システムに搭載されている不揮発性メモリの量はシステム構 成によって変わります。以下を前提とすると、インテルベースおよびAMDベースのシステムボードには、 HPからの初期出荷の時点で不揮発性メモリ サブコンポーネントが搭載されています。

- システムにその後の変更が加えられていない。
- システムにアプリケーション、機能、または機能性が追加またはインストールされていない。

システムをシャットダウンしてHPコンピューター システムのすべての電源を切った後、揮発性システ ムメモリ(DIMM)に個人データが一定期間残っている可能性があり、不揮発性メモリにも個人データが 残ります。インテルベースおよびAMDベースのシステムボード上の不揮発性メモリを含め、コンピュー ターから個人データを削除するには、以下の操作を行います。

注記:タブレットにキーボードベースがある場合は、この章の手順を開始する前にキーボードベースに 接続してください。

## 現在のBIOSステップ

不揮発性メモリを復元するには、以下の操作を行います。

- 1. 個人データが含まれる可能性がある不揮発性メモリを復元するには、以下の手順を実行します。個 人データが格納されない不揮発性メモリを復元または再プログラムする必要はなく、推奨もしてい ません。
	- a. コンピューターの電源を入れるか再起動してすぐに[Esc]キーを押します。
	- 注記: システムにBIOS管理者パスワードがある場合は、プロンプトでパスワードを入力します。
	- b. [Main](メイン)→[Apply Factory Defaults and Exit](工場出荷時設定を適用して終了)→[Yes](は い)の順に選択して初期設定をロードします。コンピューターが再起動します。
	- c. 再起動時、画面の左下隅に[Press the ESC key for Startup Menu]([Esc]キーを押して[起動メニュー] を表示します)というメッセージが表示されている間に[Esc]キーを押します。
	- $\Box$  注記: システムにBIOS管理者パスワードがある場合は、プロンプトでパスワードを入力します。
	- d. [Security] (セキュリティ) メニューを選択し、[Restore Security Settings to Factory Defaults] (セキュ リティ設定を工場出荷時設定に復元する)→[Yes]の順に選択して、セキュリティレベルの初期 設定に戻します。コンピューターが再起動します。
	- e. 再起動時、画面の左下隅に[Press the ESC key for Startup Menu]([Esc]キーを押して[起動メニュー] を表示します)というメッセージが表示されている間に[Esc]キーを押します。
	- 注記: システムにBIOS管理者パスワードがある場合は、プロンプトでパスワードを入力します。
- f. アセット タグまたはオーナーシップ タグが設定されている場合、[Security]メニューを選択し、 [Utilities](ユーティリティ)メニューまでスクロールします。[System IDs](システムID)→[Asset Tracking Number](アセットトラッキング番号)の順に選択します。タグを消去し、選択を行っ て前のメニューに戻ります。
- g. DriveLockパスワードが設定されている場合、[Security]メニューを選択し、[Utilities]メニューの下 にある[Hard Drive Utilities](ハードディスクドライブユーティリティ)までスクロールします。 [Hard Drive Utilities]→[DriveLock]の順に選択し、[DriveLock password on restart](再起動時の DriveLockパスワード)チェックボックスをオフにします。[OK]を選択して次に進みます。
- h. [Main]メニューを選択し、[Reset BIOS Security to factory default] (BIOSセキュリティを工場出荷時 の設定に戻す)を選択します。警告メッセージが表示されたら[Yes]を選択します。コンピュー ターが再起動します。
- i. 再起動時、画面の左下隅に[Press the ESC key for Startup Menu]([Esc]キーを押して[起動メニュー] を表示します)というメッセージが表示されている間に[Esc]キーを押します。
- 注記: システムにBIOS管理者パスワードがある場合は、プロンプトでパスワードを入力します。
- j. [Main]メニューを選択し、[Apply Factory Defaults and Exit] (工場出荷時設定を適用して終了)→ [Yes]の順に選択して、変更内容を保存して終了した後、[Shutdown](シャットダウン)を選択し ます。
- k. システムを再起動します。システムにTPM (Trusted Platform Module) か指紋リーダー(または その両方)が搭載されている場合は、1つまたは2つのプロンプトが表示されます。TPMをクリ アするためのプロンプトと、指紋認証センサーをリセットするためのプロンプトです。受け入 れる場合は[F1]キーを、拒否する場合は[F2]キーを押すかタップします。
- l. すべての電源およびシステム電池を24時間以上取り外します。
- 2. 以下のどれかの操作を完了します。
	- ストレージ ドライブを取り外して保管します。 または
	- SSDからデータを消去するために設計された他社製ユーティリティを使用して、ドライブの内容 を消去します。

または

- 以下に示すBIOSセットアップの[Secure Erase](完全消去)コマンド オプションの手順を使用し て、ドライブの内容を消去します。
- $\overline{\mathbb{B}}$  注記 : [Secure Erase]を使用して消去したデータは復元できません。
	- a. コンピューターの電源を入れるか再起動してすぐに[Esc]キーを押します。
	- b. [Security]メニューを選択し、[Esc]メニューまでスクロールします。
	- c. [Hard Drive Utilities]を選択します。
	- d. [Utilities]の下にある[Secure Erase]を選択し、消去するデータが格納されているハードディスク ドライブを選択し、画面上の指示に従って操作を続行します。 または

次の[Disk Sanitizer](ディスクのデータ消去)コマンドの手順を使用して、ドライブの内容をク リアします。

- i. コンピューターの電源を入れるか再起動してすぐに[Esc]キーを押します。
- ii. [Security]メニューを選択し、[Utilities]メニューまでスクロールします。
- iii. [Hard Drive Utilities]を選択します。
- iv. [Utilities]の下にある[Disk Sanitizer]を選択し、消去するデータが格納されているハードディ スク ドライブを選択し、画面上の指示に従って操作を続行します。
- $\ddot{\mathbb{B}}$  注記: [Disk Sanitizer]の実行には、数時間かかる場合があります。開始する前に、コンピューターを 電源コンセントに接続してください。

## 不揮発性メモリの使用状況

不揮発性メモリの使用状況のトラブルシューティングを行うには、以下の表を使用します。

表10-1 不揮発性メモリの使用状況のトラブルシューティング手順

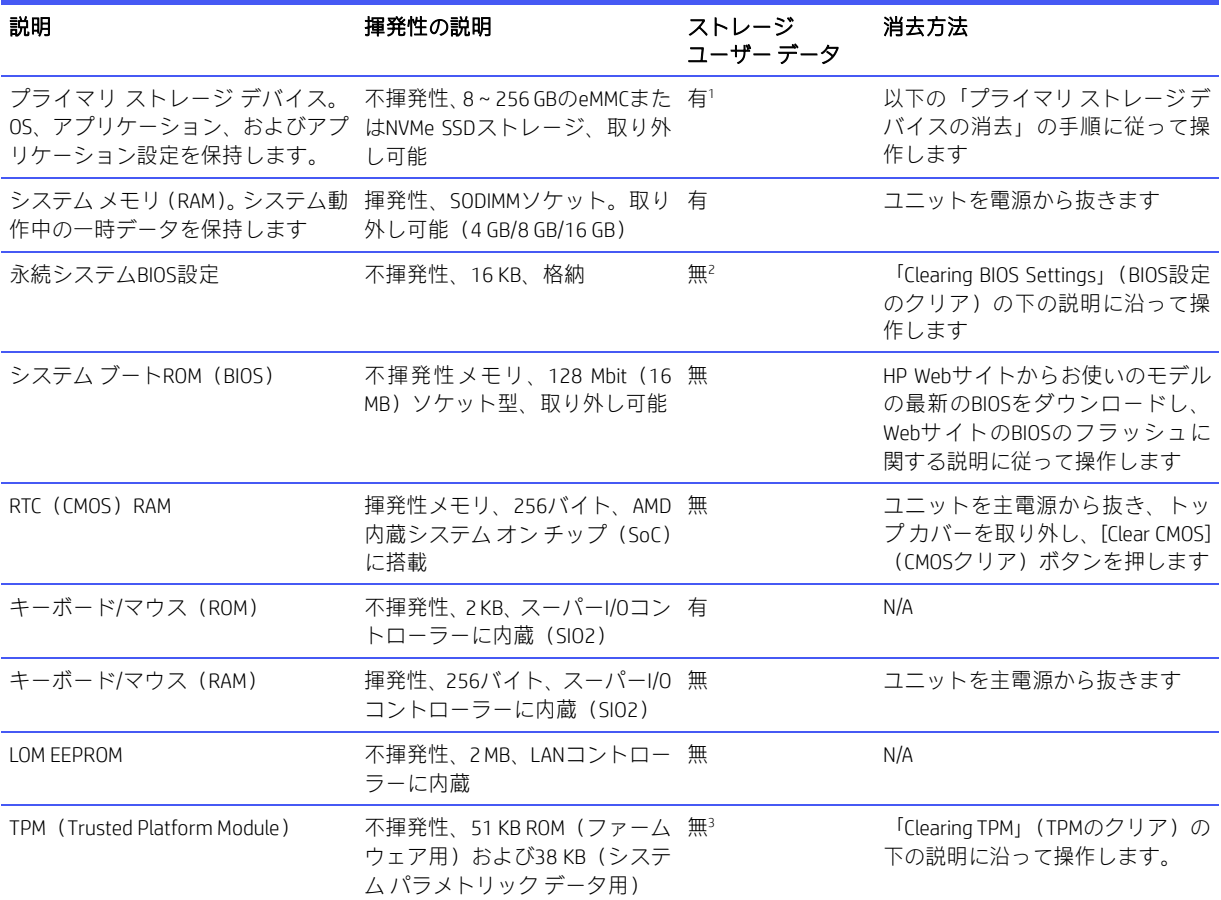

<sup>1</sup> 通常の動作では、プライマリ ストレージ デバイスに保存されるユーザー データは、デバイス構成の設定と接続の設定のみで す。 ただし、管理者は、ユーザーがデータをローカルに保存できるようにシステムを構成できます。

<sup>2</sup> BIOS設定に保存される可能性があるユーザーデータは、所有権とアセットタグ、管理者パスワード、および起動パスワードの みです。

<sup>3</sup> Trusted Platform Moduleには、ユーザーまたは管理者の入力から生成された暗号化されたパスワードまたは証明書が含まれる場 合があります。

## Q&A

このセクションでは、不揮発性メモリに関する質問に答えます。

#### 1. どうすればBIOS設定を復元できますか(工場出荷時設定に戻せますか)

重要:初期設定の復元機能を使用しても、ハードディスクドライブ上のデータは一切、完全消去さ れません。データを完全消去する手順については、6番のQ&Aを参照してください。

初期設定の復元機能を使用しても、カスタムのセキュアブートキーはリセットされません。キーの リセットについて詳しくは、7番のQ&Aを参照してください。

- a. コンピューターの電源を入れるか再起動してすぐに[Esc]キーを押します。
- <mark>b. [Main]</mark>(メイン)→[Apply Factory Defaults and Exit](工場出荷時設定を適用して終了)の順に選択 します。
- c. 画面の説明に沿って操作します。
- d. [Main]→[Save Changes and Exit](変更を保存して終了)の順に選択し、画面の説明に沿って操作 します。

#### 2. UEFIBIOSとは何ですか。従来のBIOSとの違いは何ですか

UEFI(Unified Extensible Firmware Interface)BIOSは、プラットフォームファームウェアとオペレーティ ングシステム(OS)の間にある、業界標準のソフトウェアインターフェイスです。古いBIOSアーキ テクチャの後継ですが、従来のBIOS機能の多くをサポートします。

UEFI BIOSは従来のBIOSと同様、システム情報や構成設定を表示したり、OSがロードされる前にコン ピューターの構成を変更したりするためのインターフェイスを提供します。BIOSは、グラフィカル ユーザーインターフェイス(GUI)をサポートする安全な実行時環境を提供します。この環境では、 ポインティングデバイス(タッチスクリーン、タッチパッド、ポイントスティック、またはUSBマ ウス)やキーボードを使用して、メニューを移動したり構成を選択したりできます。UEFI BIOSには 基本的なシステム診断機能も含まれています。

UEFI BIOSは従来のBIOSよりも高度な機能を提供します。またUEFI BIOSは、OSをロードして実行する 前にコンピューターのハードウェアを初期化する働きをします。実行時環境により、ストレージデ バイスからソフトウェア プログラムをロードして実行することが可能になり、(より詳細なシステ ム情報を表示する)高度なハードウェア診断、高度なファームウェア管理、リカバリソフトウェア などの、より高度な機能が提供されます。

HPでは、オペレーティングシステムで必要な場合に従来のBIOSでの動作を可能とするオプションを [HP Computer Setup F10](BIOS)で提供しています。この要件の例は、OSをアップグレードまたはダ ウングレードする場合です。

3. UEFI BIOSはどこにありますか

UEFI BIOSはフラッシュメモリチップに搭載されています。チップに書き込むには、ユーティリティ を使用する必要があります。

#### 4. DIMMシリアル プレゼンス検出(SPD)メモリ モジュールにはどのような種類の構成データが格納さ れますか。このデータはどのようにして書き込まれますか

DIMM SPDメモリには、サイズ、シリアル番号、データ幅、速度とタイミング、電圧、温度情報など、 メモリモジュールに関する情報が記憶されます。この情報はモジュールの製造元によって書き込ま れ、EEPROMに格納されます。メモリ モジュールがコンピューターに取り付けられている場合、こ のEEPROMに書き込むことはできません。メモリ モジュールがコンピューターに取り付けられてい ないときにEEPROMに書き込むことができる他社製ツールが存在します。さまざまな他社製ツール を使用してSPDメモリを読み取ることができます。

5. [Restore the nonvolatile memory found in Intel-based system boards](インテルベースのシステム ボード に搭載された不揮発性メモリを復元する)とはどういう意味ですか

このメッセージは、コンピューターの構成データを含むリアルタイムクロック (RTC) CMOSメモリ の消去に関連するものです。

- 6. BIOSセキュリティを工場出荷時の初期設定にリセットしてデータを消去するにはどうすればよい ですか
- 『 重要:リセットすると情報が失われます。

以下の手順では、カスタムのセキュアブートキーはリセットされません。キーのリセットについて 詳しくは、7番のQ&Aを参照してください。

- a. コンピューターの電源を入れるか再起動してすぐに[Esc]キーを押します。
- b. [Main](メイン)→[Reset Security to Factory Defaults](セキュリティを工場出荷時の設定に戻す) の順に選択します。
- c. 画面の説明に沿って操作します。
- d. [Main]→[Save Changes and Exit](変更を保存して終了)の順に選択し、画面の説明に沿って操作 します。
- 7. カスタムのセキュア ブート キーをリセットするにはどうすればよいですか

セキュアブートは、認証されたコードだけがプラットフォーム上で開始できることを保証するため の機能です。セキュアブートを有効にしてカスタムのセキュアブートキーを作成した場合、セキュ ア ブートを無効にしてもキーはクリアされません。カスタムのセキュア ブート キーのクリアも選 択する必要があります。カスタムのセキュアブートキーの作成に使用したのと同じ、セキュアブー ト アクセス手順を使用しますが、すべてのセキュア ブート キーをクリアまたは削除するように選 択します。

- a. コンピューターの電源を入れるか再起動してすぐに[Esc]キーを押します。
- b. [Security] (セキュリティ) メニューを選択し、[Secure Boot Configuration] (セキュアブートの設 定)を選択して、画面の説明に沿って操作します。
- c. [Secure Boot Configuration]ウィンドウで、[Secure Boot](セキュアブート)→[Clear Secure Boot Keys] (セキュア ブート キーのクリア)の順に選択し、画面の説明に沿って操作を続けます。

## <span id="page-97-0"></span>[HP Sure Start]の使用(一部の製品のみ)

一部のコンピューターモデルは、攻撃または破損からコンピューターのBIOSを継続的に監視する技術で ある[HP Sure Start]が構成されています。

BIOSが破損したか攻撃された場合、ユーザーが操作しなくても[HP Sure Start]はBIOSを以前の安全な状態 に戻します。一部のコンピューターモデルは、出荷時に[HP Sure Start]が構成され、有効になっています。 [HP Sure Start]はあらかじめ構成され有効になっているため、ほとんどのユーザーは[HP Sure Start]の初期 設定の構成を使用できます。詳しい知識があるユーザーは、初期設定の構成をカスタマイズできます。

[HP Sure Start]の最新のドキュメントを参照するには、HPのサポートWebサイト[https://support.hp.com/jp](https://support.hp.com/jp-ja/)[ja/](https://support.hp.com/jp-ja/) にアクセスしてください。

# <span id="page-98-0"></span>11 電源コード セットの要件

一部のコンピューターの電源装置には、外部電圧切替機能が付属しています。

この電圧切替機能によって、コンピューターは100 VAC〜120 VACまたは220 VAC〜240 VACの任意のAC電 圧での動作が可能になります。外部電圧切替機能が付属していないコンピューターの電源には、入力電 圧を感知して適切な電圧に自動的に切り替えるスイッチが搭載されています。

このコンピューターに付属の電源コードおよびプラグは、電気用品安全法に適合しており、日本国内で ご使用いただけます。

お買い上げのコンピューターを他の国でお使いになる場合は、電源コードセットがその国や地域の要件 を満たしている必要があります。

## 一般的な要件

以下の要件はすべての国/地域に適用されます。

- 1. 電源コードは、ご使用になる国または地域で評価を担当する認証機関によって認定されている必要 があります。
- 2. 電源コードセットは、各国の電源システムの要件に従って、最小電流容量が10A (日本のみ7A)、 公称定格電圧が125 VACまたは250 VACである必要があります。
- 3. ワイヤの直径が最低0.75 mm2/18 AWGで長さが1.8~3.6 mのコードを使用してください。

電源コードの上には物を置かないでください。また、誤って踏んだり足を引っかけたりしないように、 プラグ、電源コンセント、および製品からコードが出ている位置に特に注意を払う必要があります。

警告! 破損した電源コード セットで本製品を操作しないでください。電源コード セットが何らかの形 で損傷している場合は、すぐに交換してください。

## 日本の電源コードの要件

この製品を日本国内で使用する場合は、製品に付属の電源コードのみをお使いください。

重要: 付属の電源コードを、他の製品で使用しないでください。

## 各国および各地域固有の要件

ここでは、国/地域に固有の追加要件について説明します。

#### 表11-1 各国および各地域固有の電源コードの要件

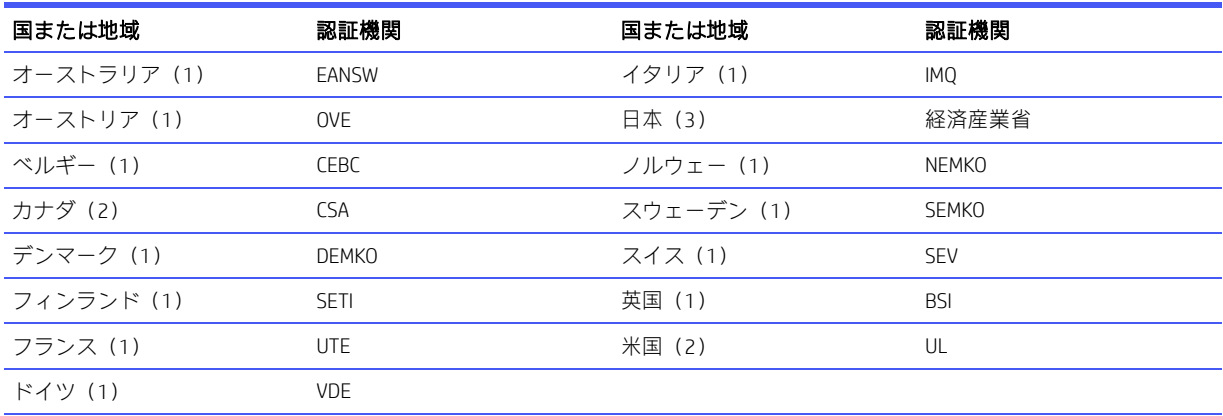

1. フレキシブル コードは、タイプHO5VV-F、3極、0.75 mm2 の導体サイズでなければなりません。電源コード セットの付属 品(電源接続器およびプラグ)には、使用する国/地域の評価担当機関の認証マークが付いている必要があります。

2. フレキシブル コードは、タイプSVTまたは同等品、No. 18 AWG、3極でなければなりません。プラグは、NEMA 5-15P (15 A、125 V)またはNEMA 6-15P (15 A、250 V)構成の2極アース (接地) タイプである必要があります。

3. 電源接続器、フレキシブル コード、およびプラグには、日本の電取法に従ってTマークおよび登録番号を付ける必要があ ります。フレキシブル コードは、タイプVCTまたはVCTF、3極、0.75 mm<sup>2</sup>の導体サイズでなければなりません。プラグは、 日本工業規格C8303 (7 A、125 V) 準拠の2極接地型でなければなりません。

# <span id="page-100-1"></span>12 仕様

このセクションでは、お使いのコンピューターの仕様について説明します。

表12-1 仕様

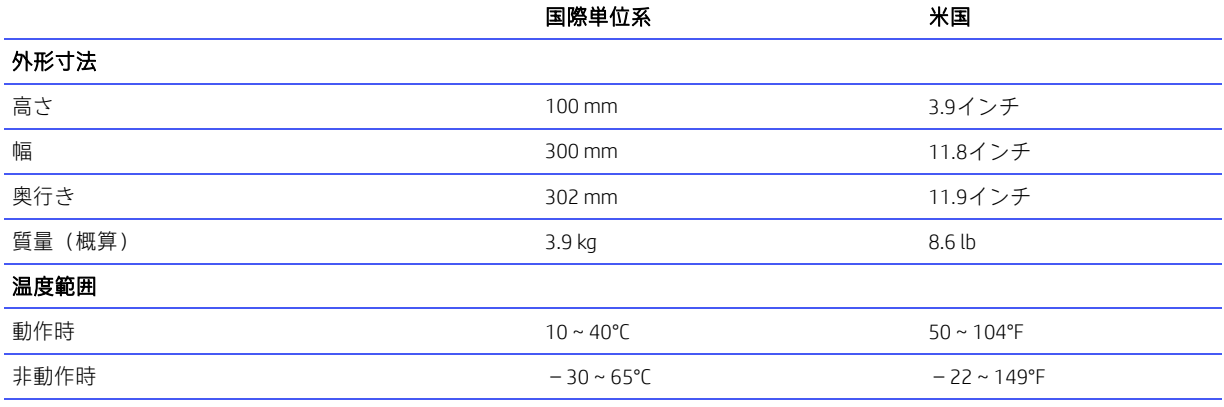

注記:動作温度は、継続的に直射日光の当たらない環境で、海抜3,000 mまで300 mごとに1.0°C下がります。最大変化率は10°C/ 時です。取り付けられたオプションの種類および数によって、上限が異なります

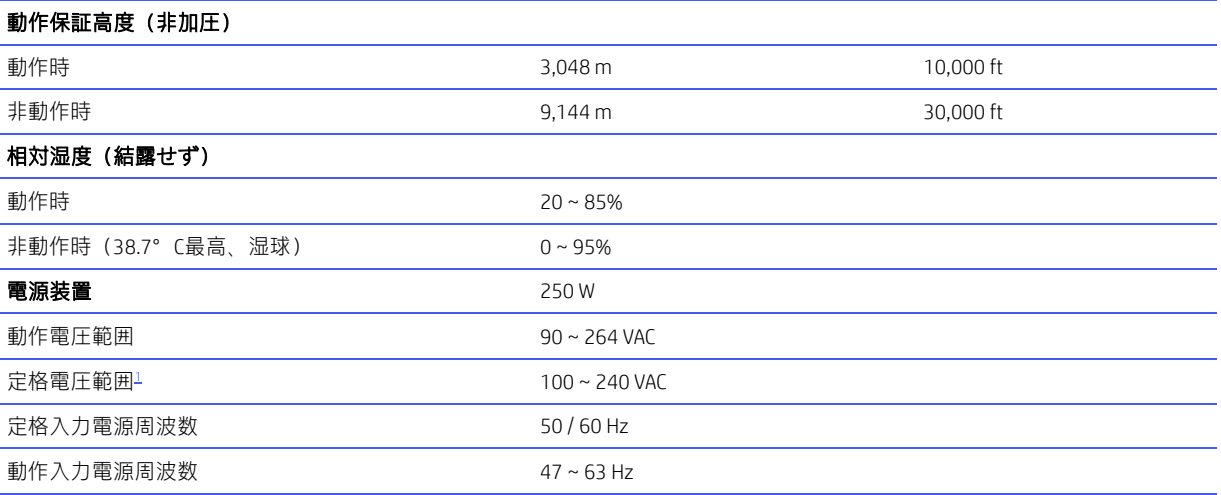

<span id="page-100-0"></span><sup>1</sup> このシステムでは、アクティブな電圧自動補正機能を備えた電源装置を使用しています。このため、欧州連合諸国で使用する ためのCEマークの要件を満たしています。アクティブな電圧自動補正機能を備えた電源装置には、入力電圧範囲選択スイッチ を必要としないという利点もあります。

# 索引

#### A

[Advanced](詳細設定)メニュー、 [HP Computer Setup F10] [58](#page-63-0) 

#### C

**CMOS** クリアと再設定 [77](#page-82-0) 

#### F

Flexカード 図 [7](#page-12-0)  取り外しと取り付け [39](#page-44-0)

#### H

[HP Computer Setup F10] [47](#page-52-0)  [HP Computer Setup F10] [Advanced](詳細設定)メニュー [58](#page-63-0) [Main](メイン)メニュー [48](#page-53-0) [Security](セキュリティ)メ ニュー [52](#page-57-0)  [HP Computer Setup F10]の使用 [47](#page-52-1) [HP Recovery](HPリカバリ)メディア 復元 [80](#page-85-1) HP Sure Recover [81](#page-86-0)  HP Sure Start [88,](#page-93-0) [92](#page-97-0)

#### L

LED PS/2キーボードの点滅 [74](#page-79-0) LEDの点滅 [74](#page-79-0)

#### M

[Main](メイン)メニュー、[HP Computer Setup F10] [48](#page-53-0) 

#### P

POSTエラー メッセージ [68](#page-73-0)

#### R

[Remote HP PC Hardware Diagnostics UEFI]設定 カスタマイズ [87](#page-92-0) 使用 [86](#page-91-1)

## S

SATA システム ボード上のコネクタ [16](#page-21-0) データ ケーブルのピン配列 [16](#page-21-0) ハードディスク ドライブの特性 [16](#page-21-0) 

[Security](セキュリティ)メニュー、 [HP Computer Setup F10] [52](#page-57-0)

#### T

T15トルクス ドライバー [10,](#page-15-0) [15](#page-20-0)

#### U

UEFI版の[HP PC Hardware Diagnostics] のダウンロード [85](#page-90-0)  [HP Hotkey Support]ソフトウェア [85](#page-90-1) 起動 [84,](#page-89-0) [85](#page-90-1) 使用 [84](#page-89-1) 障害IDコード 84

## W

Windows システムの復元ポイント [79](#page-84-1) バックアップ [79](#page-84-2) リカバリ メディア [79](#page-84-2)  Windowsツール、使用 [79](#page-84-1)  Windows版の[HP PC Hardware Diagnostics] アクセス [82,](#page-87-0) [83](#page-88-1) インストール [84](#page-89-3) 使用 [82](#page-87-1) 障害IDコード 82 ダウンロード [83](#page-88-0) 

#### あ

アース(接地)の方法 [10,](#page-15-0) [11](#page-16-0) アクセス パネル 図 [6](#page-11-0)  取り外しと取り付け [19](#page-24-0)  安全上の注意事項 清掃 [10,](#page-15-0) [13](#page-18-0) アンテナ 外部 [5](#page-10-0) 

#### え

エラー コード [68,](#page-73-0) [74](#page-79-0) エラーの数字コード [68](#page-73-1) エラー メッセージ [68](#page-73-1)

### お

オーディオ コード [74](#page-79-0) オーディオ ボード 図 [6](#page-11-1)  取り外しと取り付け [41](#page-46-0) 主なコンポーネント 図 [6](#page-11-2)  温度コントロール [10,](#page-15-0) [13](#page-18-1)

### か

回復 [79](#page-84-2) 回復および復元 方法 [80](#page-85-0) 拡張カード [22](#page-27-0) 取り外しと取り付け [23](#page-28-0) 過熱、防止 [10,](#page-15-0) [13](#page-18-1) カメラ アセンブリ 図 [8](#page-13-0) 

### き

キーボード 清掃 [10,](#page-15-0) [13,](#page-18-0) [14](#page-19-0) 揮発性システム メモリからの個人 情報の削除 [88](#page-93-0) キャッシュ ドロアー24 V電源供給機 能付きFlexカード 図 [8](#page-13-1) キャッシュ ドロアー カード 回転 [38](#page-43-0) キャッシュ ドロアー カードの回転 [38](#page-43-0)

### く

グラフィックス カード 図 [8](#page-13-2)

#### け

ケーブルの管理 [10,](#page-15-0) [16,](#page-21-0) [17](#page-22-0)  ケーブルのピン配列、SATAデータ [16](#page-21-0) 

工具、保守 [10,](#page-15-0) [15](#page-20-0) コンピューターの清掃 [10,](#page-15-0) [13,](#page-18-0) [14](#page-19-1)  し システムの復元 [80](#page-85-2) システムの復元ポイント、作成 [79](#page-84-1) システム ボード SATAコネクタ [16](#page-21-0) 図 [7](#page-12-1)  取り外しと取り付け [44](#page-49-0)  システムメモリ、揮発性メモリから の個人データの削除 [88](#page-93-0) 仕様 コンピューター [95](#page-100-1) シリアル番号の記載位置 [4](#page-9-0)  シリアル ポートA 取り外しと取り付け [36](#page-41-0)  シリアル ポートC/D 取り外しと取り付け [37](#page-42-0) 

### す

図による部品カタログ [6](#page-11-3)  スピーカー 図 [8](#page-13-3)  取り外しと取り付け [34](#page-39-0) 

## せ

清掃 安全上の注意事項 [10,](#page-15-0) [13](#page-18-0)  コンピューター [10,](#page-15-0) [13,](#page-18-0) [14](#page-19-1) マウス [10,](#page-15-0) [13,](#page-18-0) [15](#page-20-1) 静電気 [10](#page-15-0)  静電気放電(ESD) [10](#page-15-0)  損傷の防止 [10,](#page-15-0) [11](#page-16-1) 製品識別番号の記載位置 [4](#page-9-0)  セットアップ パスワード [77](#page-82-1)  セットアップ パスワードの削除 [77](#page-82-2)  セットアップ パスワードの変更 [77](#page-82-1)  前面I/Oアセンブリ 図 [8](#page-13-4)  取り外しと取り付け [33](#page-38-0) 

## そ

操作のガイドライン [10,](#page-15-0) [13](#page-18-1) その他の部品 [8](#page-13-5)  ソフトウェア コンピューターの保守 [10,](#page-15-0) [15](#page-20-0) ソリッドステート ドライブ 図 [7](#page-12-2) 

取り外しと取り付け 19 た ダスト フィルター 図 [8](#page-13-6)  取り外しと取り付け [18](#page-23-1) タワー変換 [4](#page-9-1) 

### つ

通気、適切 [10,](#page-15-0) [13](#page-18-1)

## て

電源コード セットの各国の要件 [93](#page-98-0) 電源コード セットの要件 各国および各地域固有 [93](#page-98-0)  電源装置 図 6 動作電圧範囲 [95](#page-100-1)  取り外しと取り付け [42](#page-47-0) 電源供給機能付きシリアル ポート [35](#page-40-0)  電源投入時パスワード [77](#page-82-1)  電源投入時パスワードの削除 [77](#page-82-2)  電源投入時パスワードの変更 [77](#page-82-1) 電池 廃棄 [10,](#page-15-0) [15,](#page-20-0) [16](#page-21-1) 電池の交換 [25](#page-30-0)

## と

取り付け 電池 [25](#page-30-0) メモリ [28](#page-33-0) 取り外し 電池 [25](#page-30-0) 取り外しと取り付け Flexカード [39](#page-44-0) アクセス パネル [19](#page-24-0) オーディオ ボード [41](#page-46-0) 拡張カード [23](#page-28-0) システム ボード [44](#page-49-0) シリアル ポートA [36](#page-41-0) シリアル ポートC/D [37](#page-42-0) スピーカー [34](#page-39-0) 前面I/Oアセンブリ [33](#page-38-0)  ソリッドステート ドライブ [19](#page-24-1) ダスト フィルター [18](#page-23-1) 電源装置 [42](#page-47-0) ハードディスク ドライブ [21](#page-26-0) ヒート シンク [31](#page-36-0) ファンおよびダクト アセンブリ [28](#page-33-1) 

プロセッサ [32](#page-37-0) フロント パネル [26](#page-31-0) 無線LANアンテナ [43](#page-48-0) 無線LANモジュール [38](#page-43-1) 

ネジ、正しいサイズ [10,](#page-15-0) [15](#page-20-0) 

#### ね

は ハードドライブ SATAの特性 [16](#page-21-0)  適切な取り扱い [10,](#page-15-0) [15,](#page-20-0) [16](#page-21-2)  取り外しと取り付け [21](#page-26-0) 背面の拡張カード 交換部品番号 [40](#page-45-0)  取り外し [40](#page-45-0) 背面の拡張ポート 図 [7](#page-12-3)  パスワード セキュリティ [77](#page-82-0) セットアップ [77](#page-82-1) 電源投入時 [77](#page-82-1) バックアップ [79](#page-84-2)  バックアップ、作成 [79](#page-84-2) パラレル ポート 図 [8](#page-13-7) 

### ひ

ヒート シンク 図 [7](#page-12-4)  取り外しと取り付け [31](#page-36-0)  ビープ音 [74](#page-79-0)

## ふ

ファンおよびダクト アセンブリ 図 [8](#page-13-8)  取り外しと取り付け [28](#page-33-1)  不揮発メモリ [88](#page-93-0)  ブート順序、変更 [81](#page-86-1)  ブート オプション クイック ブート [68](#page-73-0) フル ブート [68](#page-73-0) 復元 [79,](#page-84-2) 80 USBフラッシュ ドライブ [80](#page-85-1)  ディスク [80](#page-85-1) メディア [80](#page-85-1) フロント パネル 取り外しと取り付け [26](#page-31-0)  フロント パネルの各部 [1](#page-6-0)  プロセッサ 取り外しと取り付け [32](#page-37-0) 

### ほ

保守上の留意事項 [10,](#page-15-0) [15](#page-20-0)

## ま

マウス 清掃 [10,](#page-15-0) [13,](#page-18-0) [15](#page-20-1)

## む

無線LANアンテナ 取り外しと取り付け [43](#page-48-0)  無線LANモジュール 図 [7](#page-12-5)  取り外しと取り付け [38](#page-43-1)

### め

メモリ 揮発性 [88](#page-93-0) ソケットへの装着 [28](#page-33-0) 取り付け [28](#page-33-0) 不揮発性 [88](#page-93-0) メモリ モジュール 図 [6](#page-11-5)

## り

リア パネルの各部 [2](#page-7-0)  リカバリ メディア [79](#page-84-3) [HP Cloud Recovery Download Tool] を使用した作成 [79](#page-84-0) Windowsツールを使用した作成 [79](#page-84-1)